HP LaserJet 4V and 4MV Printers

User's Manual

© Copyright Hewlett-Packard Company 1994

All Rights Reserved. Reproduction, adaptation, or translation without prior written permission is prohibited, except as allowed under the copyright laws.

Publication number C3141-90915

First edition, October 1994

Printed in USA

#### **Warranty**

The information contained in this document is subject to change without notice.

**Hewlett-Packard makes no warranty of any kind with regard to this material, including, but not limited to, the implied warranties of merchantability and fitness for a particular purpose.**

Hewlett-Packard shall not be liable for errors contained herein or for incidental or consequential damage in connection with the furnishing, performance, or use of this material.

#### **Trademark Credits**

*Adobe<sup>™</sup>, PostScript<sup>™</sup>* and the *PostScript Logo*<sup> $M$ </sup> are trademarks of Adobe Systems Incorporated which may be registered in certain jurisdictions. *Arial, Times New Roman,* and *Monotype* are registered trademarks of the Monotype Corporation. *Bi-Tronics*™ is a trademark of Hewlett-Packard Company. *Helvetica* and *Univers* are trademarks of Linotype AG and/or its subsidiaries in the U.S. and other countries. *Macintosh* computer is a product of Apple Computer, Inc. *Microsoft®* is a U.S. registered trademark of Microsoft Corporation. *PageMaker*® is a U.S. registered trademark of Aldus Corporation. *TrueType*™ is a trademark of Apple Computer, Inc. *WordPerfect* is a registered trademark of WordPerfect Corporation.

Hewlett-Packard Company 11311 Chinden Boulevard Boise, Idaho 83714

# **Conventions**

This manual uses the following conventions:

**Bold** indicates emphasis or a minor heading.

*Italic* refers to a document title or is used for emphasis.

COMPUTER type indicates text visible on a computer screen.

DISPLAY FONT indicates text visible on the printer control panel's display.

The cursive letter  $\ell$  is used in examples to distinguish the letter **l** from the numeral **1** (one). The character  $\emptyset$  is used in examples to distinguish the numeral **0** from the letter **O**.

Key Face indicates keys (such as On Line) on the printer's control panel.

Key Face indicates keys (such as Insert) on your computer keyboard.

**Note** Notes contain important information set off from the text.

**Caution** Caution messages appear before procedures which, if not observed, could result in loss of data or in damage to equipment.

**Warning Warning messages alert you to a specific procedure or practice which, if not followed correctly, could cause serious personal injury.**

# **Supplementary Documents**

The technical reference guides listed below are designed for programmers. The paper specification guide is useful for purchasing agents and paper buyers. These documents are available in English only.

You can order the documents listed below through HP Direct Distribution or by contacting your authorized HP Dealer (see the inside cover or Appendix F). There is a charge for some documents.

#### Documentation Available for the HP LaserJet 4V and 4MV Printers

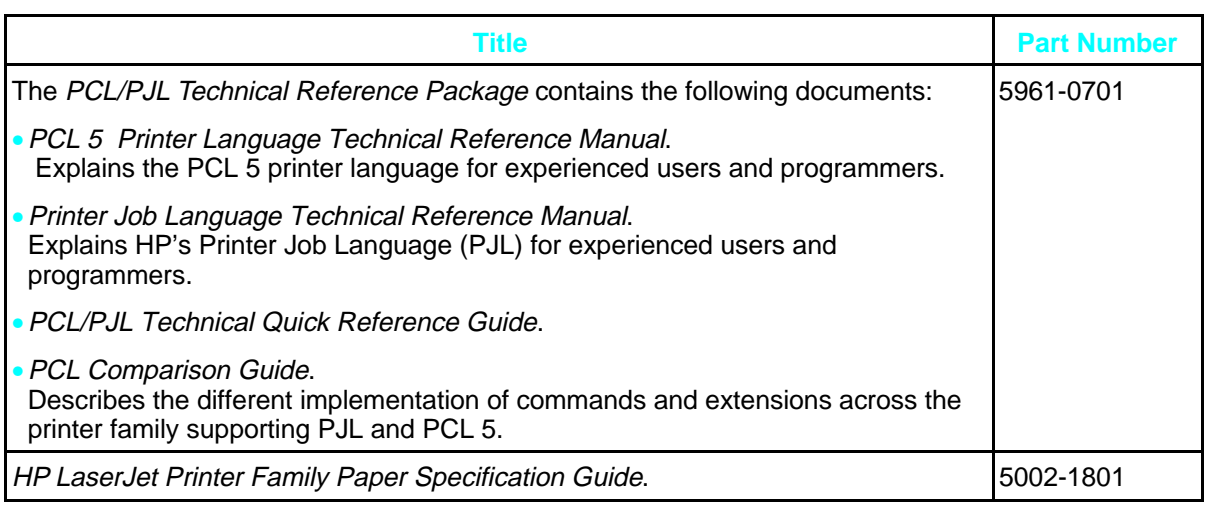

# **Customer Service**

# **Customer Support**

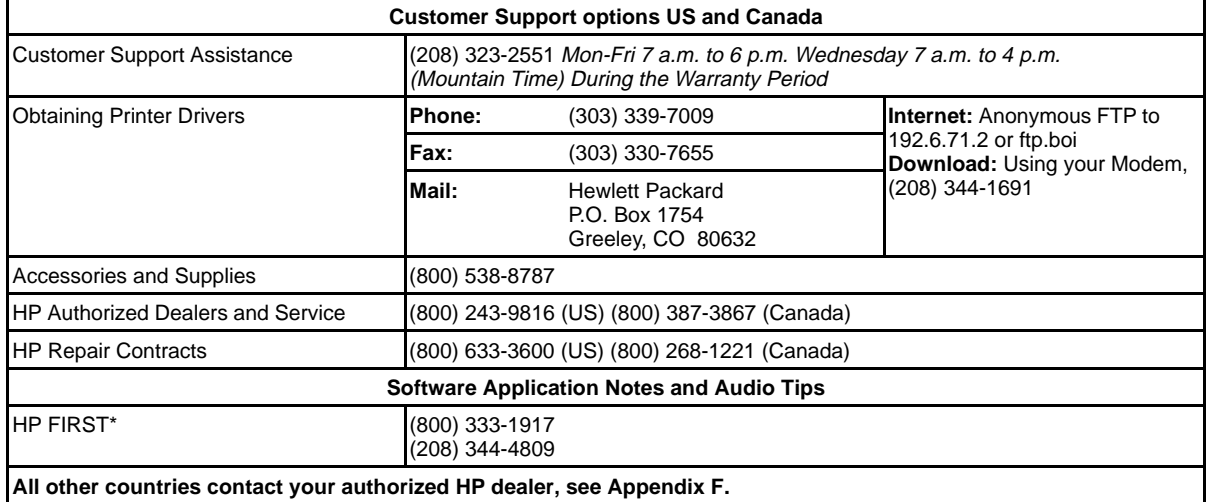

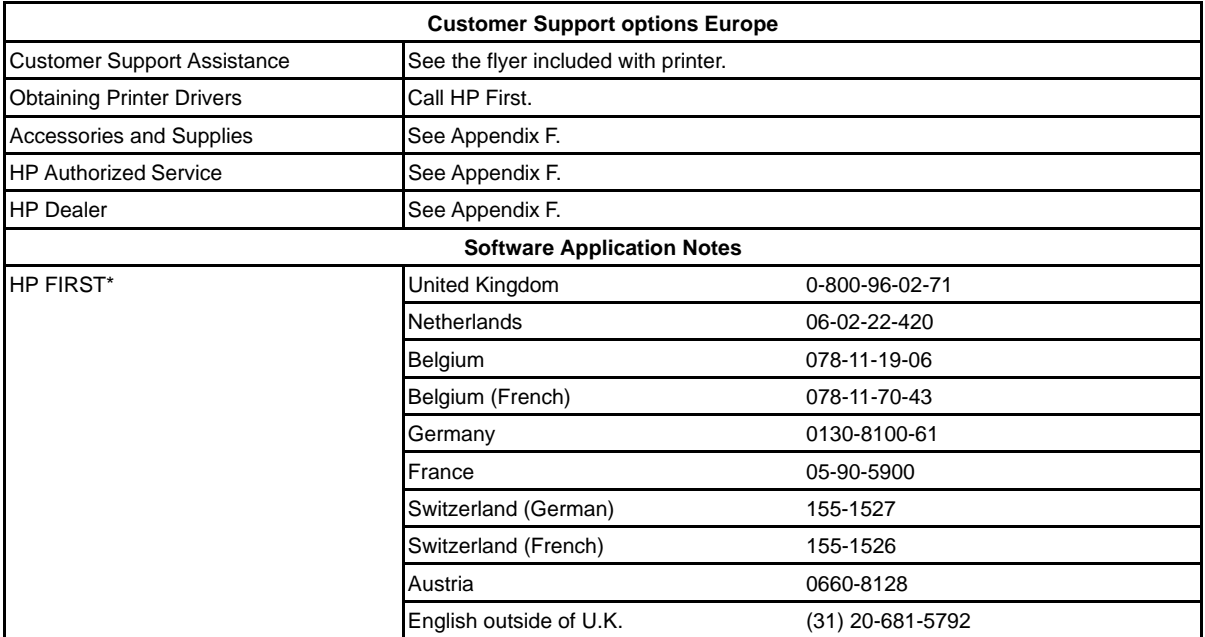

\* HP First (Fax Information Retrieval Support Technology) is a no-charge, 24 hours self-help service that provides answers to the most common questions about your printer. Through HP FIRST, you can receive ordering information, software application notes and printer driver update request forms.

Simply dial the HP FIRST number from a touch tone phone connected with a Group 3 Facsimile machine and follow the voice prompts that guide you to select an index of available support and product documents.

# **Contents**

# **1 About Your Printer**

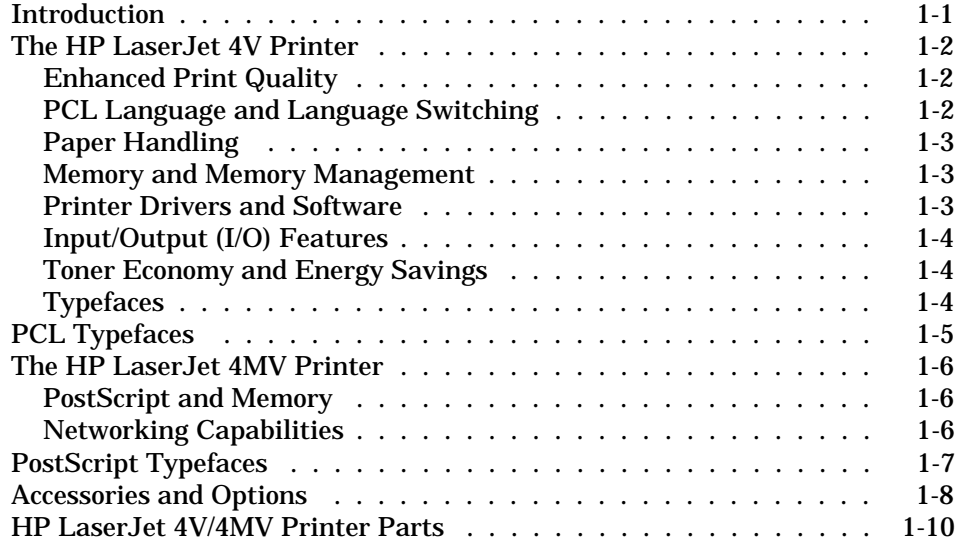

# **2 Software For Your Printer**

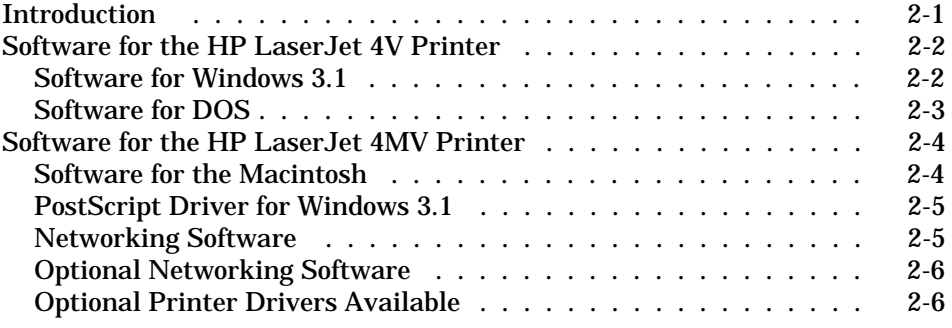

# **3 Printing Tasks**

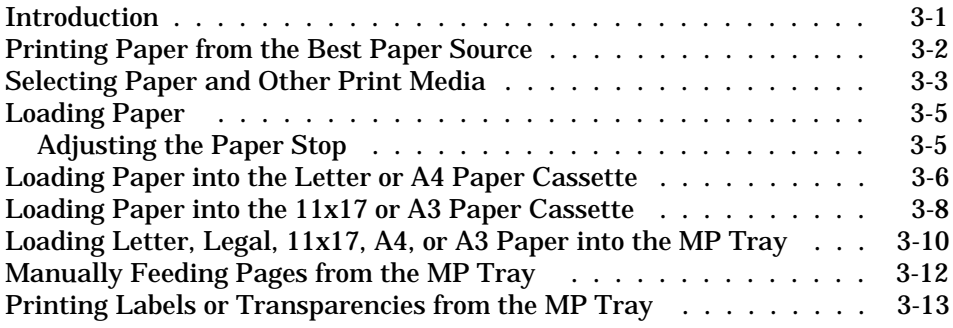

Contents-1

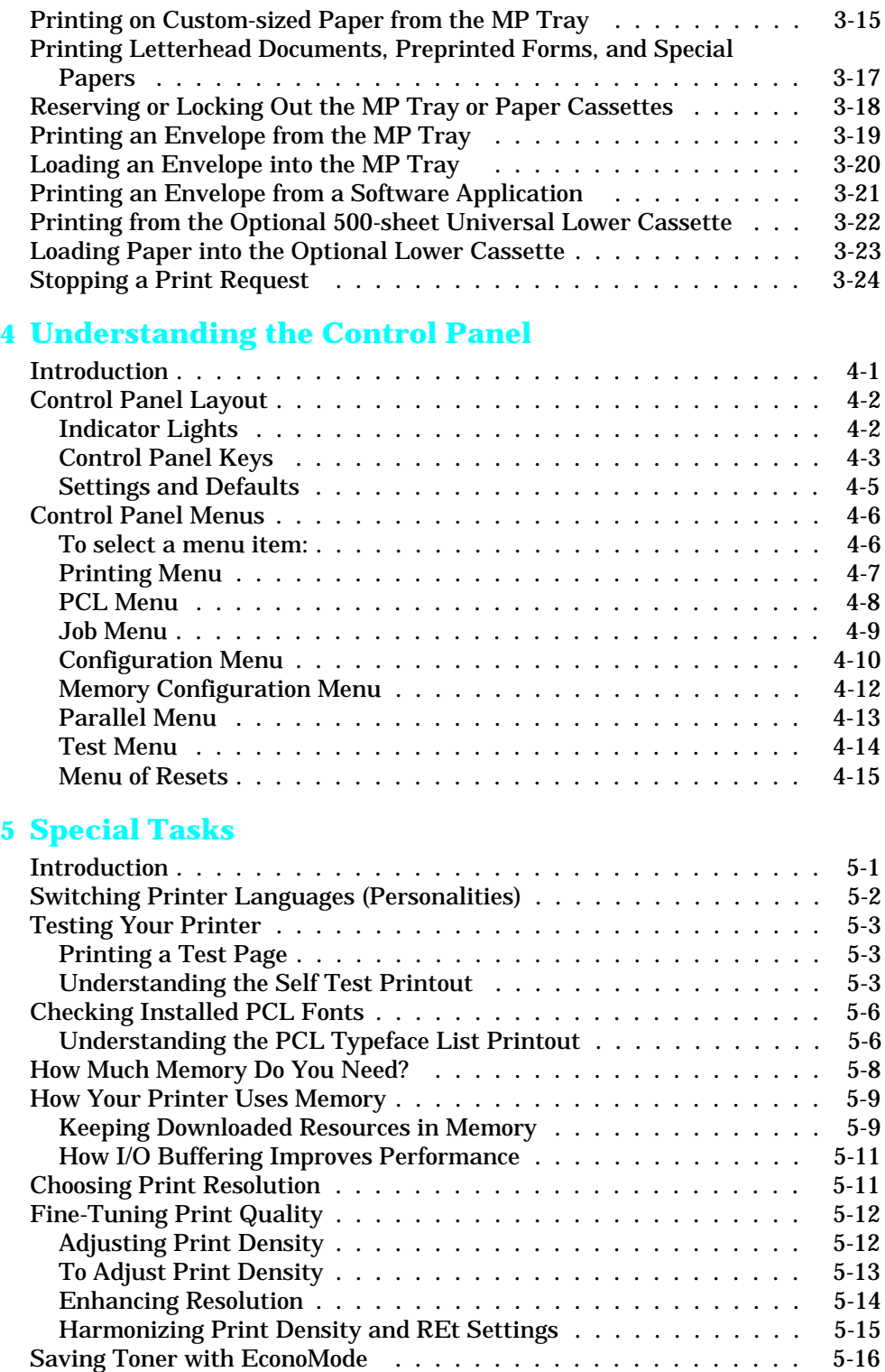

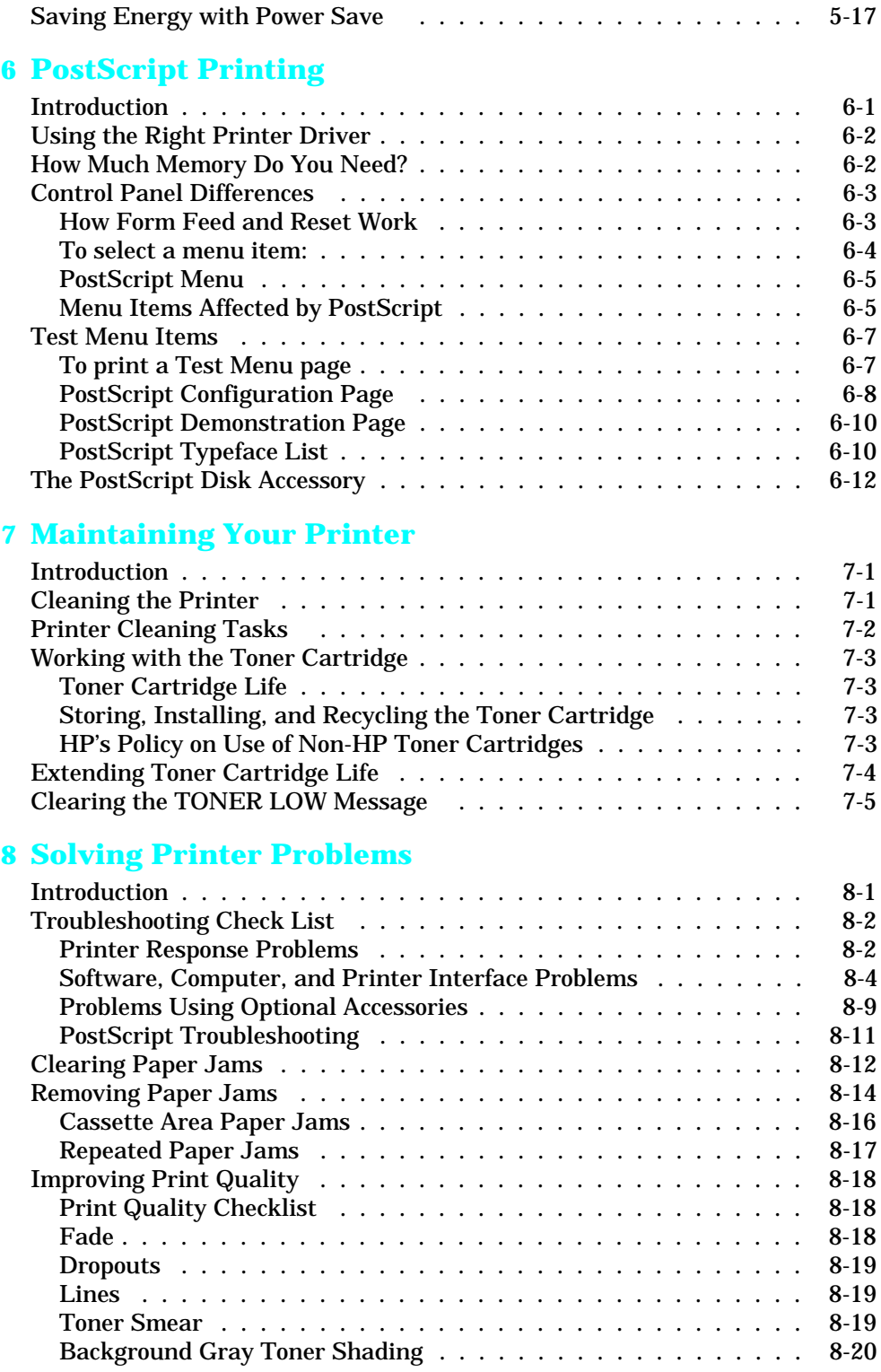

Contents-3

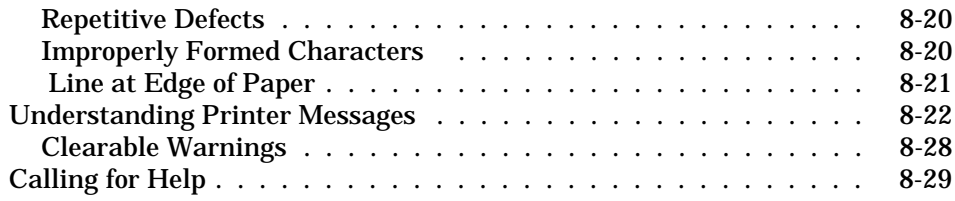

### **A Common PCL Printer Commands**

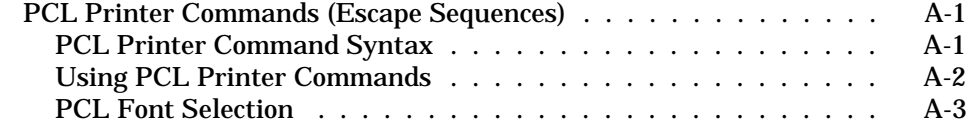

## **B Environmental Specifications**

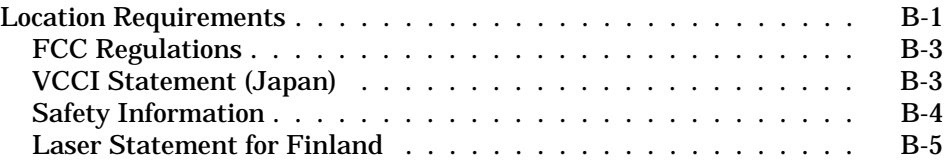

# **C Media Specifications**

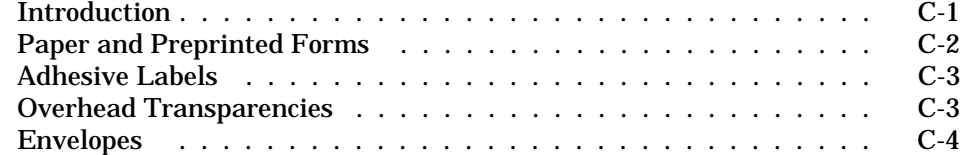

## **D Memory/Personality SIMM Installation**

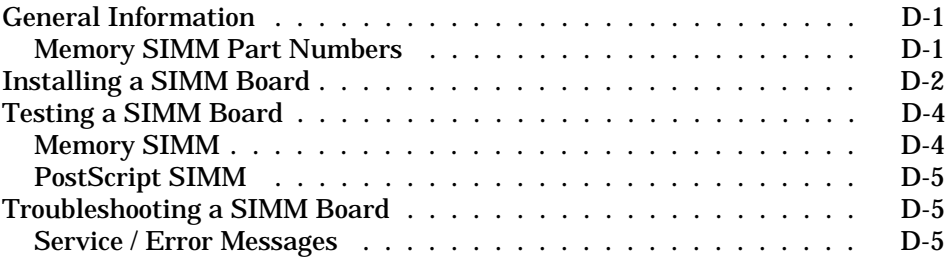

### **E Warranty and Software License**

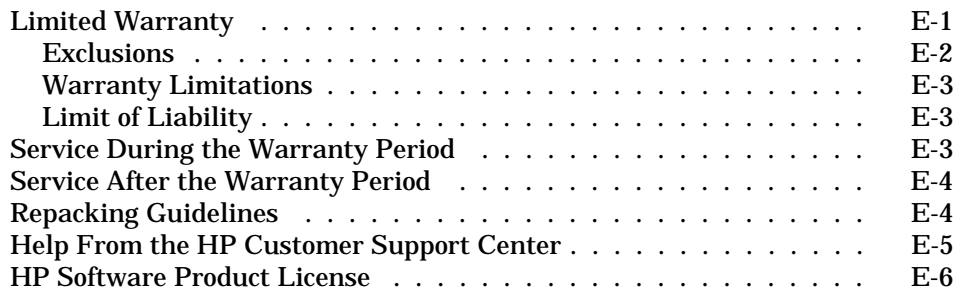

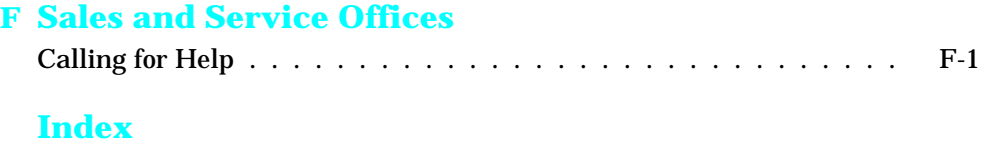

Contents-6

# **About Your Printer**

# **Introduction**

This chapter introduces the features listed below for the HP LaserJet 4V and 4MV printers (Figure 1-1). More information about these features appear in later chapters.

- Enhanced Print Quality
- PCL Language and Language Switching
- Paper Handling
- Memory and Memory Management
- Printer Drivers and Software
- Input/Output Features
- Energy Savings and Toner Economy
- Typefaces
- PostScript and Memory
- Networking Capabilities
- Accessories and Options
- HP LaserJet 4V and 4MV Printer Parts

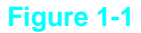

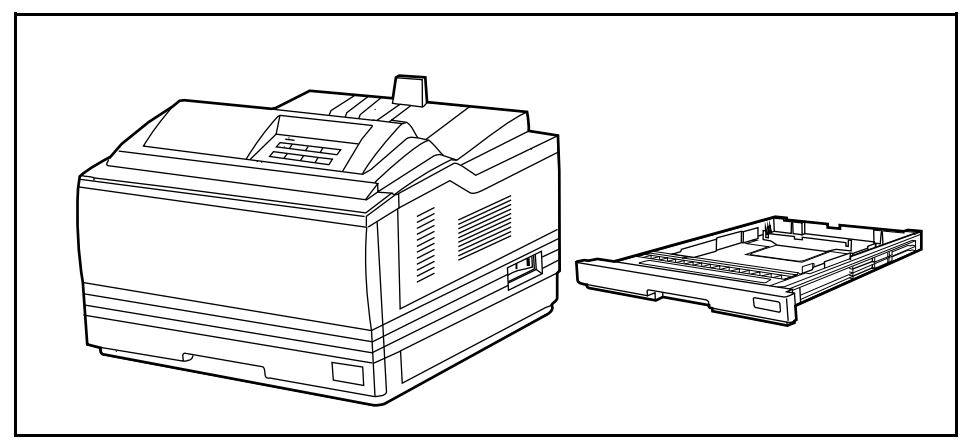

HP LaserJet 4V/4MV printer with interchangeable Paper Cassette

# **The HP LaserJet 4V Printer**

The HP LaserJet 4V printer provides 16-page-per-minute printing of Letter or A4 paper at true 600-dpi (dots-per-inch) resolution. Your printer can easily handle a wide variety of paper sizes, including wide format paper.

Your HP LaserJet 4V can grow along with your printing and networking needs by adding a wide variety of accessories and options. For example, Adobe's PostScript language, extra memory, I/O cards, additional 250-sheet paper cassettes, and an optional 500-sheet Universal Lower Cassette are available to increase your printing capabilities.

# **Enhanced Print Quality**

The HP LaserJet 4V prints at true 600-dpi with Resolution Enhancement technology (REt) and MicroFine toner. REt adjusts the size and placement of each dot to smooth angles and curves. Combined with MicroFine toner, this sharpens the appearance of text and graphics.

The printer also offers 300-dpi printing with REt to give you a wider range of printing alternatives.

# **PCL Language and Language Switching**

The HP LaserJet 4V printer arrives with enhanced PCL 5 printer language, which is compatible with all previous HP LaserJet printers. PCL 5 provides faster printing performance, built-in Intellifont and TrueType type scaling technologies, built-in HP-GL/2 vector graphics, and advanced imaging capabilities, such as reverse (white on black) printing and patterned fonts.

When optional, additional printer languages (such as PostScript) are installed, the HP LaserJet 4V printer can assess printer jobs as it receives them and automatically switch to the appropriate language.

# **Paper Handling**

Your printer arrives with a pull-down Multipurpose (MP) Tray to handle a variety of print media. The MP Tray holds approximately 100 sheets of paper, and adjusts to print on an envelope, labels, or transparencies. You also receive two interchangeable 250-sheet Paper Cassettes for Letter or A4, and 11x17 or A3 paper. These features are shown along with the media sizes they handle in Figure 3-1 of Chapter 3.

Optional replacement Paper Cassettes and a 500-sheet Universal Lower Cassette base unit are also available. They are described later in this chapter.

### **Memory and Memory Management**

The HP LaserJet 4V printer comes with 4 MBytes of memory and can be expanded to 68 MBytes. The printer has four SIMM (Single In-line Memory Module) slots for additional 1, 2, 4, 8, and 16 MBytes. The SIMM slots can also hold optional languages (such as PostScript), typefaces, and other SIMM-based products.

Memory Enhancement technology (MEt), a standard printer feature, allows most documents to print using the printer's standard amount of memory. MEt automatically compresses data to print complex pages.

# **Printer Drivers and Software**

Your printer arrives with a software package that contains DOS drivers and the HP LaserJet 4V/4MV Printing System for Microsoft Windows 3.1 which includes 45 TrueType screen fonts.

# **Input/Output (I/O) Features**

Standard built-in Bi-Tronics parallel interface allows high-speed two-way communication between the printer and your computer. Your printer also comes with a Modular I/O (MIO) slot designed to support optional MIO cards. Automatic I/O switching between all installed I/O ports allow you to connect multiple computers or even multiple networks to the printer simultaneously. If serial connection is required, contact your local dealer for information about an optional serial MIO card or serial-to-parallel converter.

## **Toner Economy and Energy Savings**

The printer's EconoMode reduces the amount of toner on the printed page and is ideal for printing document drafts. When EconoMode is on, the print on the page appears significantly lighter but still readable.

The HP LaserJet 4V and 4MV printers are designed to conserve electricity by substantially reducing power consumption when idle for a user-specified length of time. Adjustable Power Save qualifies both models for the U.S. Environmental Protection Agency's Energy Star Computers award.

*The EPA, as a matter of policy, does not endorse any particular company or its products.*

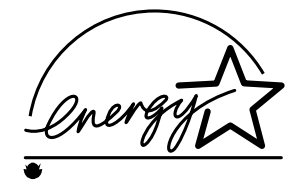

### **Typefaces**

The HP LaserJet 4V Printer comes with 35 scalable Intellifont typefaces, as well as 10 TrueType typefaces, and one bitmapped line printer font that match the Windows 3.1 type offering. You can scale TrueType typefaces within the printer. You also receive matching TrueType screen fonts for true WYSIWYG, short for "what you see is what you get." Type samples appear in Figure 1-2.

# **PCL Typefaces**

# Intellifont

**Albertus Albertus Extrabold Antique Olive** Antique Olive Italic **Antique Olive Bold Clarendon Condensed** 

Coronet

Courier Courier Italic Courier Bold Courier Bold Italic Garamond Antiqua Garamond Kursiv **Garamond Halbfett Garamond Kursiv Halbfett** Letter Gothic Letter Gothic Italic Letter Gothic Bold

Marigold CG Omega CG Omega Italic **CG Omega Bold CG Omega Bold Italic CG Times CG** Times Italic **CG Times Bold CG Times Bold Italic Univers Medium** Univers Medium Italic **Univers Bold Univers Bold Italic Univers Medium Condensed Univers Medium Condensed Italic Univers Bold Condensed Univers Bold Condensed Italic** 

Line Printer (16.67 pitch, 8.5 point only)

**Times New Roman Bold Italic** 

# TrueType

Arial **Arial Italic Arial Bold Arial Bold Italic** 

Symbol αβ $χΔEΦΓ$ 

Wingdings  $\Box \Delta \mathscr{P} \mathscr{F} \triangle$ 

Times New Roman Italic

**Times New Roman Bold** 

Times New Roman

About Your<br>Printer

**Figure 1-2**

About Your Printer 1-5

# **The HP LaserJet 4MV Printer**

The HP LaserJet 4MV printer offers all the features of the HP LaserJet 4V printer, plus is fully configured with additional memory, Adobe's PostScript Level 2 language, and an HP JetDirect interface that allows you to connect your printer to LocalTalk or Ethernet networks.

## **PostScript and Memory**

The HP LaserJet 4MV printer comes with Adobe's PostScript Level 2, which is backward compatible with earlier versions of Adobe's PostScript. Type samples are shown in Figure 1-3.

The printer contains 12 MBytes of installed memory. By adding optional 1, 2, 4, 8, or 16 MByte SIMMs you can increase memory to a total of 44 MBytes. An optional 42.8 MByte PostScript Disk Accessory is available for storing downloaded fonts.

# **Networking Capabilities**

The printer's factory installed HP JetDirect card lets you connect your printer directly to your local area network (LAN). The HP JetDirect card automatically switches among networked protocols, so a single printer can serve many networks at once or be moved to a new network with no additional hardware investment.

The printer's built-in HP JetDirect card supports the following network operating systems. Clients can be DOS, Windows, OS/2, Macintosh, or UNIX.

- Novell NetWare 286 v. 2.15c and beyond; 386 v. 3.11, 3.12, 4.0, 4.01
- Microsoft LAN Manager for OS/2, v. 2.1
- IBM LAN Server for OS/2, v. 3.0
- Microsoft Windows for Workgroups, v. 3.1, 3.11
- Microsoft Windows NT, v. 1.0
- HP-UX v. 8.0, 9.0
- SunOS v. 4.1.1, 4.1.2, 4.1.3
- SCO UNIX V/386 v. 3.2.2, 3.2.4
- Solaris v. 2.1, 2.2
- IBM/AIX v. 3.2.5
- Apple EtherTalk System 6 and 7
- Apple LocalTalk System 6 and 7

# **PostScript Typefaces**

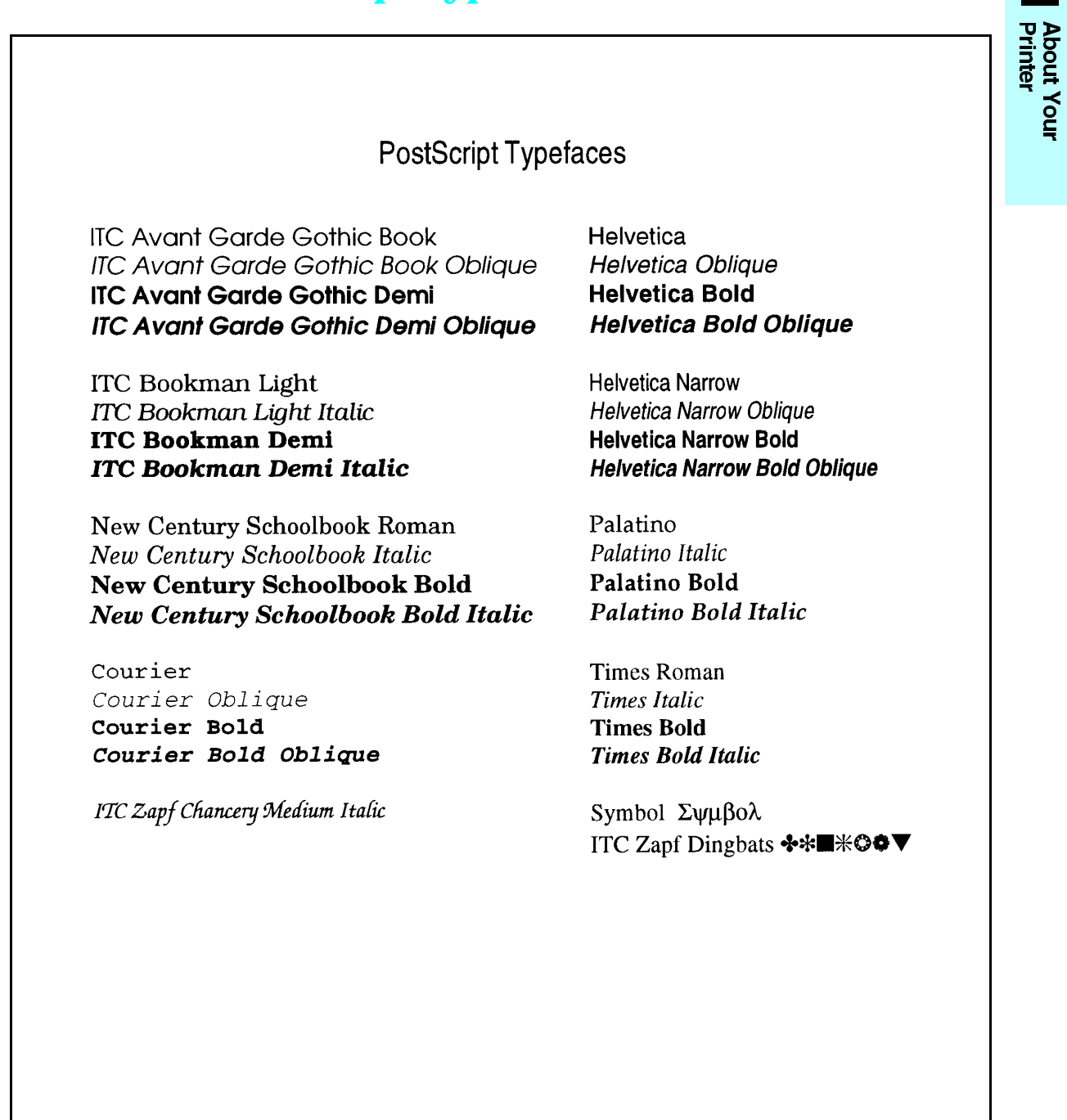

**Figure 1-3**

About Your Printer 1-7

# **Accessories and Options**

You can increase your printer's capabilities by adding accessories and options such as the 500-sheet Universal Lower Cassette and replacement 250-sheet Paper Cassettes shown in Figure 1-4. Table 1-1 on the next page lists the paper sizes and capacity for each option. See the inside front cover of this manual for HP dealer and ordering information. See Chapter 3 to find more information about media specifications.

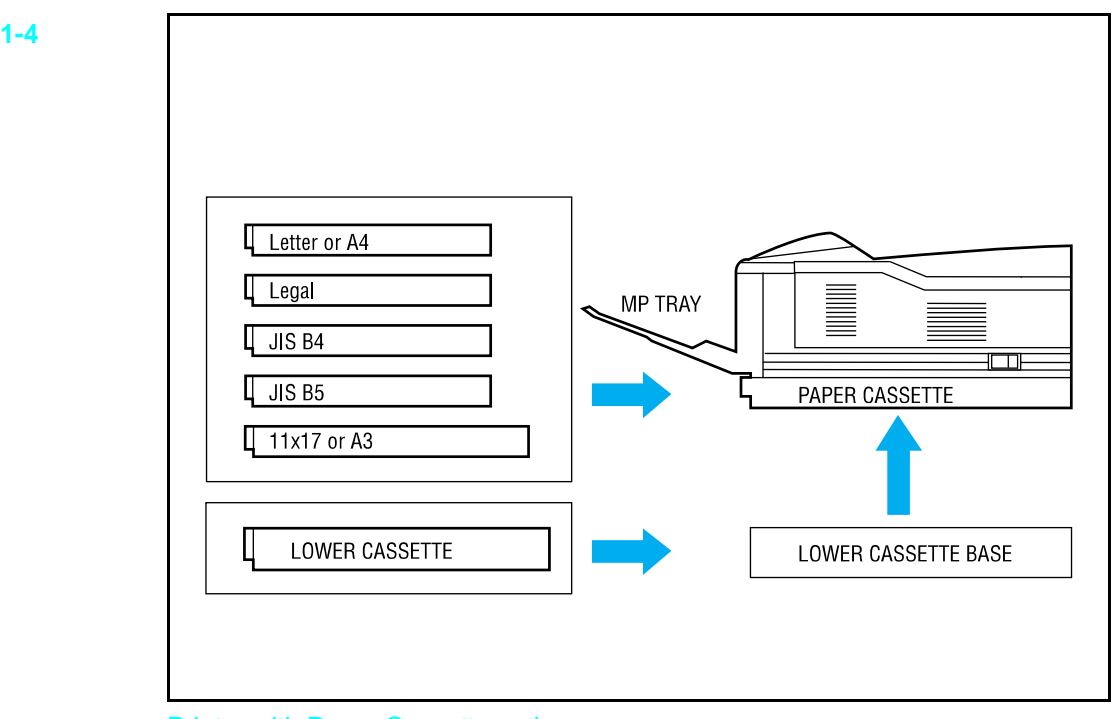

Printer with Paper Cassette options.

#### **Figure 1-4**

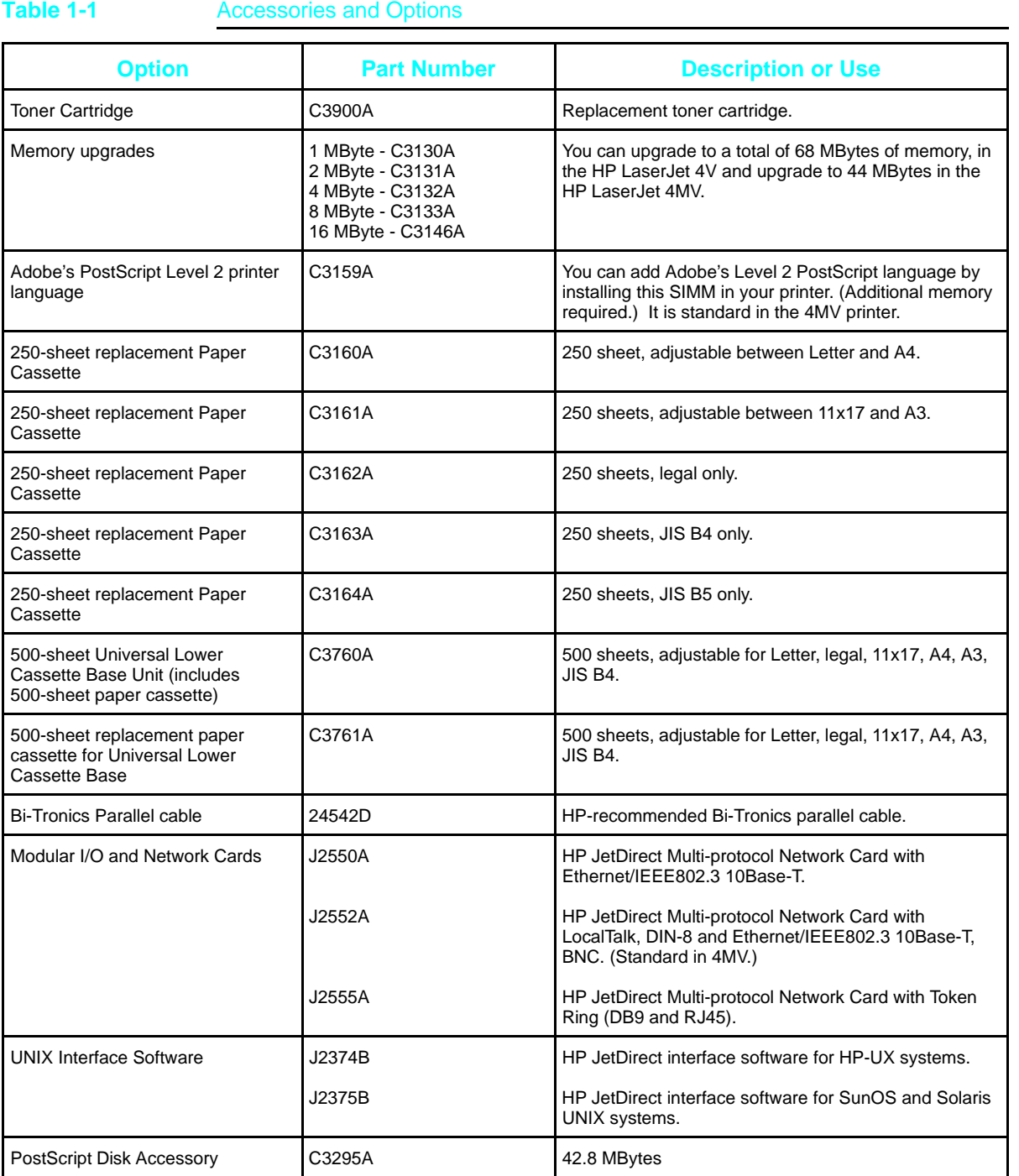

**About Your<br>Printer** 

# **HP LaserJet 4V/4MV Printer Parts**

The following illustrations show the locations and names of key printer parts (Figures 1-5 through 1-7).

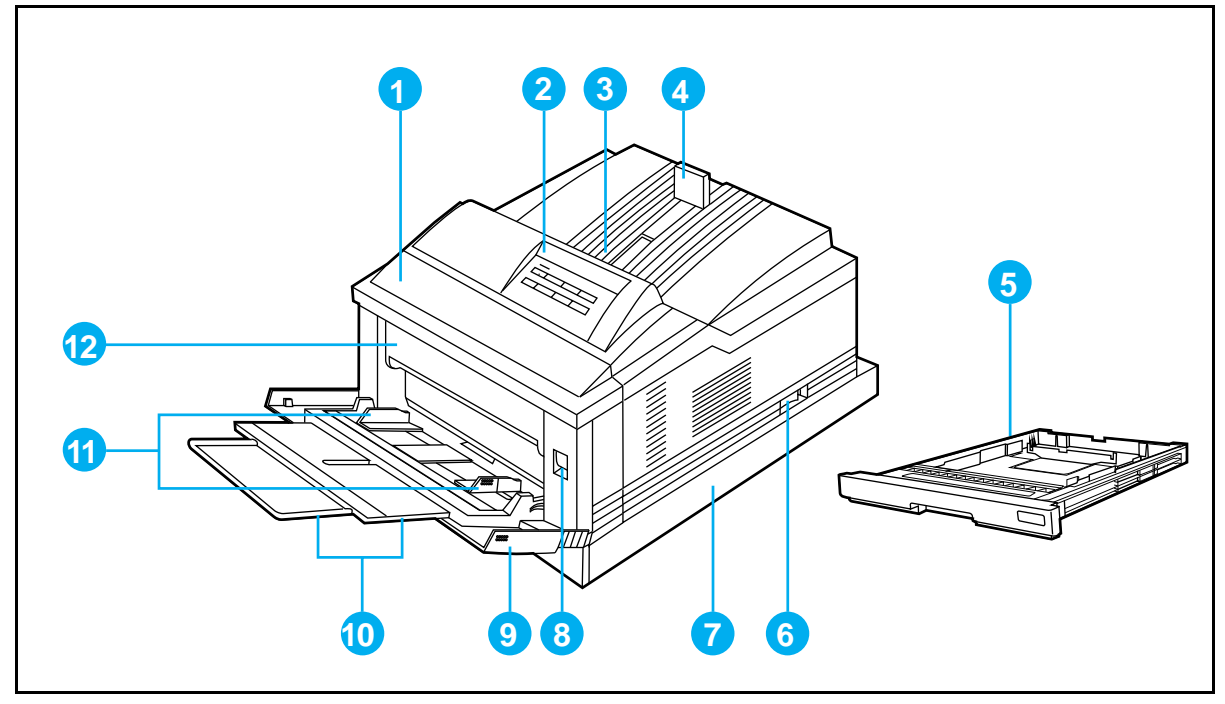

**Figure 1-5** Front and right side view with MP Tray open

- 
- 
- 
- 4. Adjustable paper stop 10. MP Tray extension
- 5. 250-sheet 11x17 or A3 Paper Cassette 11. MP Tray paper width guides
- 
- 1. Front cover The Cover 250-sheet Letter or A4 Paper Cassette
- 2. Control panel 8. Front cover release button
- 3. Output bin 9. Multipurpose (MP) Tray
	-
	-
- 6. ON/OFF switch 12. Fuser assembly door

#### 1-10 About Your Printer

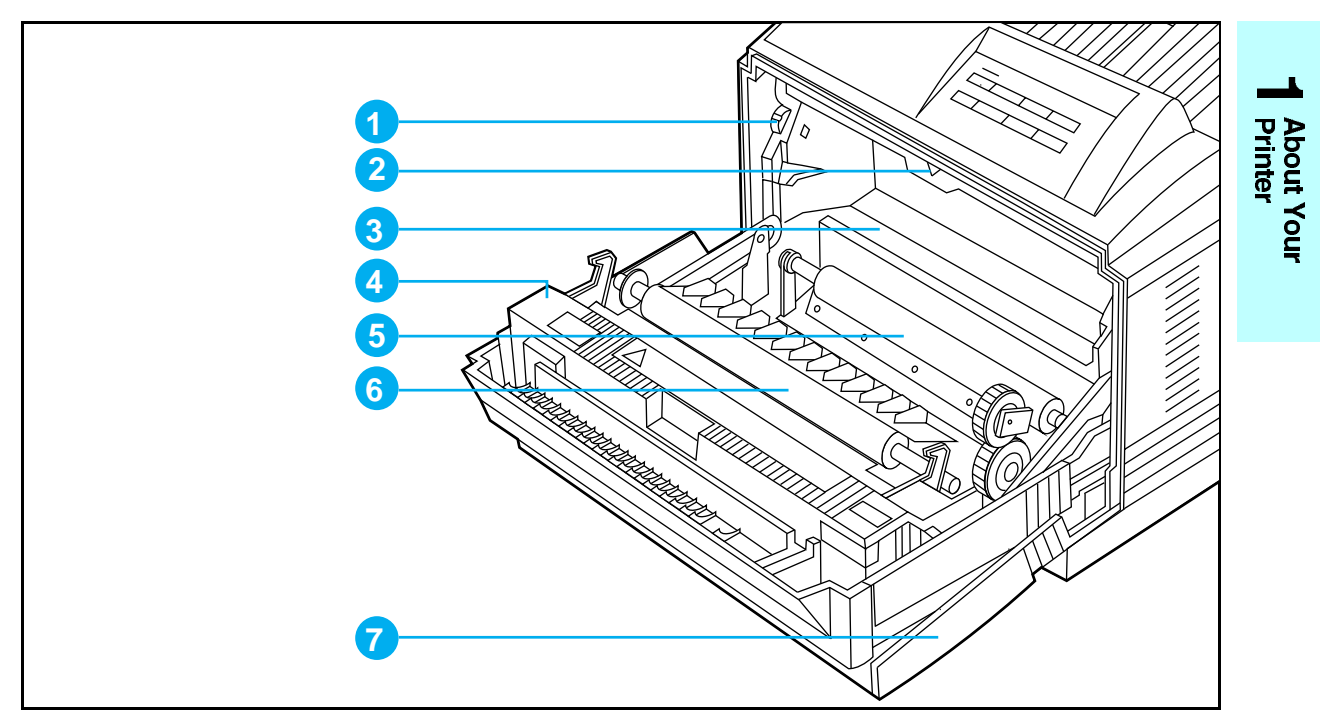

**Figure 1-6** Front view with front cover open (with toner cartridge removed)

- 
- 
- 1. Print density dial 3. Location of toner cartridge 6. Transfer roller
	- 4. Fuser **7. Multipurpose (MP) Tray**
- 2. Arrow guide for installing toner cartridge in printer
- 
- 5. Registration roller

About Your Printer 1-11

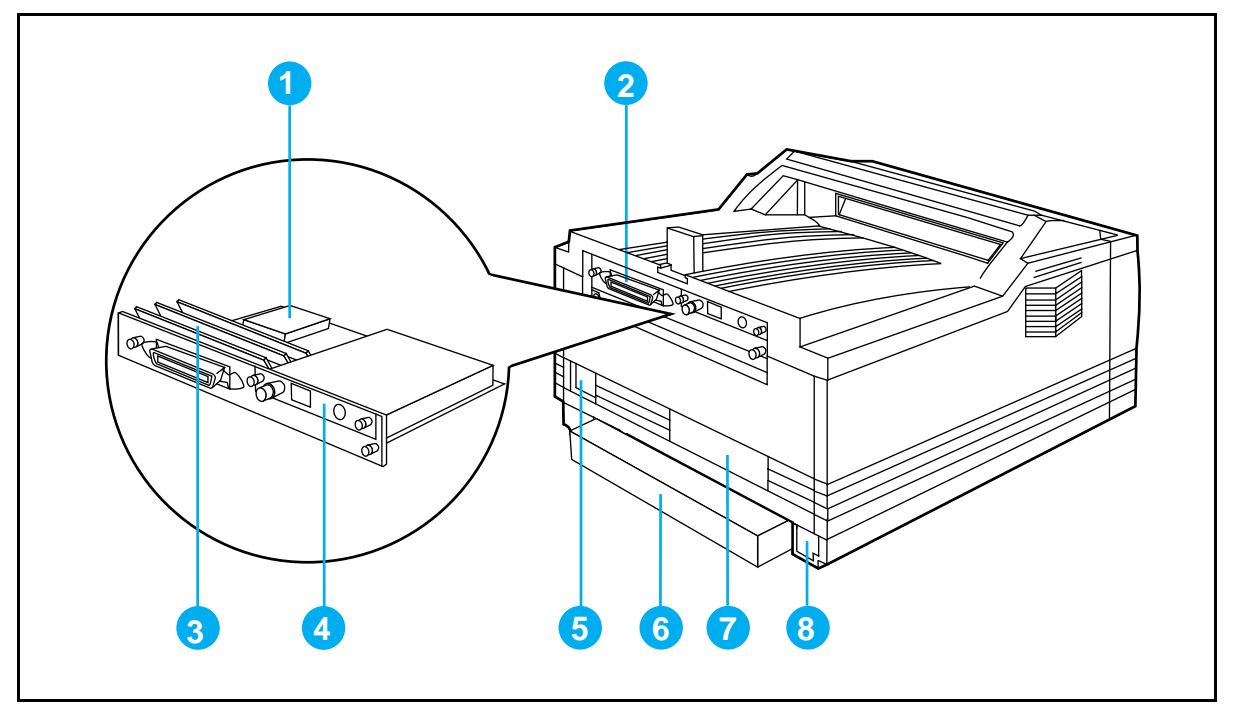

### **Figure 1-7** Rear and left side view

- 1. Optional PostScript Disk Accessory location
- 4. HP JetDirect interface (optional on LaserJet 4V printer)
- 2. Parallel Bi-Tronics interface Printer) 7. Serial number location
- 3. Single In-line Memory Module [SIMM] slots
- 5. Power connector outlet 8. Optional Universal Lower
- 6. Dust cover for 250-sheet 11x17 or A3 Paper Cassette
- - Cassette connector access

# **Software For Your Printer**

# **Introduction**

This chapter introduces the software you received with your printer and briefly describes its features. It also lists additional software you can obtain for your printer by contacting HP Distribution or your authorized HP dealer (see the inside cover of this manual).

Packaged with the HP LaserJet 4V printer is software you need to take full advantage of your printer's features in Windows and DOS environments. The HP LaserJet 4MV printer also comes with software to use with Adobe's PostScript language and software to connect your printer to a wide variety of networks.

To set up your printer correctly, you must have already installed the appropriate software for your printer and environment. If you have not installed the software, see the *Getting Started Guide*.

# **Software for the HP LaserJet 4V Printer**

The HP LaserJet 4V printer comes with Windows and DOS software drivers that you need to use your printer with Hewlett-Packard's PCL printer language. Drivers are program files that allow your software to use the printer's features, including the internal typefaces.

**Note** Installing a driver is an important part of setting up your printer. Follow the instructions in the *Getting Started Guide* to install the software for your printer.

### **Software for Windows 3.1**

Your printer comes with the HP LaserJet 4V/4MV Printing System for Microsoft Windows 3.1 software, which includes the following:

- Windows PCL printer driver
- TrueType screen fonts

#### **Windows PCL Printer Driver**

The printer driver enables your Windows applications to communicate with your printer and use all of your printer's features. Once you load the Windows driver, you can change printer settings or access features using the Print dialog box in any Windows application by choosing Print Setup, or from the Windows Control Panel group.

#### **TrueType Screen Fonts**

Screen fonts allow you to see on your computer screen what your printed page will look like. This approximation of screen display to printed result is known as WYSIWYG, short for "what you see is what you get." The TrueType fonts match the printer's internal typefaces. These fonts are automatically loaded and configured when you install the HP LaserJet 4V/4MV Printing System for Windows 3.1.

# **Software for DOS**

Included with your printer is a package that contains drivers and installation instructions for serveral DOS applications. If a driver for your DOS software package was not included, contact your software manufacturer.

**Note** If a driver is not yet available, you could use an older HP LaserJet printer driver (such as the HP LaserJet 4 or III printer driver) until a newer driver becomes available. However, you may not be able to access the advanced features of your new printer without the proper driver.

Software For Your Printer 2-3

# **Software for the HP LaserJet 4MV Printer**

In addition to the capabilities of the HP LaserJet 4V printer, the HP LaserJet 4MV printer comes with both the PCL and PostScript languages and connectivity features. The HP LaserJet 4MV printer comes with all the HP LaserJet 4V software described earlier in this chapter, plus the software listed on the following pages.

### **Software for the Macintosh**

The HP LaserJet 4MV printer comes with software that installs the following Macintosh software on your computer's hard disk:

- HP LaserJet Printer Driver and Guide
- Bitmapped screen fonts
- HP LaserJet Utility and Guide

#### **HP LaserJet Printer Driver and Guide**

The HP LaserJet 4MV printer comes with printer driver for Macintosh computers, an auto-installation utility and an online printing guide. Once you install this driver, most of your printer's features are available from the Print Options dialog box.

#### **Bitmapped Screen Fonts**

When you install the HP LaserJet 4MV printer driver, bitmapped screen fonts are automatically installed on your system. These screen fonts match your printer's 35 internal PostScript fonts, allowing you to see on screen how your printed page will look.

#### **HP LaserJet Utility and Guide**

The LaserJet Utility allows you to control most printer features from your computer screen. You can display or customize the current control panel message. You can name the printer, assign it to a zone on your network, download files and fonts, and change most of the printer's default settings using this utility. The utility also allows you to permanently download fonts to the printer's optional PostScript Disk Accessory. You can set the printer's password and even lock out the control panel without leaving your computer. This utility's illustrated screens make selecting printer features from your Macintosh easier than ever. The HP LaserJet Utility Guide is an online manual that explains how to use the HP LaserJet Utility.

# **PostScript Driver for Windows 3.1**

The HP LaserJet 4MV printer comes with a printer driver for use with Adobe's PostScript language. Once you install this driver, most of your printer's features are available from the Print Setup dialog box within your Windows applications. You can also use this software to permanently download fonts to the printer's optional PostScript Disk Accessory.

# **Networking Software**

You can connect the HP LaserJet 4MV printer to more kinds of network environments than ever before. For Windows and DOS, your printer comes with software for Novell NetWare. For OS/2 platforms, Microsoft LAN Manager and IBM LAN Server print utilities are supplied. You can also obtain printer software for other networking environments, as explained later in this section.

### **Novell Networking Software**

The HP LaserJet 4MV printer comes with printer description files for Novell networking, plus the following utilities.

**HP JetAdmin for Windows and DOS:** HP JetAdmin is a utility for Novell network administrators that helps you set up and manage your printer in a Novell networked environment. HP JetAdmin provides simple installation, configuration, troubleshooting, and management of HP JetDirect-connected printers. The HP JetAdmin utility allows you to remotely configure, troubleshoot, and manage all the HP network printers and plotters on a Novell network from computers running Windows or DOS. You can also set passwords for the printer's control panel using HP JetAdmin.

**HP JetPrint Utility for Windows:** The HP JetPrint Utility makes network printing easier and more productive than ever by allowing you to view, select, and print to all HP printers on the network from an easy-to-use screen. HP JetPrint allows you to view control panel messages and to check the status and progress of print jobs on your computer screen. The HP JetPrint Utility works only in Windows.

### **Microsoft LAN Manager and IBM LAN Server**

This software helps network administrators quickly setup HP LaserJet printers through an OS/2 server. Along with an installer, there are two software components. The **Redirector** allows the redirection of print data from a spooler directly to the HP LaserJet printer. The **Setup** component allows the network administrator to specify which printer receives print data and provides seamless integration between the Redirector and the LAN Manager or LAN Server print system.

# **Optional Networking Software**

You can order optional networking software from HP Distribution or your nearest authorized HP Dealer (see inside cover of this manual). Software for the following networks is available:

- Windows for Workgroups
- HP-UX
- SunOS
- Solaris

To learn more about networking with the HP LaserJet 4MV printer, see the *HP JetDirect Network Interface Configuration Guide*.

# **Optional Printer Drivers Available**

You can order the following optional printer drivers from HP Distribution or your nearest authorized HP Dealer (see inside cover of this manual):

- OS/2 PCL printer driver
- OS/2 PostScript printer driver

**Note** If your software is not listed here, please contact your software manufacturer or distributor and request a driver for the HP LaserJet 4V printer or the HP LaserJet 4MV printer. If a driver is not yet available, you could use an older HP LaserJet printer driver (such as the HP LaserJet 4 or III printer driver) until a newer driver becomes available. However, you may not be able to access the advanced features of your new printer without the proper driver.

# **Printing Tasks**

# **Introduction**

Your new LaserJet printer makes it easy for you to perform a wide variety of printing tasks. You can print on several sizes and weights of paper and envelopes, as well as on transparencies and labels.

This chapter explains how to do the following:

- Printing paper from the best paper source
- Selecting paper and other print media
- Loading paper into the Letter or A4 and 11x17 or A3 Paper Cassettes
- Loading Letter, Legal, 11x17, A4, or A3 paper into the Multipurpose (MP) Tray
- Manually feeding paper from the MP Tray
- Printing on labels, transparencies, or custom-sized paper from the MP Tray
- Printing Letterhead documents, preprinted forms, and special papers
- Reserving or locking out the MP Tray or Paper Cassettes
- Printing an envelope from the MP Tray
- Printing from the optional 500-sheet Universal Lower Cassette
- Stopping a print request

# **Printing Paper from the Best Paper Source**

Your printer can print on envelopes and all the paper sizes identified in Figure 3-1 and Table 3-1 using the adjustable Multipurpose (MP) Tray **(1)** the Letter or A4 Paper Cassette, and 11x17 or A3 Paper Cassette **(2**) that arrived with your printer. You can use the MP Tray to hold one, several or as many as 100 sheets of paper. The MP Tray also adjusts for many envelope sizes. The Paper Cassettes can hold approximately 250 sheets of paper.

You can purchase the optional 500-sheet Universal Lower Cassette **(3)** or 250-sheet replacement trays. These options and accessories are listed in Chapter 1 with paper size specifications.

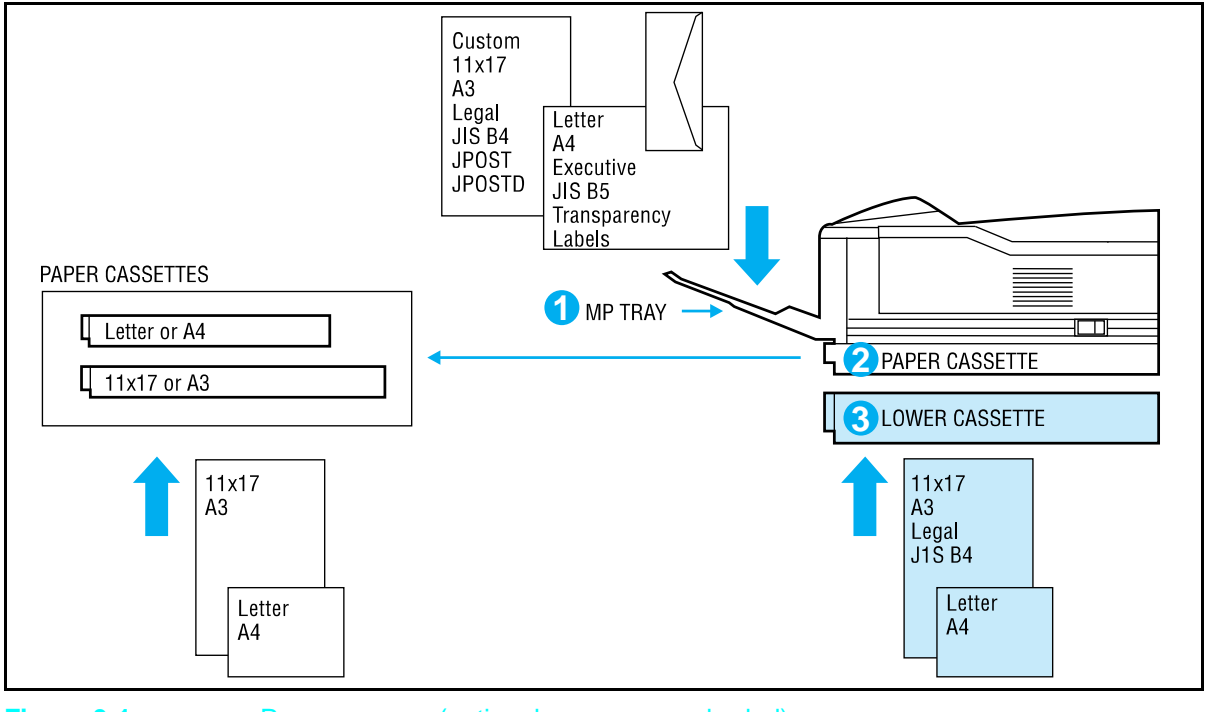

**Figure 3-1** Paper sources (optional sources are shaded)

**Caution** Print heavy-weight papers, labels, and transparencies only from the MP Tray. Load only one size of paper at a time in the MP Tray.

#### 3-2 Printing Tasks

# **Selecting Paper and Other Print Media**

Table 3-1 presents guidelines to select supported paper for printing from the MP Tray or Paper Cassette. (See Appendix C for more information.)

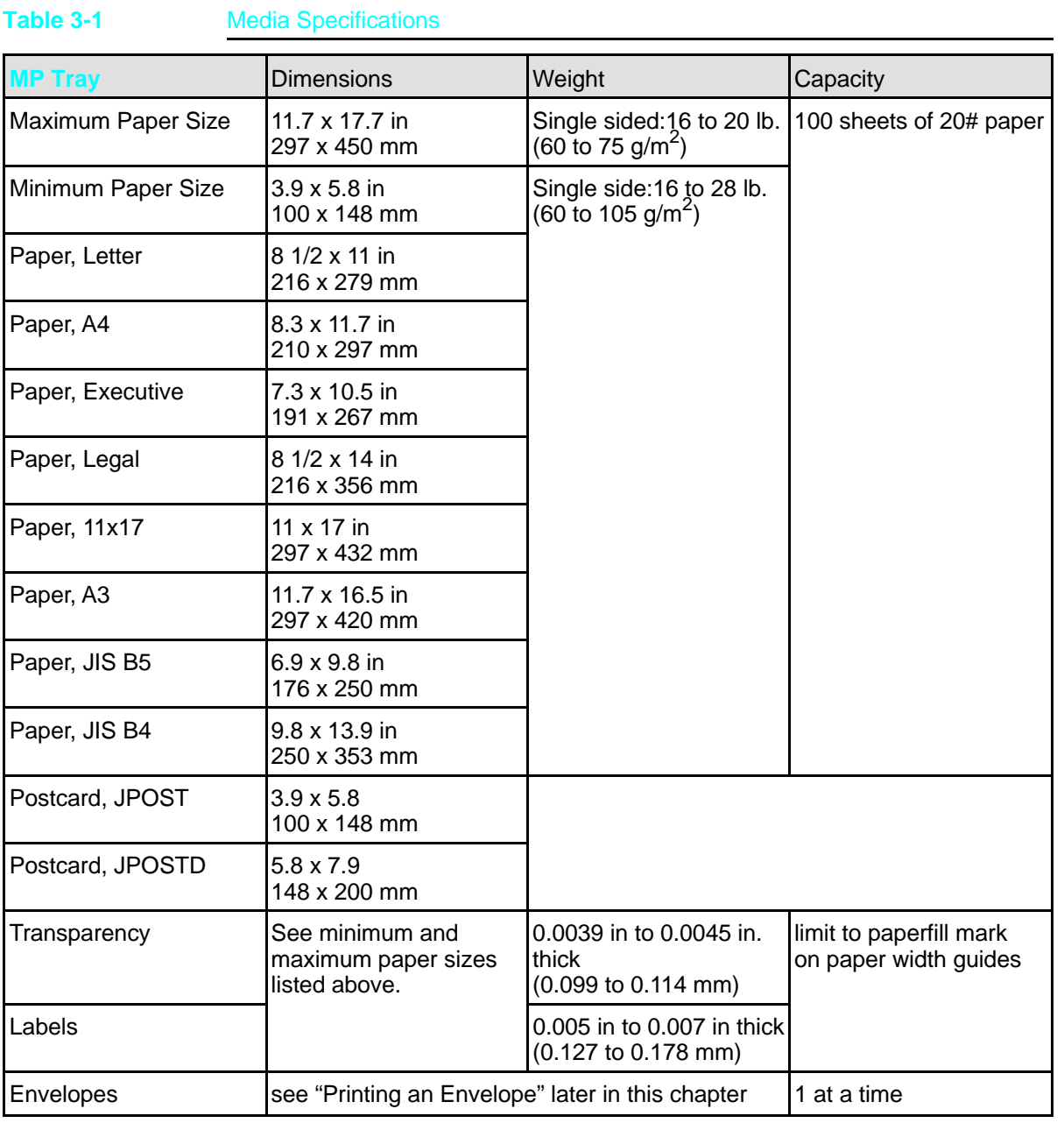

3 Printing Tasks

Printing Tasks 3-3

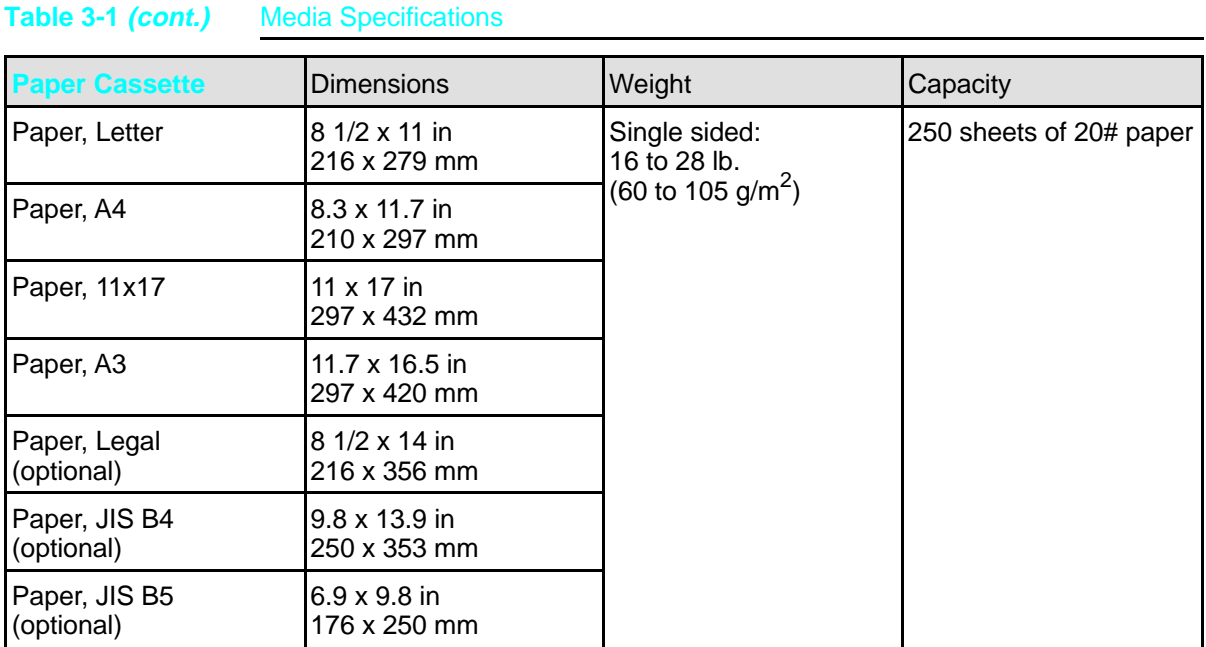

# **Loading Paper**

Your printer handles paper from the Multipurpose (MP) Tray (**1**, Figure 3-2**)** or a Paper Cassette (**2**, Figure 3-2**)**. By default, the printer draws first from the MP Tray, unless you specify otherwise through your software or the control panel configuration.

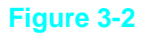

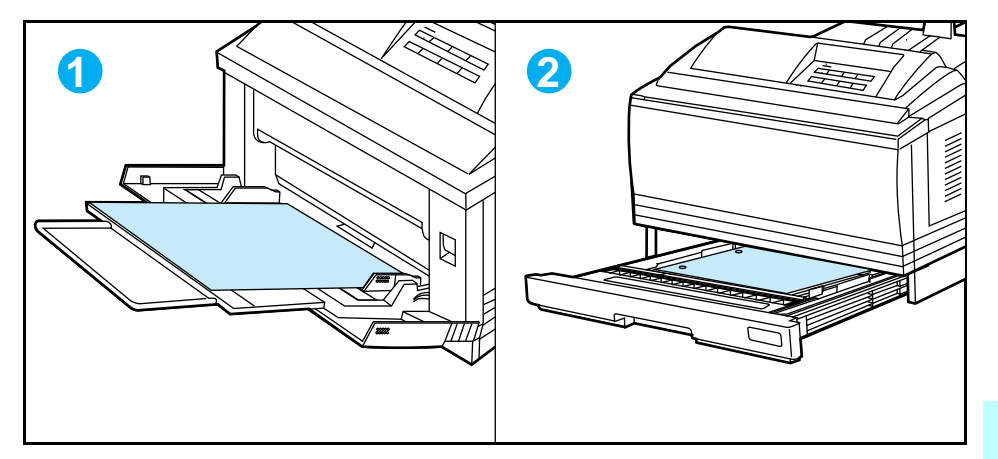

# **Adjusting the Paper Stop**

Printed pages are delivered to the output bin located at the top of your printer. When loading paper, set the adjustable paper stop (Figure 3-3) on the output tray to match the paper size you are loading. This adjustment allows the paper to exit the printer and lie flat in the output bin.

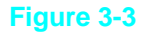

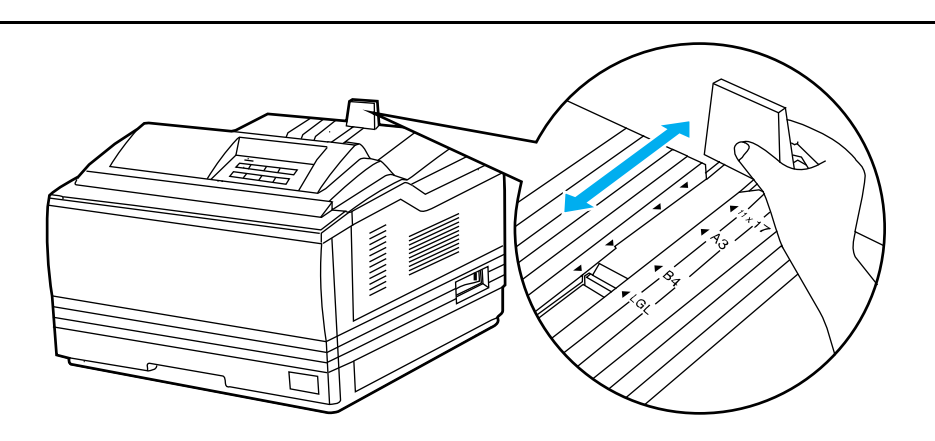

3 Printing Tasks

# **Loading Paper into the Letter or A4 Paper Cassette**

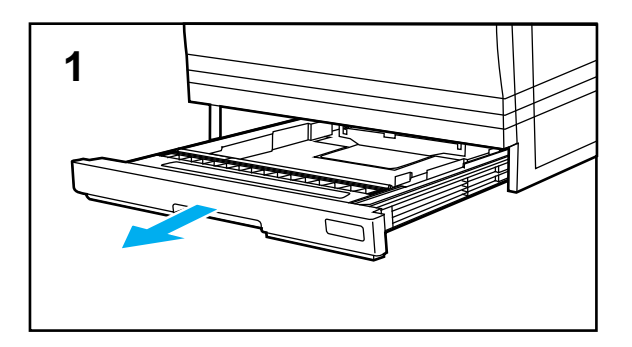

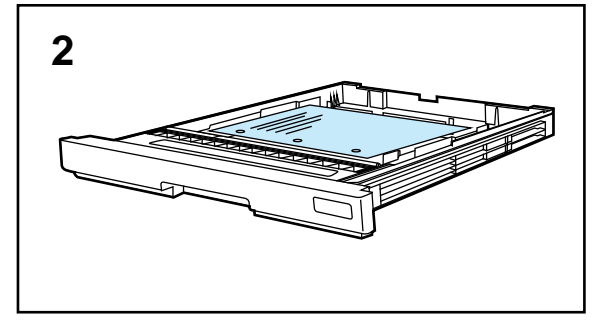

The Letter or A4 Paper Cassette holds approximately 250 sheets of paper. See Table 3-1 and Appendix C for media specifications.

#### **Caution**

To avoid a paper jam, never remove the cassette while printing. If paper curls or skews excessively when printed, take the cassette out and turn the stack of paper over.

### **To load paper into the Paper Cassette:**

- **1** Pull the Letter or A4 Paper Cassette out of the printer and place it on a flat surface.
- **2** Load paper with the side-to-be-printed up and top of page toward the left side of the cassette.

*(Continued on the next page.)*

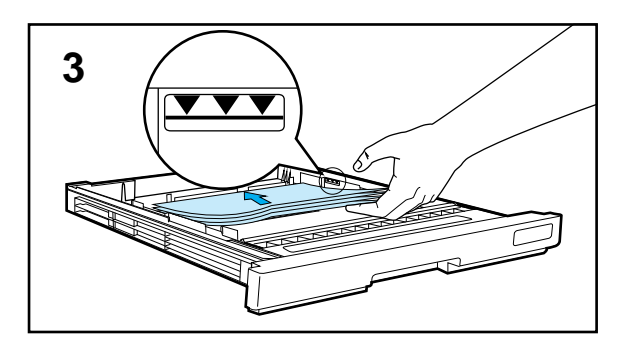

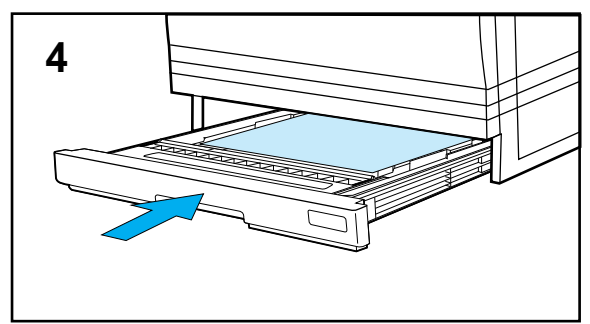

**3** Slide in a stack of paper until it is in solid contact with the rear of the cassette.

Press down on all four corners of the paper stack so paper rests flat in the cassette, fits under front metal holders, and below back tabs.

Make sure the height of the paper stack does not exceed the limit mark on the right side of the cassette.

- **4** Slide the cassette back into the printer.
	- Remember to adjust the paper stop guide on the output bin (see Figure 3-3).

#### **Note**

Use this procedure to load paper into the optional JIS B5 Paper Cassette.

3 Printing Tasks
# **Loading Paper into the 11x17 or A3 Paper Cassette**

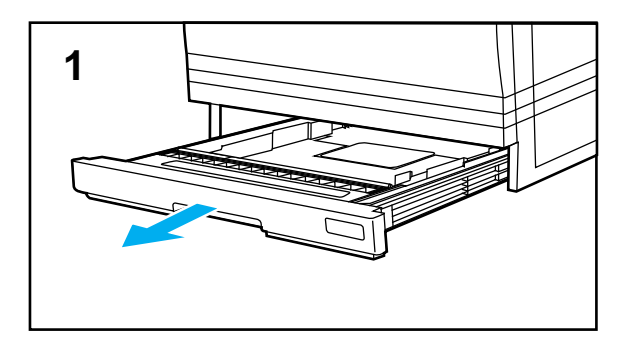

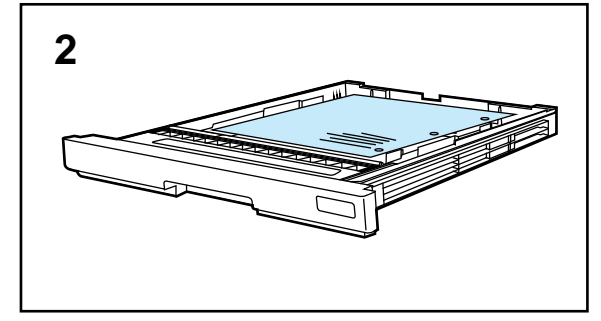

The 11x17 or A3 Paper Cassette holds approximately 250 sheets. See Table 3-1 and Appendix C for media specifications.

## **Caution**

To avoid a paper jam, never remove the cassette while printing. If paper curls or skews excessively when it is printed, take the cassette out and turn the stack of paper over.

## **To load paper into the Paper Cassette:**

- **1** Pull the 11x17 or A3 Paper Cassette out of the printer and place it on a flat surface.
- **2** Load paper with the side-to-be-printed up and top of page toward the front of the cassette.

*(Continued on the next page.)*

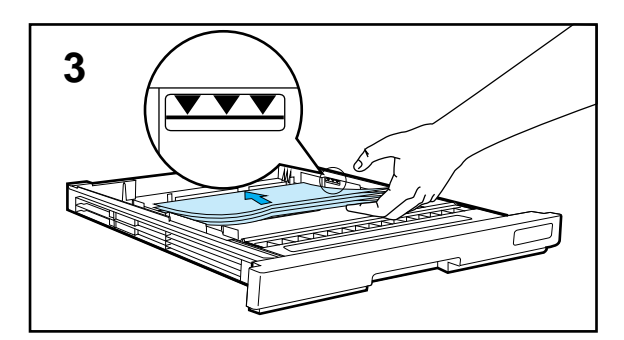

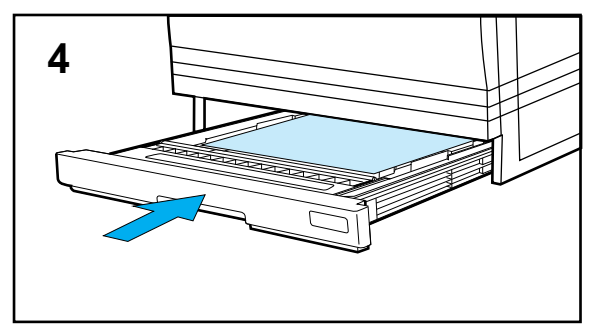

**3** Slide in a stack of paper until it is in solid contact with the rear of the cassette.

Press down on all four corners of the paper stack so paper rests flat in the cassette, fits under front metal holders, and below back tabs.

Make sure the height of the paper stack does not exceed the limit mark on the right side of the cassette.

- **4** Slide the cassette back into the printer.
	- Remember to adjust the paper stop guide on the output bin (see Figure 3-3).

#### **Note**

Use these procedures to load paper into the optional legal and JIS B4 Paper Cassettes.

3 Printing Tasks

# **Loading Letter, Legal, 11x17, A4, or A3 Paper into the MP Tray**

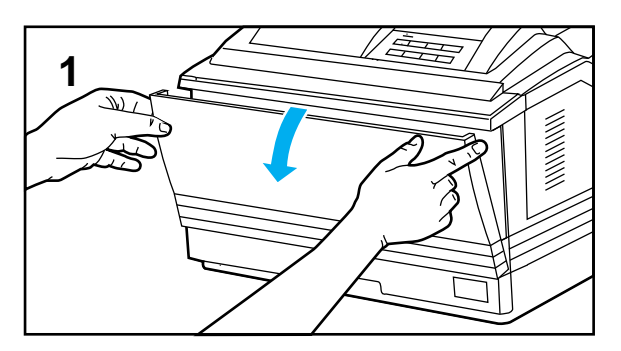

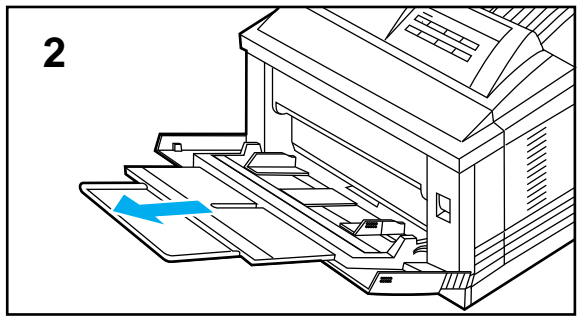

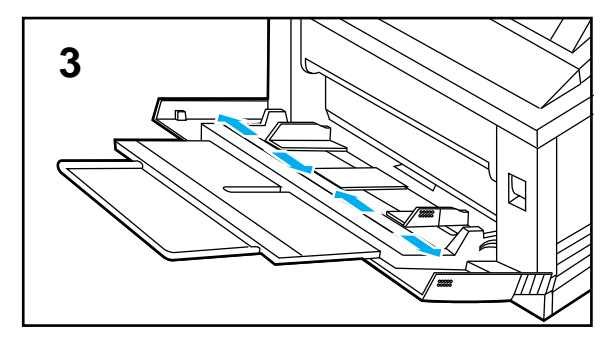

The Multipurpose (MP) Tray allows you to feed one sheet of paper at a time, or to automatically feed a stack of approximately 100 sheets. The MP Tray can be used for standard and custom-sized papers, envelopes, labels, and transparencies. See Table 3-1 and Appendix C for the MP Tray's media specifications.

## **Caution**

To avoid a paper jam, never add paper or other print media to the MP Tray while the printer is printing.

## **To load paper into the MP Tray:**

**1** Open the MP Tray by grasping the door on the front of the printer, at the pattern of raised dots on each side.

Pull the tray down gently until it stops.

- **2** Pull out the tray extension, if needed for the paper size you are printing.
- **3** Slide the paper width guides to the appropriate size marked on the tray.

*(Continued on the next page.)*

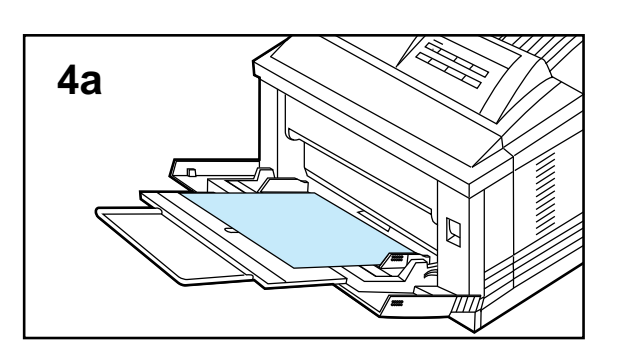

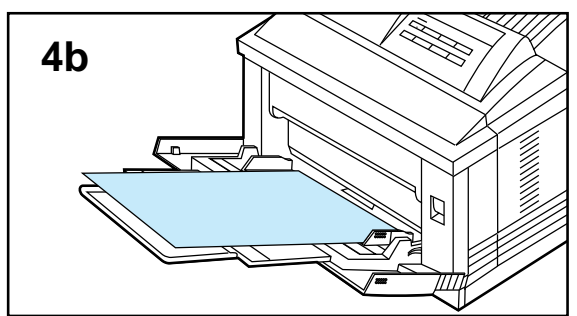

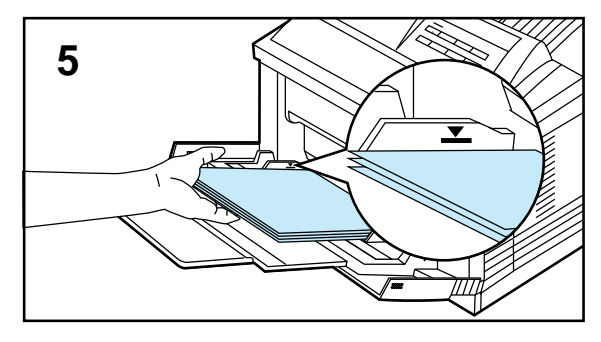

**4** Place paper in the MP Tray, with side-to-be-printed down. The height of the paper stack should not exceed the limit mark on the paper width guides.

## **Paper loading differs by size.**

**a.** Load **Letter or A4** with the top of the page to be printed placed toward the left side of the MP Tray.

**b.** Load **Legal, 11x17 or A3** with the top of the page to be printed leading into the printer.

**5** Slide paper into the printer as far as it will go, until leading edges rest lightly against the printer.

Make sure the paper fits squarely and firmly between the paper width guides, without bending the paper.

Remember to adjust the paper stop guide on the output bin (see Figure 3-3).

# **Manually Feeding Pages from the MP Tray**

On rare occasions (when printing transparencies, for instance), you may want the printer to stop after each page. Usually, you select Manual Feed through your software. However, if it is not available you can set MANUAL FEED=ON in the Printing Menu of the printer's control panel.

## **To manually print a single sheet of paper with software:**

- **1** Make sure the MP Tray is empty.
- **2** In your software application's print setup, set Paper Source to Manual Feed or complete the procedure below.

**Note** The paper source you select in your software application overrides the control panel setting. To manually feed paper, be sure you select Manual Feed in your software application's print setup.

- **3** Send the document to the printer. The printer goes off-line. The control panel displays the message, MF FEED LETTER, if you choose Letter size paper.
- **4** Place the sheet of paper into the MP Tray with the side-to-be-printed down. Move the paper width guides to lightly touch the edges of the paper. The printer automatically pulls the sheet of paper into the printer.

## **To select Manual Feed from the control panel:**

- **1** Press **On Line** to take the printer off line.
- **2** Press [Menu] once to reach PRINTING MENU.
- **3** Press [Item] until MANUAL FEED=*setting* appears*.*
- **4** Press  $+/-$  once to reach MANUAL FEED=ON.
- **5** Press **Enter** to save your selection.
- **6** Press on Line to put the printer back on line.

# **Printing Labels or Transparencies from the MP Tray**

Print labels and transparencies from the MP Tray to prevent them from curling or jamming in the printer.

**Caution To avoid damaging the printer**: Do not print labels or transparencies from a Paper Cassette or optional Universal Lower Cassette. Do not print on both sides of labels or transparencies.

## **Guidelines and Specifications**

Use only labels recommended for laser printers. The labels must be compatible with the heat and pressure of the fusing assembly process. See Appendix C for media specifications.

Do not use labels that separate from the backing sheet or that are wrinkled or damaged in any way. Do not feed a sheet of labels through the printer more than once because the label adhesive is designed for only one pass through the printer.

Use only transparencies recommended for use in laser printers, such as HP or 3M overhead transparency film. Because transparency films tend to stick to each other, remove each transparency from the output bin before printing the next one.

For best results when printing labels and transparencies, use the loading and printing procedures on the next page.

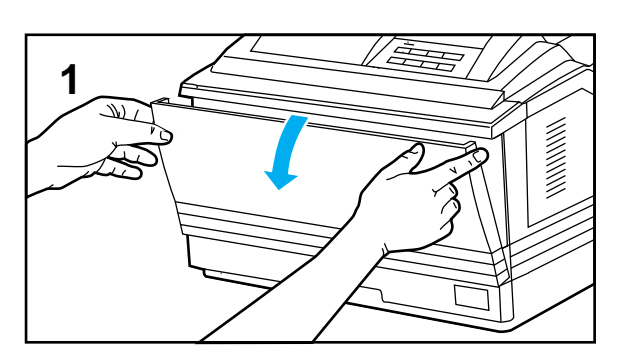

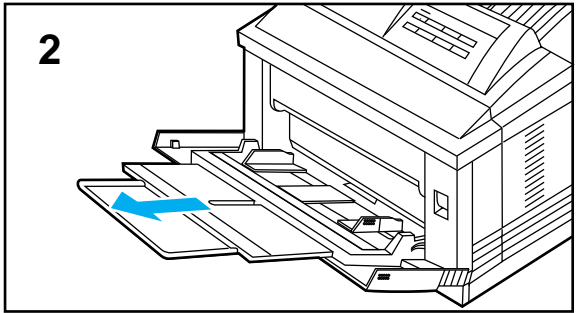

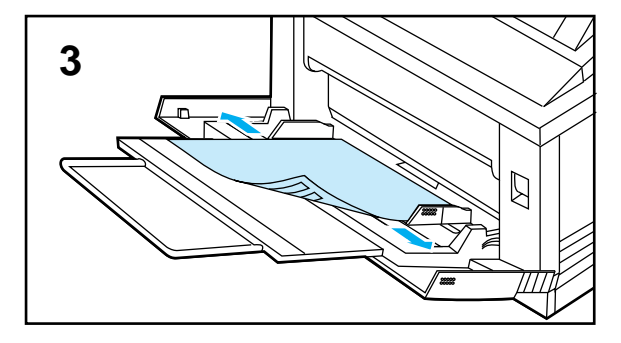

## **To load and print labels or transparencies:**

**1** Open the MP Tray by grasping the door on the front of the printer, at the pattern of raised dots on each side.

Pull the tray down gently until it stops.

- **2** Pull out the tray extension if needed for the paper size you are printing.
- **3** Place labels or transparencies, side-to-be-printed down, with top of page to the left of the MP Tray. Move the paper width guides to lightly touch the paper on both sides.

In your software application's print setup, specify the paper size and Manual Feed.

#### **Note**

When printing multiple transparencies, as each print, promptly remove it from the output bin so sheets won't stick together.

# **Printing on Custom-sized Paper from the MP Tray**

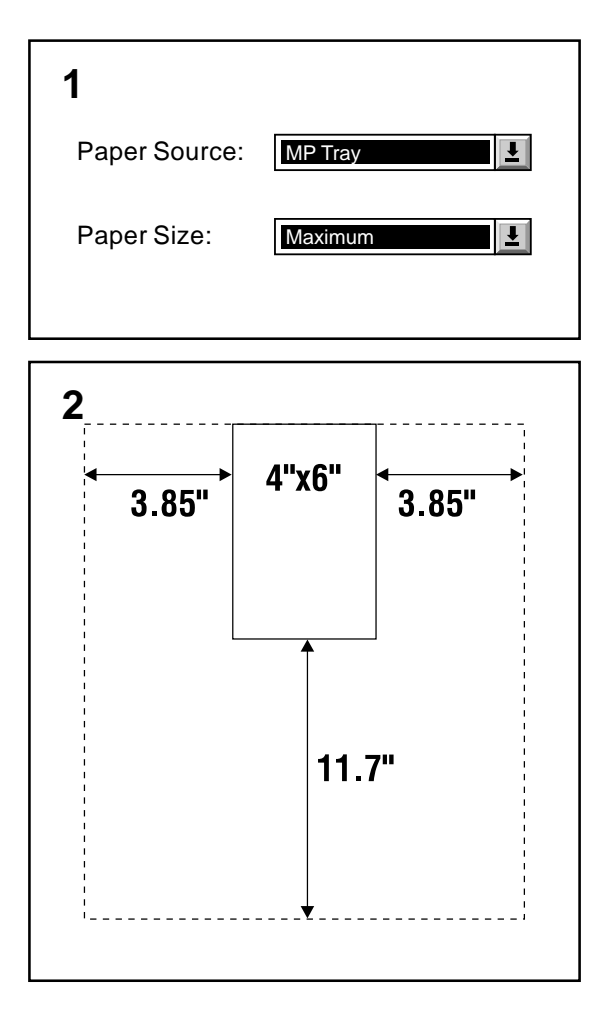

You can print on custom-sized paper from the MP Tray. The largest size of paper supported is  $11.7x17.7$  inches  $(297x450 \text{ mm})$  of  $20 \text{ lb}$ . paper and the smallest size is 3.9x5.8 inches (100x148 mm). *When you select custom-sized paper, the printer assumes the maximum page size is 11.7x17.7 inches (297x450 mm).* 

## **To print Tabloid Bleeds:**

Since the printer has the ability to print on specially cut paper up to 11.7x17.7 inches, you can print tabloid size (11x17 in.) bleed images with crop marks. Refer to your software application and HP LaserJet Utility Guide (Macintosh) or Windows on-line help.

## **To print on Custom-sized Paper:**

Some software applications require you to calculate margins in order to print on custom-sized paper. The following example is provided as a guideline. Adapt this example to your paper size and unit of measurement.

- **1** In your software application, select MP Tray for the paper source and "Maximum" (Windows PCL) or "Oversize" (Macintosh and Windows PostScript) for the paper size.
- **2** Calculate margins to identify the area to be printed. Illustration 2 and steps 2A and 2B show how to calculate a margin for 4x6 inch paper.

**A.** Take the maximum paper width size 11.7 inches, and subtract 4 inches for the width of the card. Take the answer, 7.7 inches, and divide it by 2 which equals 3.85 inches.

In your software application, select a left margin of 3.85 and a right margin of 3.85 inches.

*(Continued on the next page.)*

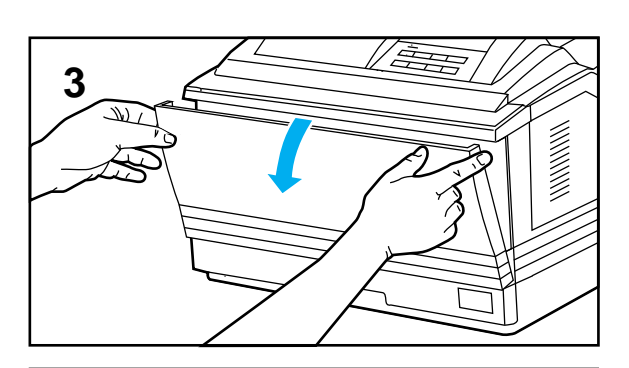

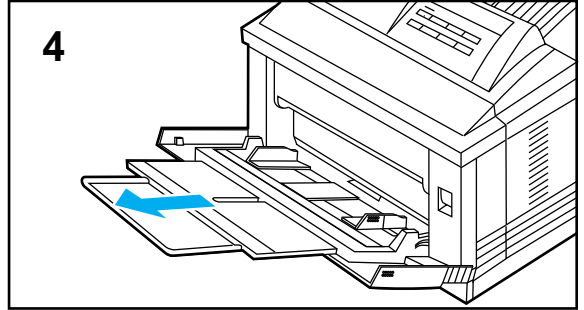

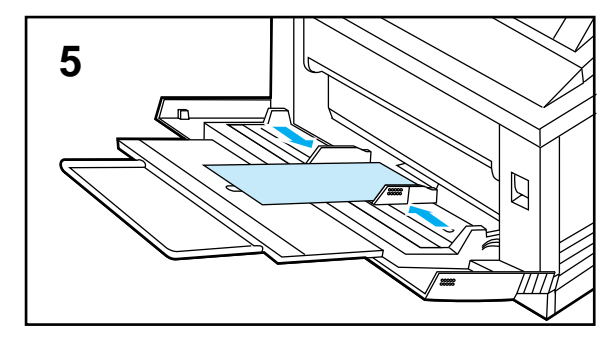

**B.** If your software allows for it, also set the bottom margin. Take the maximum paper length size 17.7 inches, subtract 6 inches (the length of the card). The bottom margin equals 11.7 inches.

#### **Note**

The edge of the paper feeding into the printer must be at least 3.9 inches (100 mm) to allow rollers inside the printer to grab the paper. Side edges must be at least  $5.8$  in  $(148 \text{ mm})$ .

**3** Open the MP Tray by grasping the door on the front of the printer, at the pattern of raised dots on each side.

Pull the tray down gently until it stops.

- **4** Pull out the tray extension if needed for the paper size you are printing.
- **5** Place paper in the tray between the paper width guides, with the side-to-be-printed down.

Adjust the paper width guides to lightly touch both edges of the paper, without bending.

Remember to adjust the paper stop guide on the output bin of the printer (see Figure 3-3).

Send the document to the printer.

# **Printing Letterhead Documents, Preprinted Forms, and Special Papers**

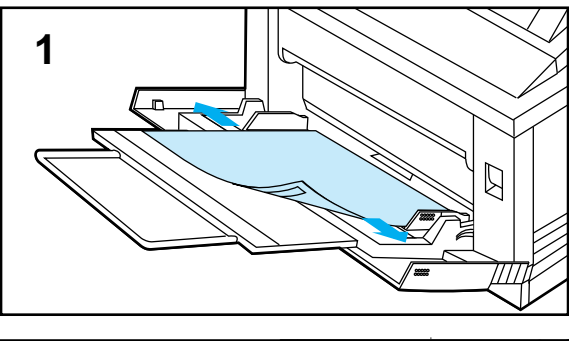

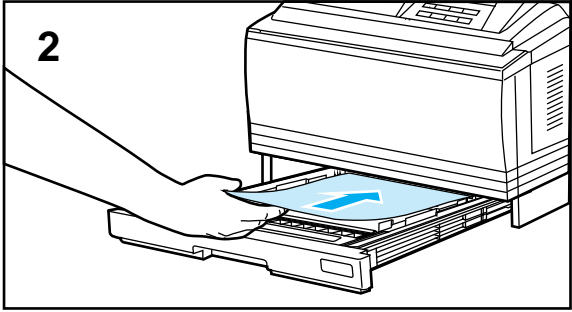

Use the following procedures to print the first page of a document on preprinted or special paper and the next on different paper.

## **Note for Network Users**

You might want to reserve the cassette in which your preprinted paper is loaded so other users won't accidentally print on your Letterhead or forms. The procedure for reserving or locking out a cassette is on the next page.

## **To print the first page of a document on Letterhead:**

The following steps explain how to print a two-page letter using Letter or A4 paper as an example.

## **Note**

These steps assume the printer is set to  $MP$ TRAY=FIRST, the printer's default setting. See Configuration Menu in Chapter 4.

- **1** Place a sheet of Letterhead in the MP Tray, side-to-be-printed down, with top of page toward the left of the printer.
- **2** Load plain paper (for the second page of the letter) in the Paper Cassette.

Print the Letter.

## **Reserving or Locking Out the MP Tray or Paper Cassettes**

You can reserve, or lock out, paper cassettes that hold special papers from other users. Reserve one or more cassettes (including the MP Tray) by locking them out from the paper selection process through the printer's control panel. (Your software application can override these settings.)

The following procedure configures the MP Tray as a cassette, then locks out the MP Tray so it is a protected source of Letterhead, a preprinted form, or colored paper. Lock out any other paper cassette or combination of cassettes the same way.

## **To reserve or lock out a cassette:**

- **1** From the printer's control panel, press **On Line** to take the printer off line.
- **2** Press Menu until CONFIG MENU appears.
- **3** Press **Item** until MP TRAY=*setting* appears.
- **4** Press  $+/-$  until MP TRAY=CASS appears, then press Enter.
- **5** Press Item until LOCK=SETTING appears.
- **6** Press  $+/-$  until LOCK=MP appears, then press **Enter** to save your selection.
- **7** Press **On Line** to place the printer back on line.
- **8** Press MP Paper Size, then select the size of paper you have in the MP Tray (by pressing the  $+/-$ ), then press Enter to save your selection.
- **9** Place a stack of paper into the MP Tray with side-to-be-printed down. Load Letter or A4 paper with the top of the page placed toward the left side of the printer. Load legal, 11x17, and A3 paper with top of page leading into the printer.

The MP Tray is now locked out from its default selection.

# **Printing an Envelope from the MP Tray**

You can print an envelope from the MP Tray. This section explains how to print an envelope using your software application.

Table 3-2 lists the kinds of envelopes you can print. Thick envelopes might jam inside the printer. (See Appendix C for media specifications.).

**Table 3-2** Envelope Specifications for the MP Tray

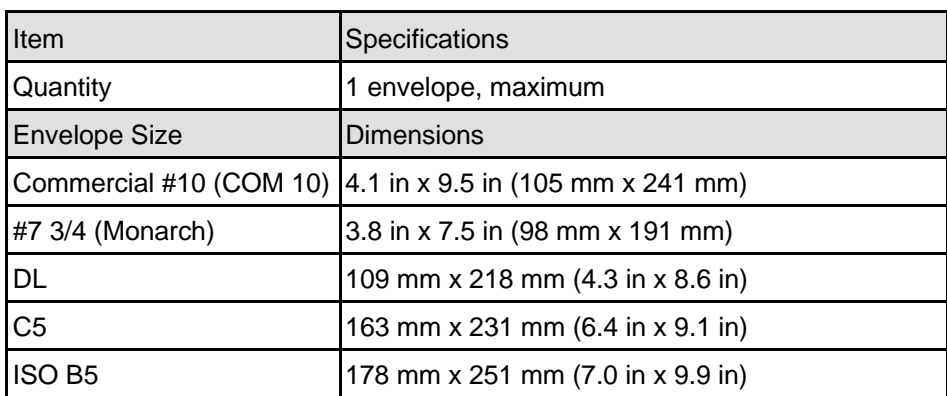

**Caution** Never use envelopes with clasps, snaps, windows, coated linings, self-stick adhesives (peel and seal), or other synthetic materials. These items can severely damage your printer. Never try to print on both sides of an envelope. Jamming and printer damage can result.

> Before you load an envelope in the MP Tray, check to make sure it is regular in shape and undamaged. It's a good idea to run a pen or pencil down the leading edge to flatten it before you insert it in the MP Tray.

# **Loading an Envelope into the MP Tray**

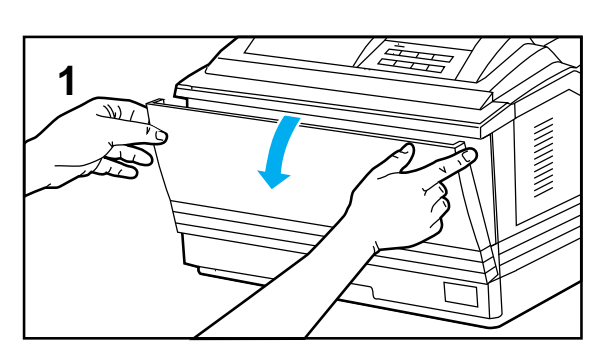

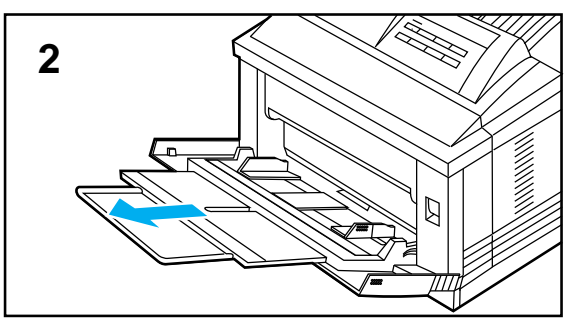

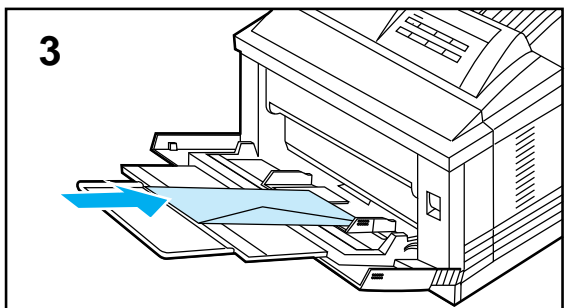

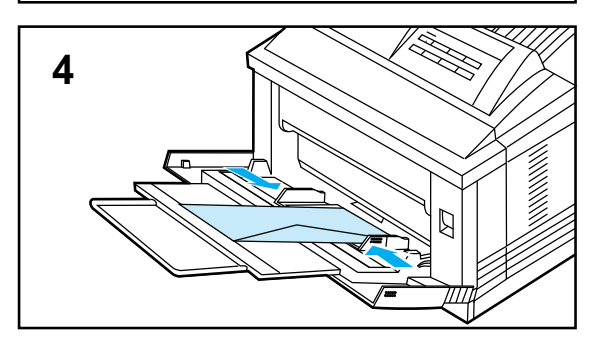

**1** Open the MP Tray by grasping the door on the front of the printer, at the pattern of raised dots on each side.

Pull the tray down gently until it stops.

- **2** Pull out the tray extension if needed for the envelope size you are printing.
- **3** Gently slide one envelope in the tray between the paper width guides, with side-to-be-printed down, the back flap lying against the right paper guide.
- **4** Slide paper width guides until they lightly touch both sides of the envelope without bending it.

Send the envelope printing job to the printer.

## **Note**

The paper guide ensures that the envelope feeds correctly into the printer without jamming. An envelope must fit squarely and firmly between the paper width guides.

# **Printing an Envelope from a Software Application**

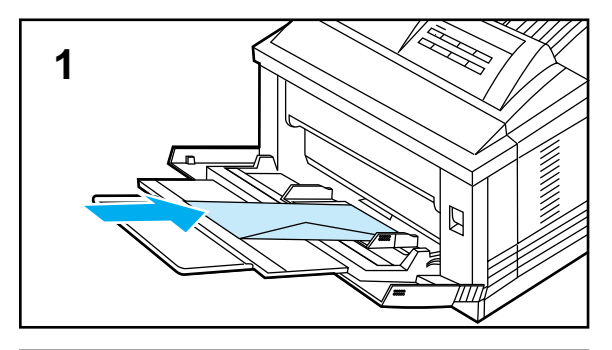

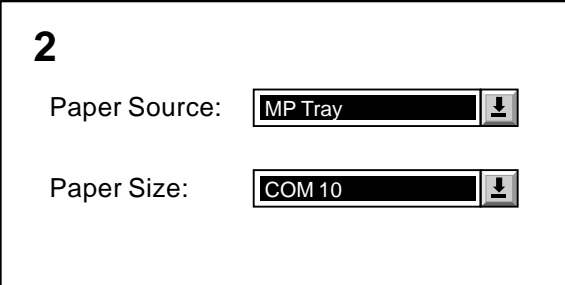

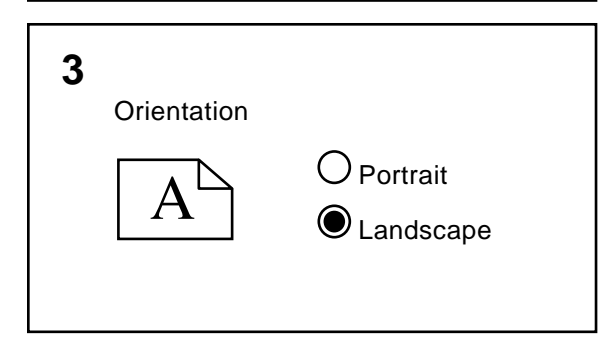

- **1** Load an envelope into the MP Tray.
- **2** Specify MP Tray in your software application's printer setup and set the page-size setting to the appropriate envelope size, such as COM 10 or DL.
- **3** If your software does not automatically format an envelope, specify Landscape for page orientation in your software application's print setup.

Send the envelope printing job to the printer.

## **Caution**

To avoid a printer jam, once you begin printing, do not remove the envelope and reinsert it.

## **To set margins for return and mailing address:**

For best print quality, use the following table. It gives you typical address margins for a Commercial #10 or DL envelope. For envelopes of other sizes, adjust the margin settings until they please you. Try to avoid printing over the area where an envelope's three back flaps meet.

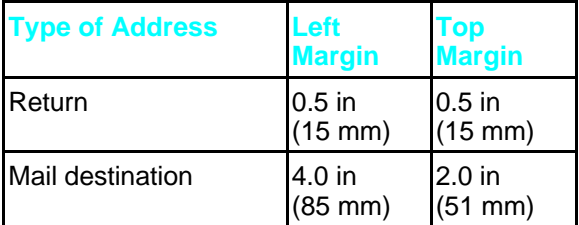

# **Printing from the Optional 500-sheet Universal Lower Cassette**

An optional 500-sheet Universal Lower Cassette is available for your printer. It consists of a base into which a paper cassette slides. Your printer rests on top of the Lower Cassette base.

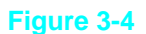

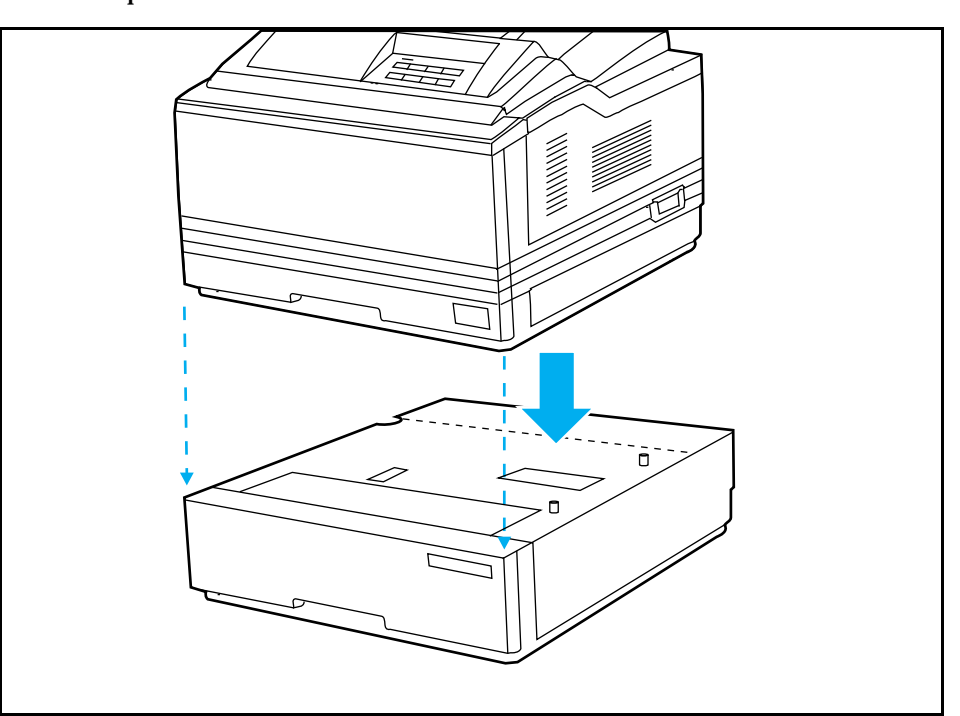

The Lower Cassette adjusts for Letter, legal, 11x17, A4, A3, and JIS B4 paper. The cassette holds approximately 500 sheets of 20 lb. (75  $g/m^2$ ) paper.

When a Lower Cassette is installed, by default the printer prints on media in the following order:

**1** MP Tray **2** Lower Cassette **3** Paper Cassette

You can change the printing order by reconfiguring it through the printer control panel. For example, assume all paper sources contain the same size of paper. If you send a print request to the printer and the MP Tray is empty, the printer prints from the Lower Cassette unless you specify otherwise. If the Lower Cassette is also empty, the printer prints from the Paper Cassette.

# **Loading Paper into the Optional Lower Cassette**

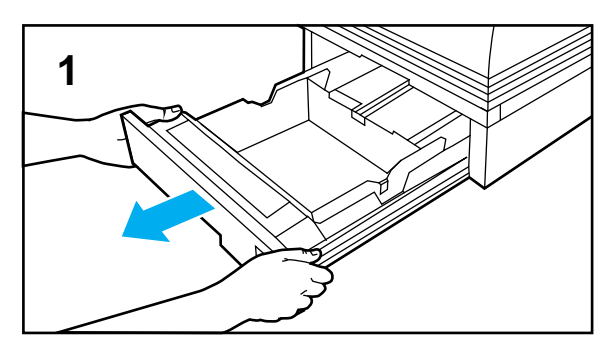

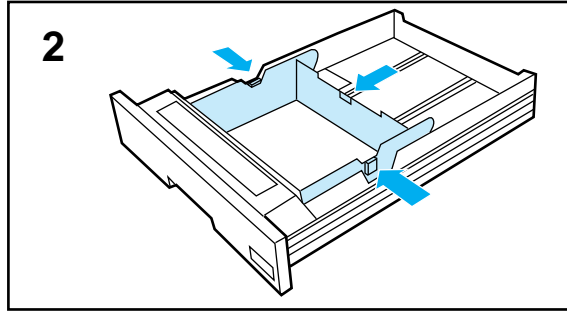

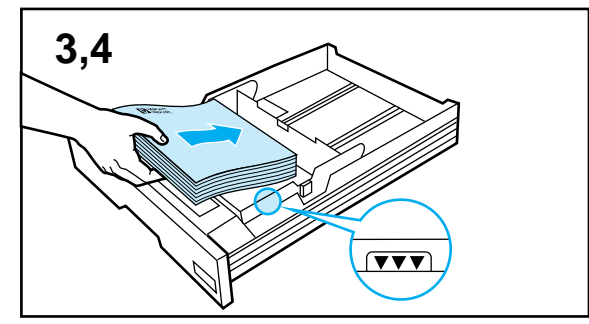

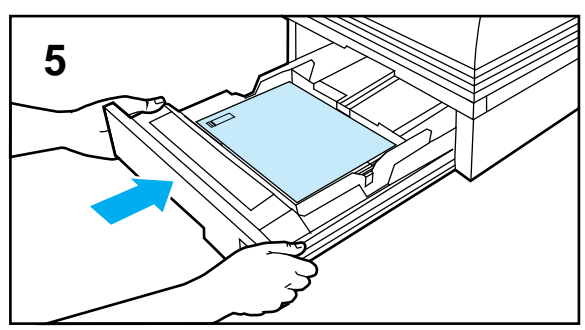

- **1** Pull the Lower Cassette out of the base.
- **2** Adjust the cassette for the paper size you want to load by moving the side paper guides and rear paper guide. **The rear guide must click in the correct position for the paper size you are printing.**
- **3** Slide approximately 500 sheets of paper into the cassette, not to extend beyond the limit mark on the sides.

Paper loading differs by size.

**A.** Load **Letter or A4** paper with the top of the page toward the left side of the Lower Cassette, side-to-be-printed up (shown in illustration 3).

**B.** Load **11x17, legal, A3, or JIS B4** paper with top of the page toward the front of the printer, side-to-be-printed up.

**4** Press down on all four corners of the paper stack to ensure the paper rests flat in the cassette, without bending the paper.

#### **The paper stack must be in contact with the front slanted wall of the Lower Cassette.**

**5** Slide the Lower Cassette back into the base.

Remember to adjust the paper stop guide on the output bin (see Figure 3-3).

Printing Tasks 3-23

# **Stopping a Print Request**

You can stop a print request from your software application or from the printer's control panel. In either case, the printer prints the pages it received and stored in memory before you stopped the print request, then cancels the remainder.

If many requests have been sent to the printer through your software, they may be waiting in a print queue (Windows Print Manager, for example). See the instructions that came with your software for specific instructions on canceling a print request.

## **To stop a print request from the printer's control panel:**

**1** Press **On Line** to take the printer off-line.

The printer stops receiving data.

**2** When the display reads 00 OFFLINE, hold down shift and press Reset until the display reads 07 RESET. Any remaining pages in the printer's memory are cleared.

# Understanding the Control Panel

# Introduction

You can perform most routine printing tasks from your computer, through your software applications. Software is usually the most convenient way to control your printer. Many of the functions described in this chapter can also be performed using the software that came with your printer. Refer to Chapter 2, "Software for your Printer," or the online help files associated with the software for more information.

The commands in your software override control panel settings. Use the control panel only to access printer features not supported by your software.

Some special tasks can only be performed from the printer's control panel. (See Chapter 5, "Special Tasks.")

If you use the PostScript language option, see Chapter 6, PostScript Printing," for additional information about the control panel.

**Note for Windows and Macintosh Users**

The following terms, which you know from the Windows and Macintosh interfaces, have different meanings in this user's guide:

Control panel refers to the printer's control panel, not to your computer screen. Menu refers to a control panel key, and to the menus of selectable items on the printer's control panel that you reach by pressing this key, not to a menu you choose from your computer screen.

# Control Panel Layout

The control panel consists of a 16-character display panel, three indicator lights, and eight keys, three of which have alternate functions.

**Figure 4-1**

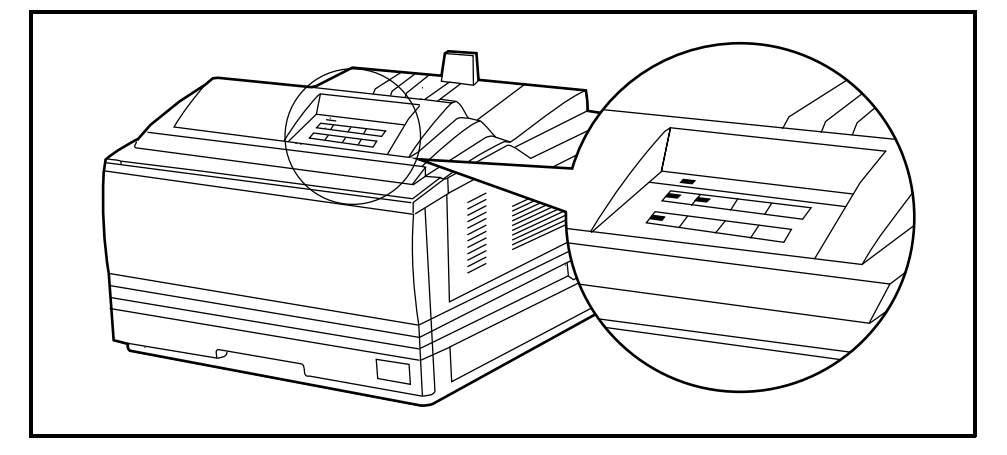

# Indicator Lights

The control panel's indicator lights are described in the following table. The column furthest to the right includes an action only when an action is required.

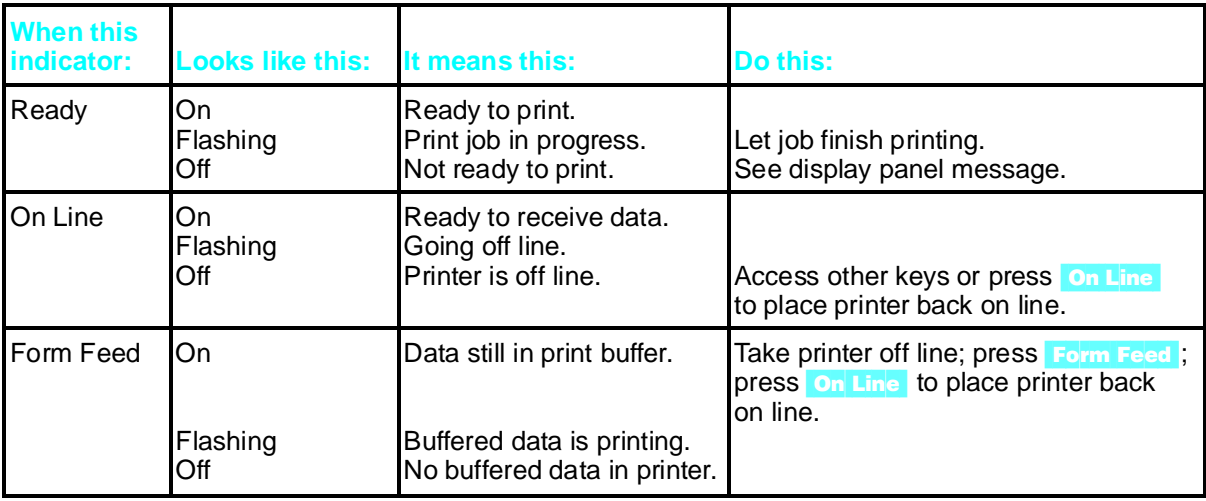

## Control Panel Keys

**Note** You must take the printer off line (press **On Line** to do so) to use control panel keys, except for **MP** Paper Size<sup>]</sup> and keys related to its operation.

> The control panel has two rows of keys. Each key in the top row has a single function that you perform by pressing the key.

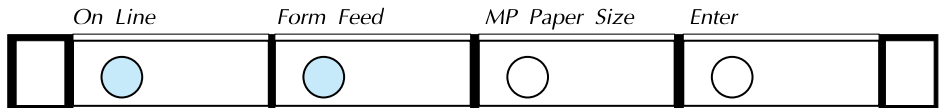

Three keys in the bottom row have more than one function. The name of each key's primary function appears above the key. To perform a key's primary function, press the key.

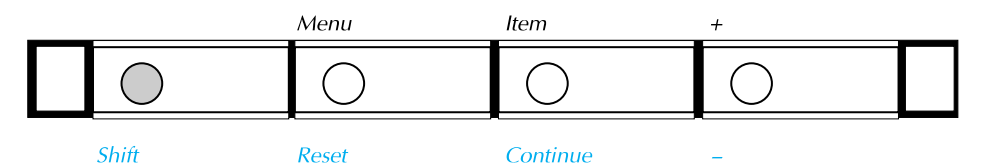

The name of each key's alternate function appears below the key. These alternate function names are color-coded to match the shift key, which you must hold down to select an alternate function.

## To select an alternate function:

• Hold down shift and press the second-row key of your choice.

You can rapidly scroll through some selections by holding down the  $[-+]+$  key.

Table 4-1 explains how control panel keys work.

**4** Understanding the<br>**4** Control Panel

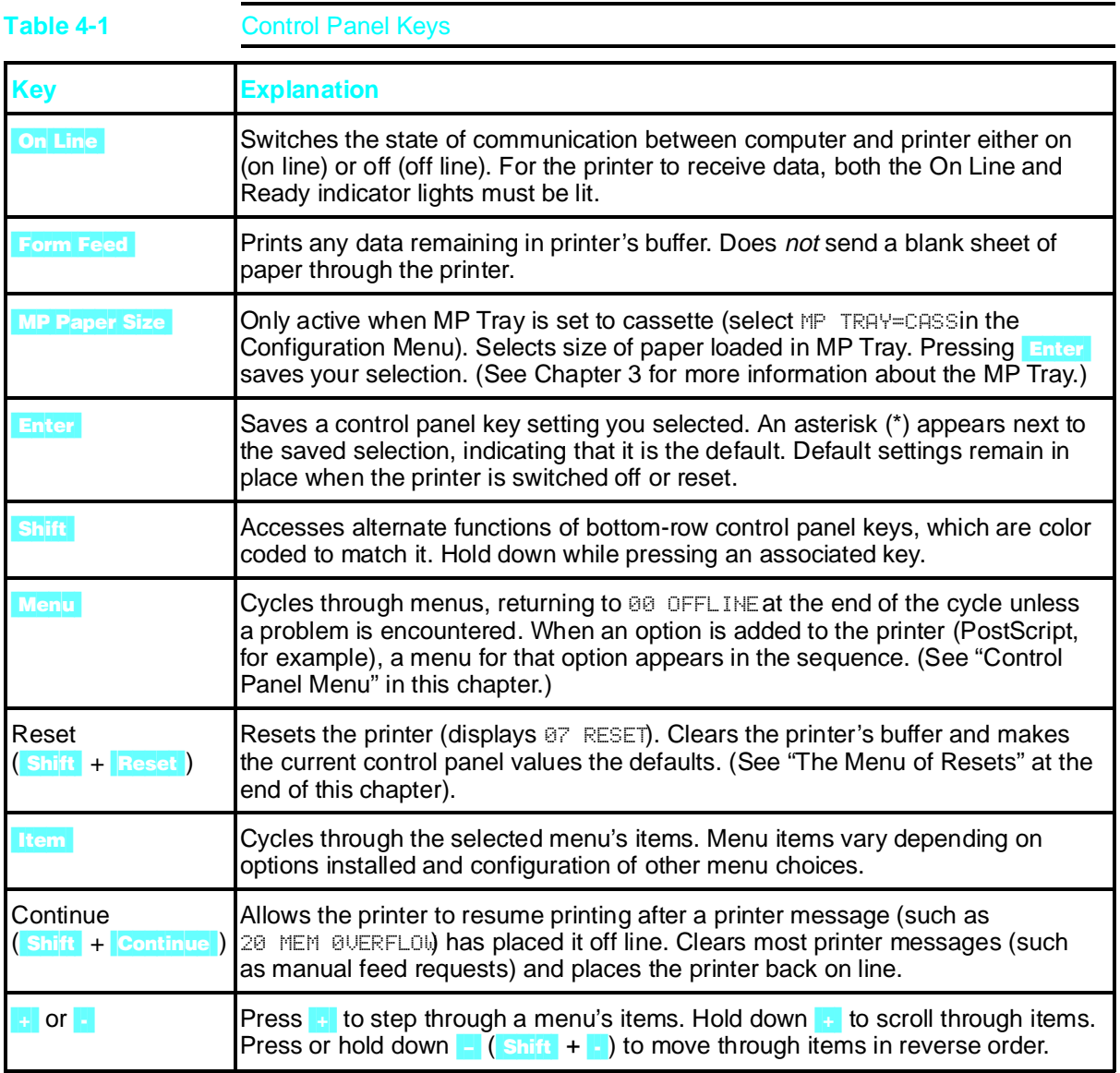

# Settings and Defaults

The printer makes most printing decisions based on either temporary settings or permanent defaults.

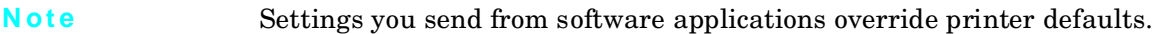

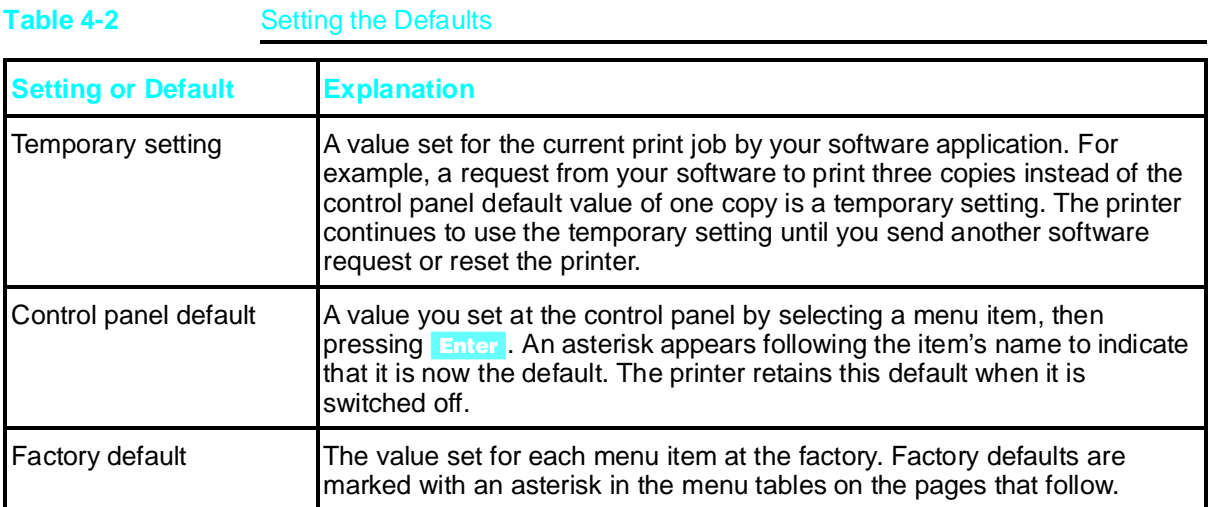

**4** Understanding the<br>Control Panel

# Control Panel Menus

Pressing Menu gives you access to the menus, one after another. Each menu is described in a separate table in this section. When options (such as the PostScript language) are installed in the printer, new menus or menu items automatically appear in the appropriate menus.

## Control Panel Menu Map

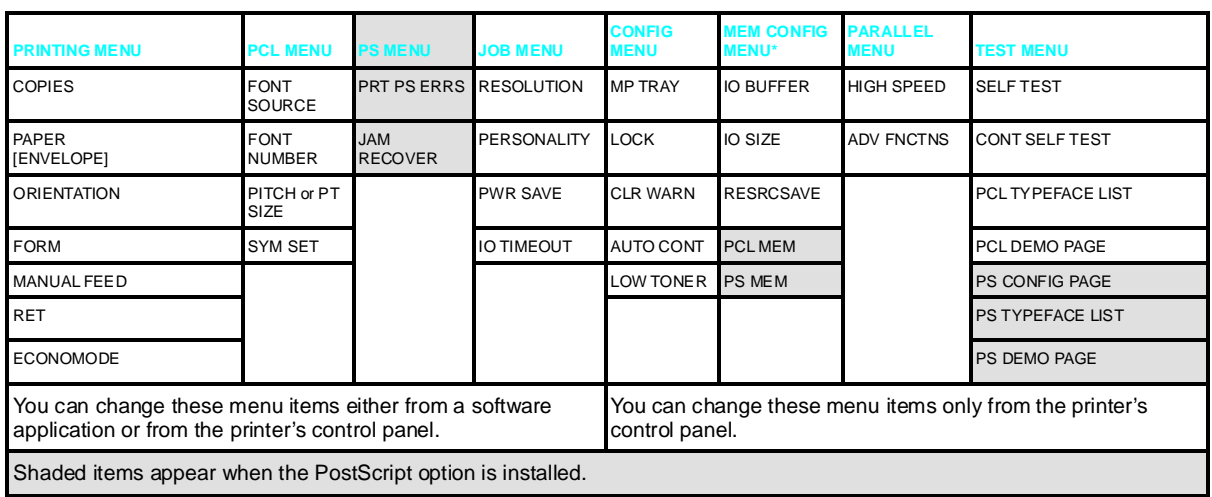

\* These items will appear if sufficient memory is available.

Additional menu items may appear if options are installed (such as MIO cards).

## To select a menu item:

- 1 Press **On Line** to take the printer off line.
- 2 Press Menu repeatedly until the menu you want appears.
- 3 Press Item repeatedly until the item you want appears.
- 4 Press  $+$  repeatedly (or hold down  $+$  to scroll) until the setting you want appears.
- 5 Press Enter to save your selection. An asterisk appears next to your selection, indicating that it is now the default.
- 6 Press on Line to place the printer back on line.

# Printing Menu

You can override or change any Printing Menu setting through most software applications. When you change a setting from the printer's control panel, the new setting becomes the printer's default value.

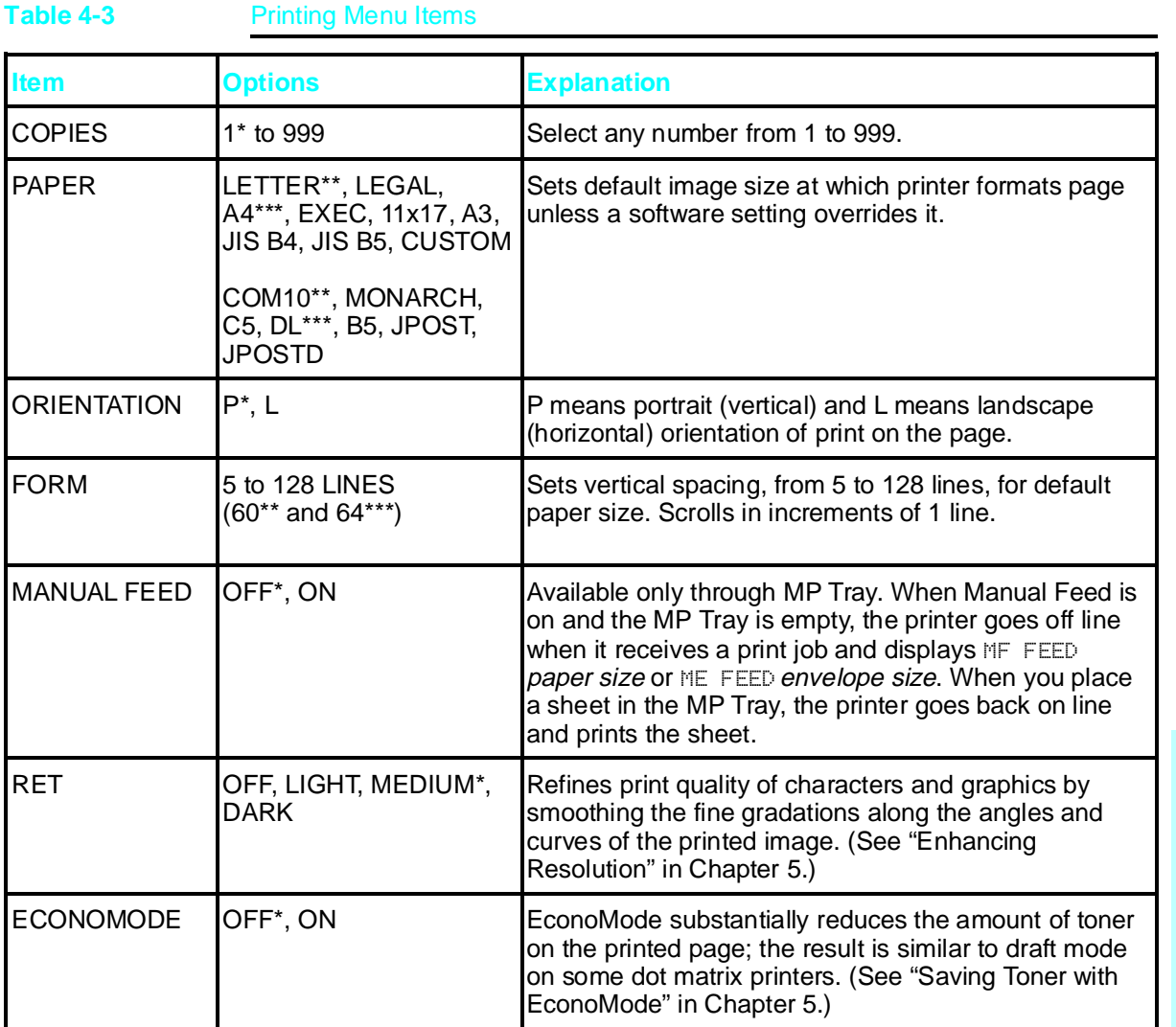

\*Factory default. \*\*Factory default for 110V printers. \*\*\*Factory default for 220V printers.

**4** Understanding the

## PCL Menu

PCL Menu items allow you to choose the printer's default font and symbol set. Printer Control Language (PCL) is HP's printer language. You can also change such PCL Menu items as the ONT SOURCE through your software application.

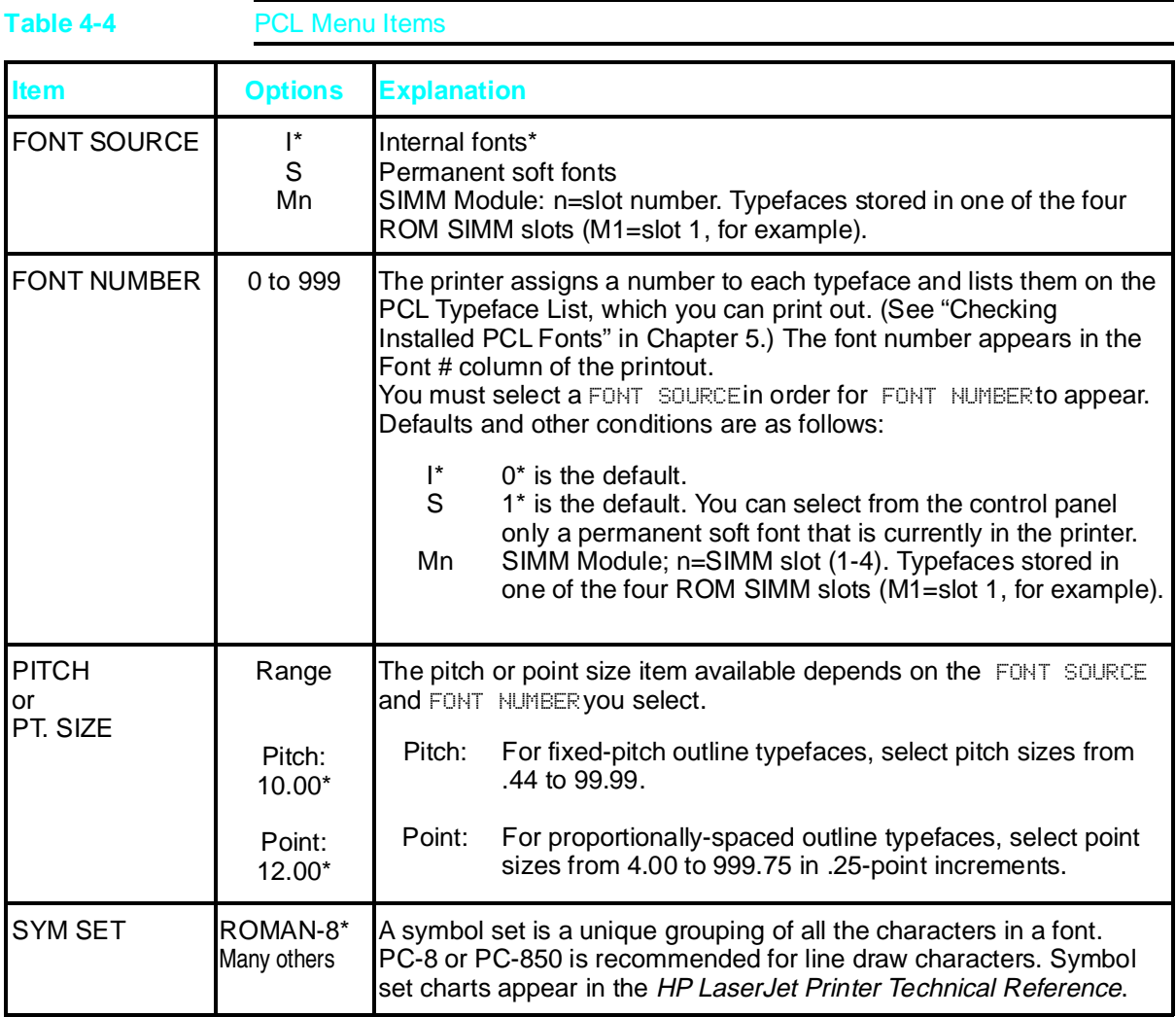

\*Factory default.

# Job Menu

You can change Job Menu items through your software application if you have installed an appropriate printer driver.

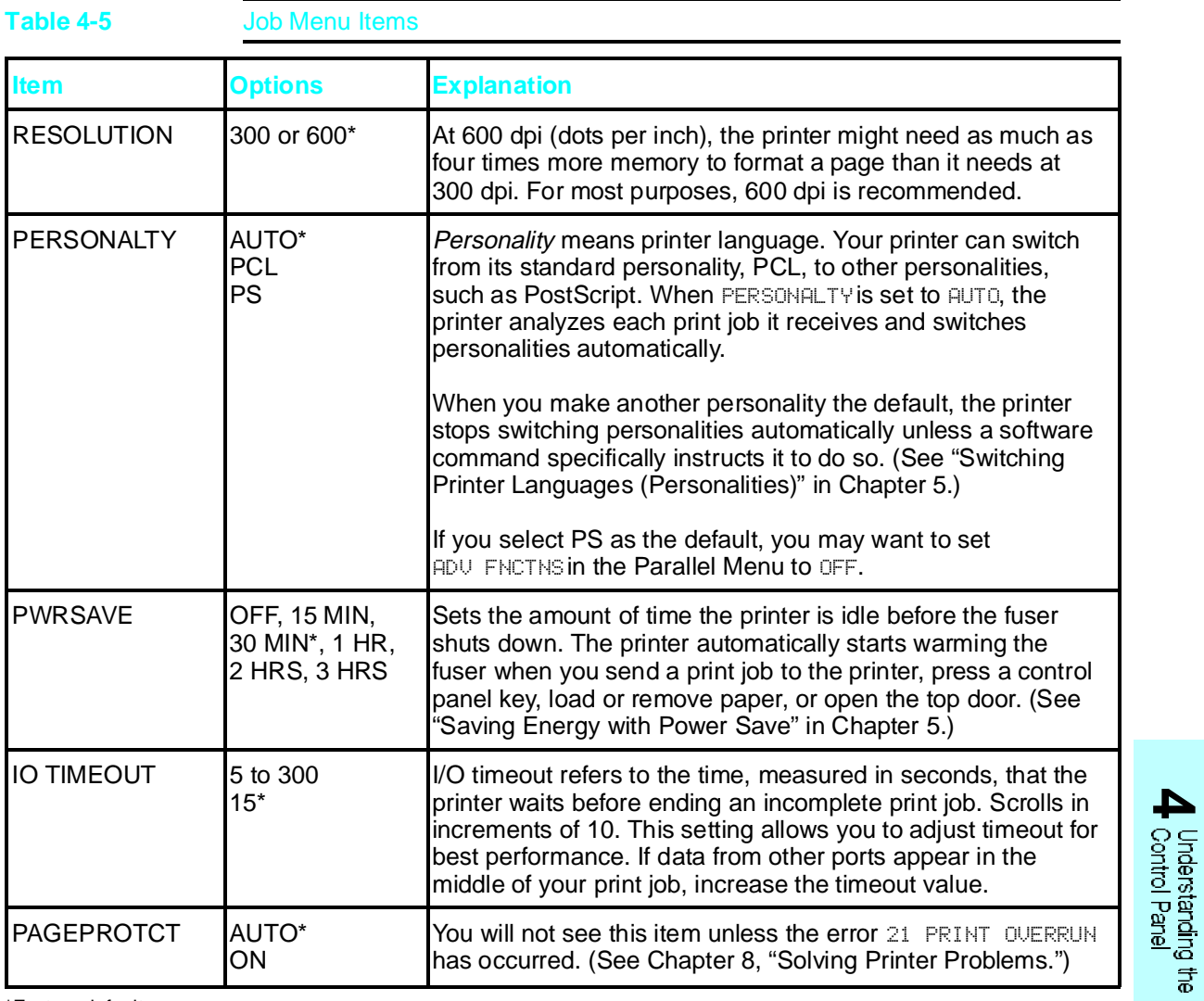

\*Factory default.

Understanding the Control Panel 4-9

# Configuration Menu

Configuration Menu items can be selected only from the printer's control panel. You cannot temporarily change them in your software application.

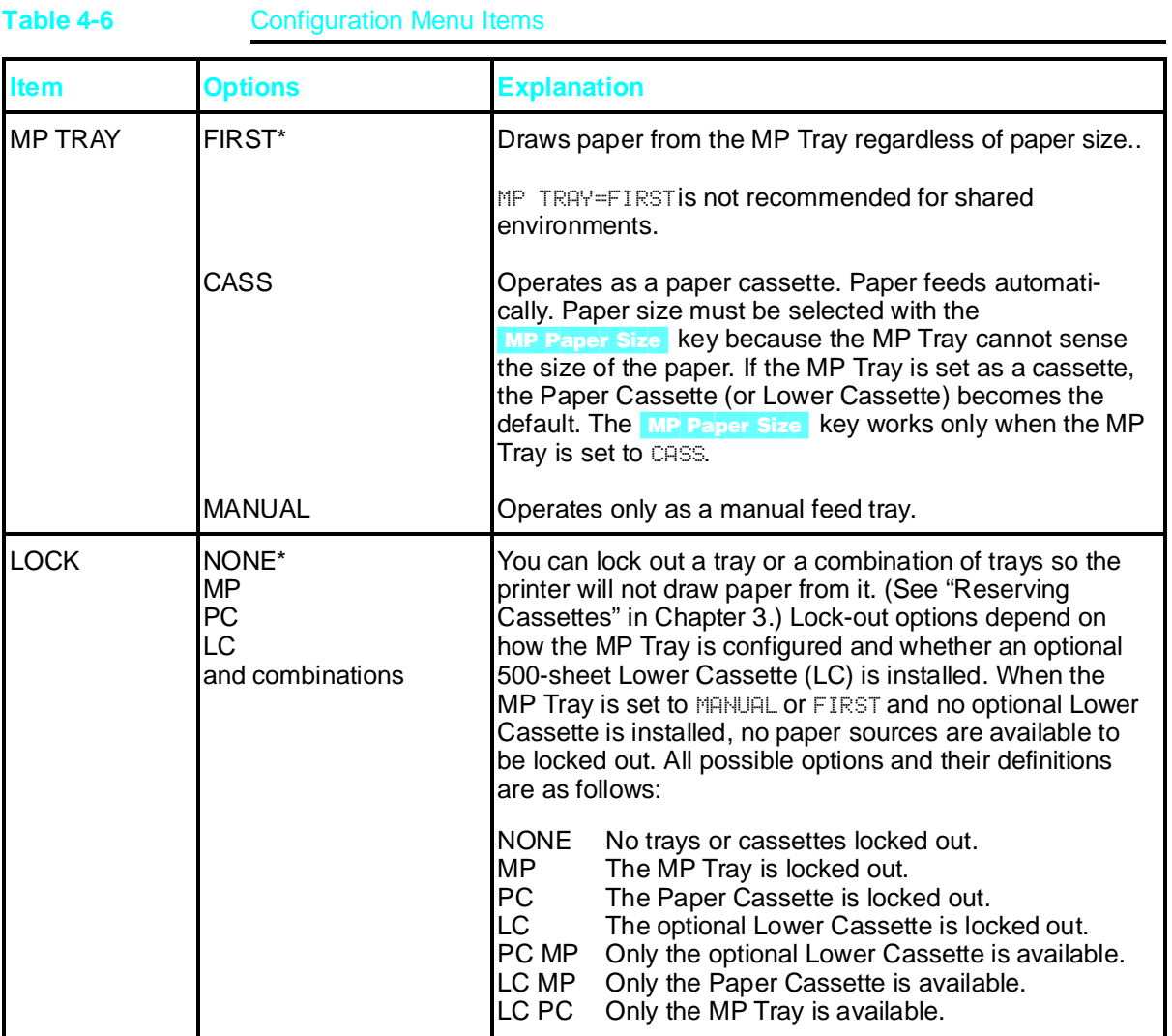

\*Factory default.

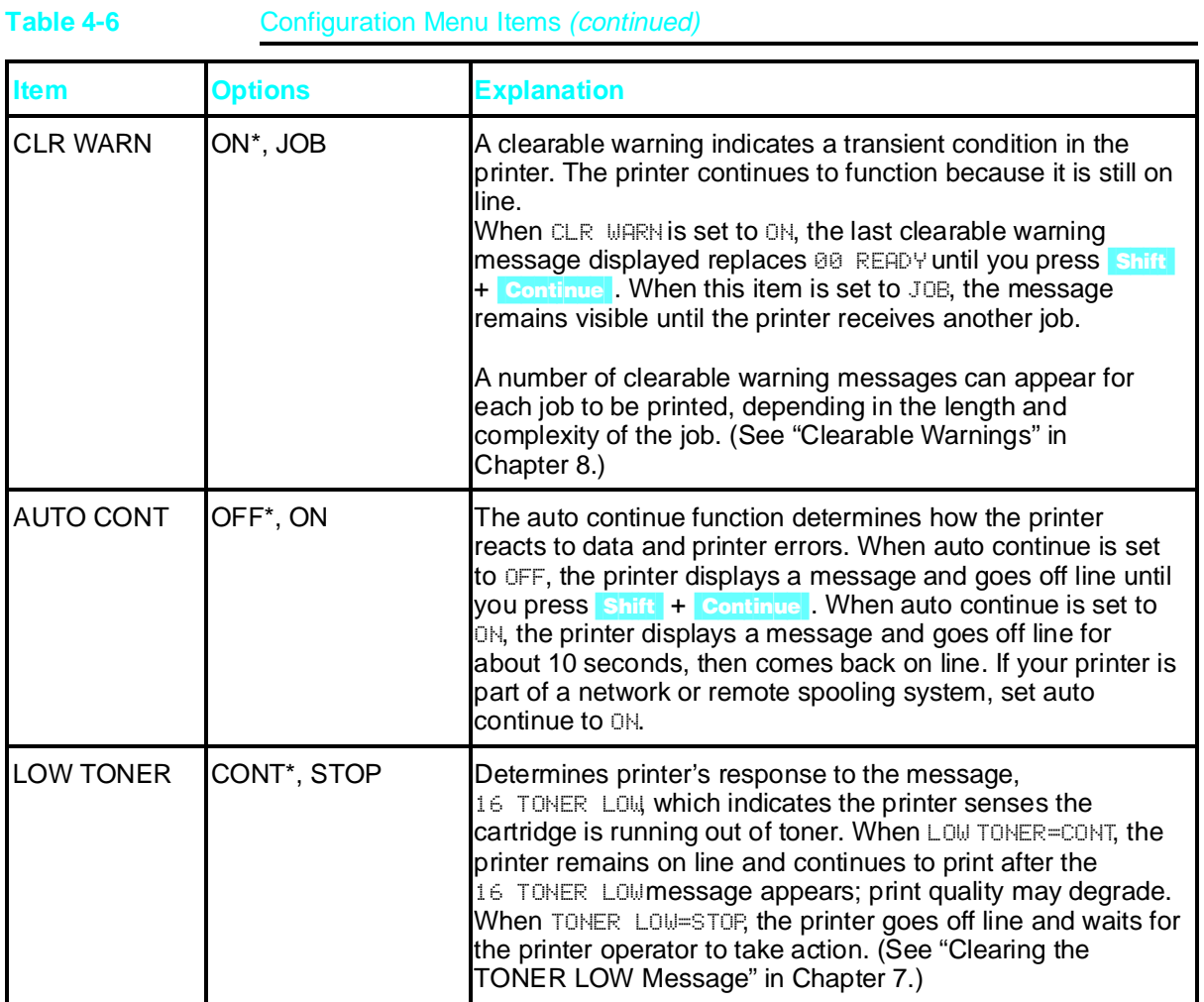

\*Factory default.

**4** Understanding the

# Understanding the Control Panel 4-11

# Memory Configuration Menu

This menu contains the items for personality Resource Saving and I/O Buffering. Depending on how your printer's memory is configured, any combination of menu items and possible values can appear. See Chapter 6, "PostScript Printing" for additional information.

When you change an item in this menu, the printer automatically resets, and all fonts, macros and downloaded data in the printer are lost (except data stored on the optional PostScript Disk Accessory). Memory Configuration Menu items can be selected only from the printer's control panel.

## **Table 4-7** Memory Configuration Menu Items

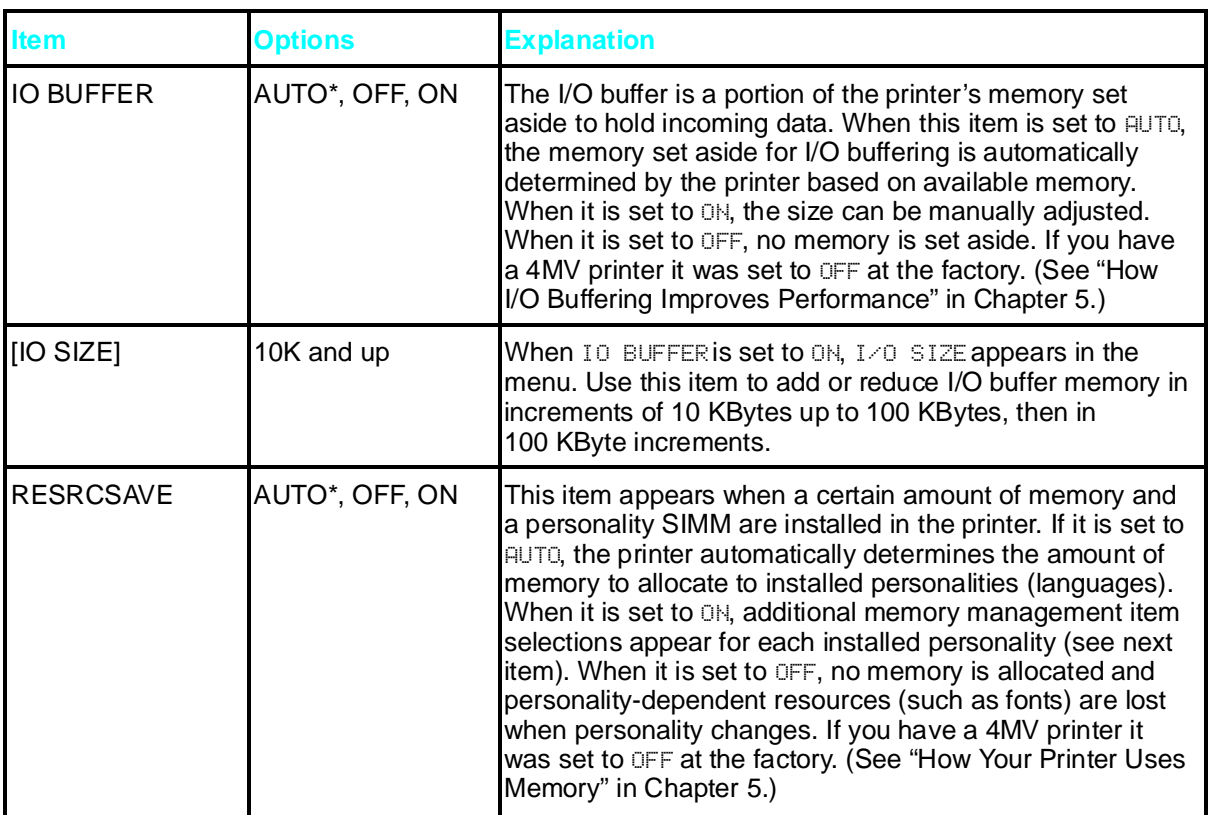

# Parallel Menu

Parallel Menu items can be selected only from the printer's control panel. You cannot change or override them from your software application.

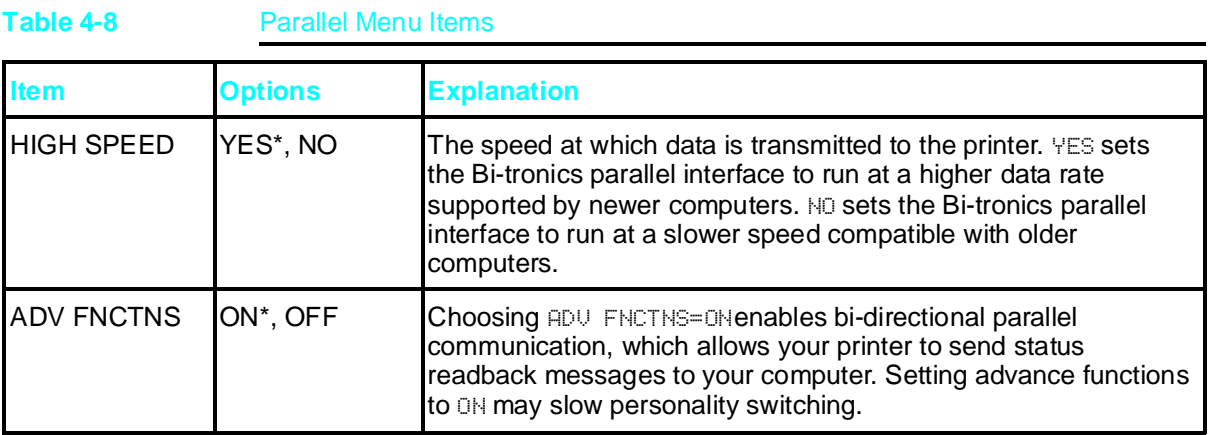

\*Factory default.

## Test Menu

Test Menu items can be selected only from the printer's control panel. You cannot change or override them from your software application. See "Testing Your Printer" in Chapter 5 for detailed information about running printer tests and interpreting their results. Additional information about test printouts appears in Chapter 6, "PostScript Printing."

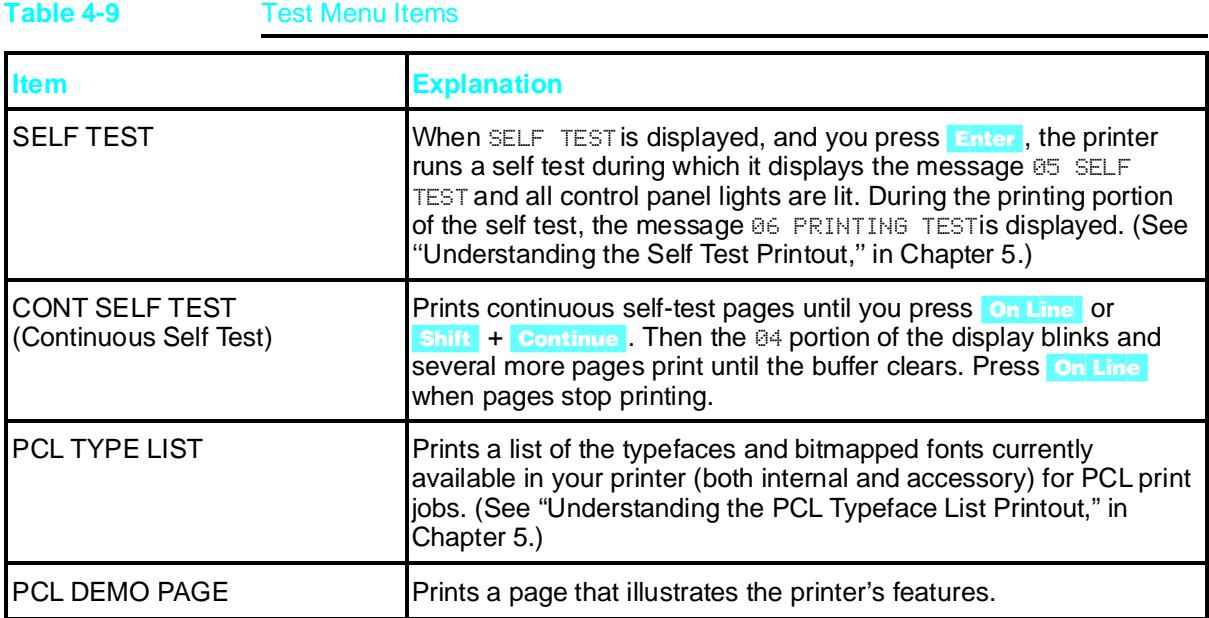

## Menu of Resets

Additional reset options are available through the Menu of Resets. You can lose buffered page data or printer configuration data when you select this option. Use it only in the following circumstances:

- You want to restore the default printer settings.
- Communication between the printer and computer is interrupted.
- You are using both the Bi-Tronics parallel I/O port and MIO ports, and one of the ports is not working properly.

## To access the Menu of Resets:

- 1 Press **On Line** to take the printer off line.
- 2 Hold down both  $\mathsf{Shift}$  and Reset for at least 10 seconds until RESET=MENU\* appears on the display.
- 3 Use  $+$  or  $\text{Shift}$   $+$   $\text{To cycle through the items.}$
- 4 Press Enter to select your choice of resets.
- 5 Press **On Line** to execute the reset.

The following table shows the three reset options:

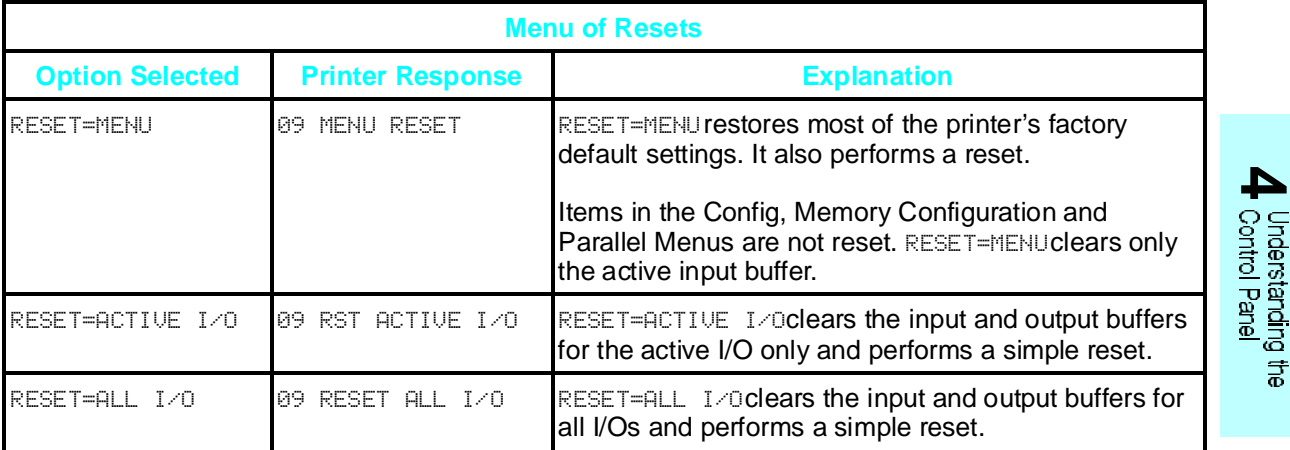

Understanding the Control Panel 4-15

# **Special Tasks**

# **Introduction**

This chapter explains special tasks you perform occasionally to adjust your printer, manage its memory, and fine-tune print quality using the printer's control panel. Many of these functions can also be performed using the software that came with your printer. Refer to Chapter 2, "Software for your Printer," or the online help files associated with the software for more information.

For more information about the printer's control panel, see Chapter 4, "Understanding the Control Panel."

Chapter 6, "PostScript Printing," describes special tasks you perform differently when you print with Adobe's PostScript language.

This chapter explains how to perform the following special tasks:

- Switching printer languages (personalities)
- Printing a test page
- Printing a list of PCL typefaces
- Determining how much memory you need
- Choosing print resolution
- Fine-tuning print quality
- Saving toner with EconoMode
- Saving energy with Power Save

# **Switching Printer Languages (Personalities)**

If more than one printer language is installed, by default your printer is set to switch automatically between languages as it receives printing jobs. For example, if you have a HP LaserJet 4M printer, you can send jobs to the printer in either Hewlett-Packard's PCL or Adobe's PostScript language documents without making special control panel settings.

In your printer's control panel, printer languages are referred to as *personalities*.

#### **Note** Normally you should not change the printer's personality setting from AUTO, the default. If you do change it to a specific printer language ( $PCL$  or  $PS$ ), the printer will not automatically switch from one language to another unless software commands are sent to the printer.

## **To change the printer's personality setting:**

- **1** Press on Line to take the printer off line.
- **2** Press Menu until JOB MENU appears.
- **3** Press [Item] until PERSONALTY*=setting* appears.
- **4** Press  $\frac{1}{2}$  or  $\frac{1}{2}$  shift  $\frac{1}{2}$  until the setting you want appears.
- **5** Press **Enter** to save your selection. An asterisk (\*) appears next to your selection.
- **6** Press on Line to place the printer back on line.

# **Testing Your Printer**

Using the printer's control panel, you can run the following tests to get information about your printer's current settings, options, and print quality. (If PostScript is installed, you can also print three PostScript tests. See Chapter 6, "PostScript Printing," for more information.)

- Self Test
- Continuous Self Test

When you run a self test, the printer checks its internal controller and I/O interface, then prints a test page. You can review the self test printout to verify proper installation of such options as paper trays or personalities. You can also use the self test printout to view current print density and Resolution Enhancement settings and harmonize them.

# **Printing a Test Page**

You print all test pages from the printer control panel's Test Menu.

## **To print a test page:**

- **1** Press on Line to take the printer off line.
- **2** Press Menu until TEST MENU appears.
- **3** Press Item until the test you want to print appears.
- **4** Press **Enter** to print the test.
- **5** Press **On Line** to place the printer back on line.

**Note** When you select CONT SELF TEST, the printer prints self test pages continuously until you press  $\overline{\text{Shift}}$  +  $\overline{\text{Continue}}$  or  $\overline{\text{On Line}}$ .

# **Understanding the Self Test Printout**

Figure 5-1 is a sample self test printout. Numbers in the sample printout match numbers in the key to the printout on the following page. The appearance of the self test printout varies depending on the options currently installed in your printer.
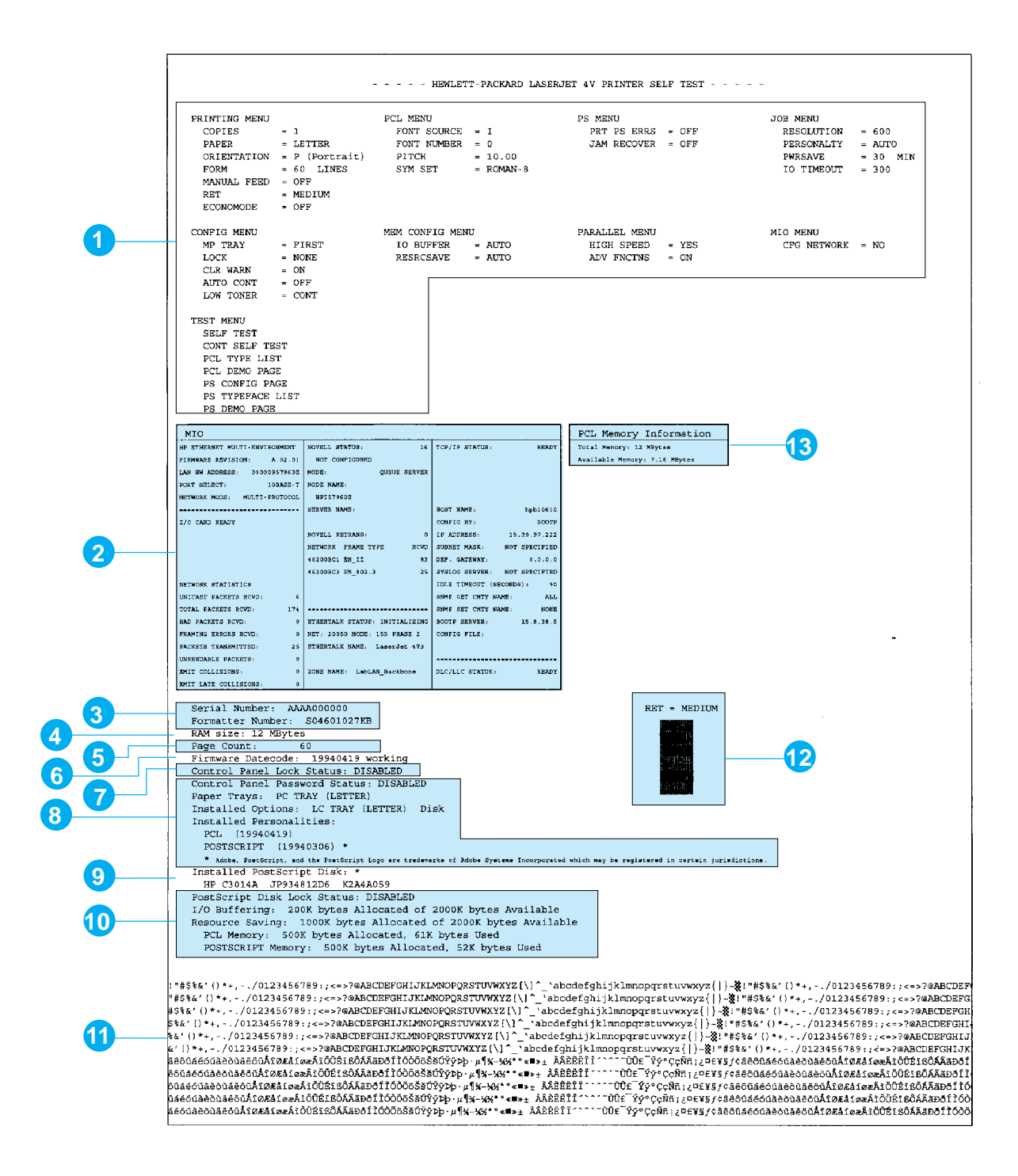

#### **Figure 5-1**

5-4 Special Tasks

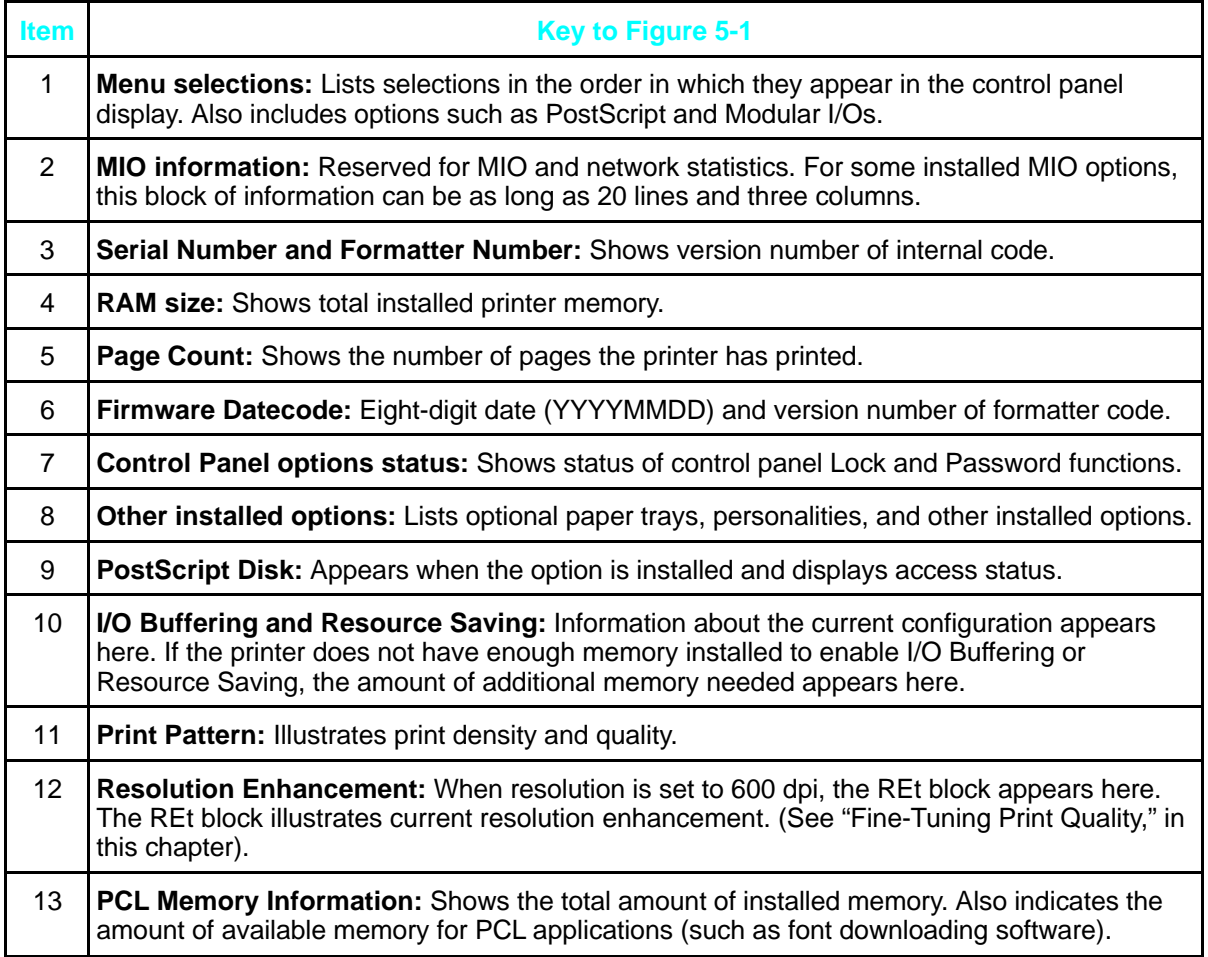

Special Tasks 5-5

# **Checking Installed PCL Fonts**

Your HP LaserJet printer comes with 45 scalable typefaces (35 Intellifont and 10 TrueType internal scalable typefaces) and one bitmapped Line Printer font. You can find out which PCL fonts are currently installed in your printer by printing a PCL Typeface List.

You can also print a PostScript Typeface List. See Chapter 6, "PostScript Printing," for more information.

The typeface list printout shows the standard PCL typefaces and fonts, optional SIMM-based fonts and permanent soft fonts. Permanent soft fonts are downloaded soft fonts that stay resident in the printer until you download other fonts to replace them, or until you turn the printer off.

#### **To print a PCL Typeface List:**

Follow the steps shown on page 5-3, selecting PCL TYPE LIST in step 3.

## **Understanding the PCL Typeface List Printout**

Figure 5-2 is the first page of a sample PCL Typeface List. Numbers in the sample typeface list match numbers in the key to Figure 5-2 shown below.

See Appendix A, "Common PCL Printer Commands," for step-by-step instructions on using printer commands to select a font in DOS applications.

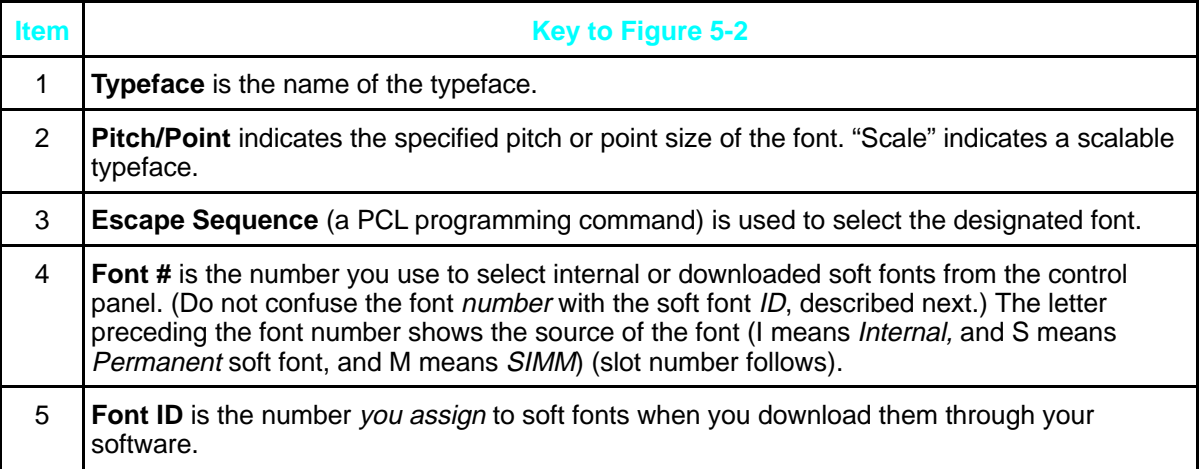

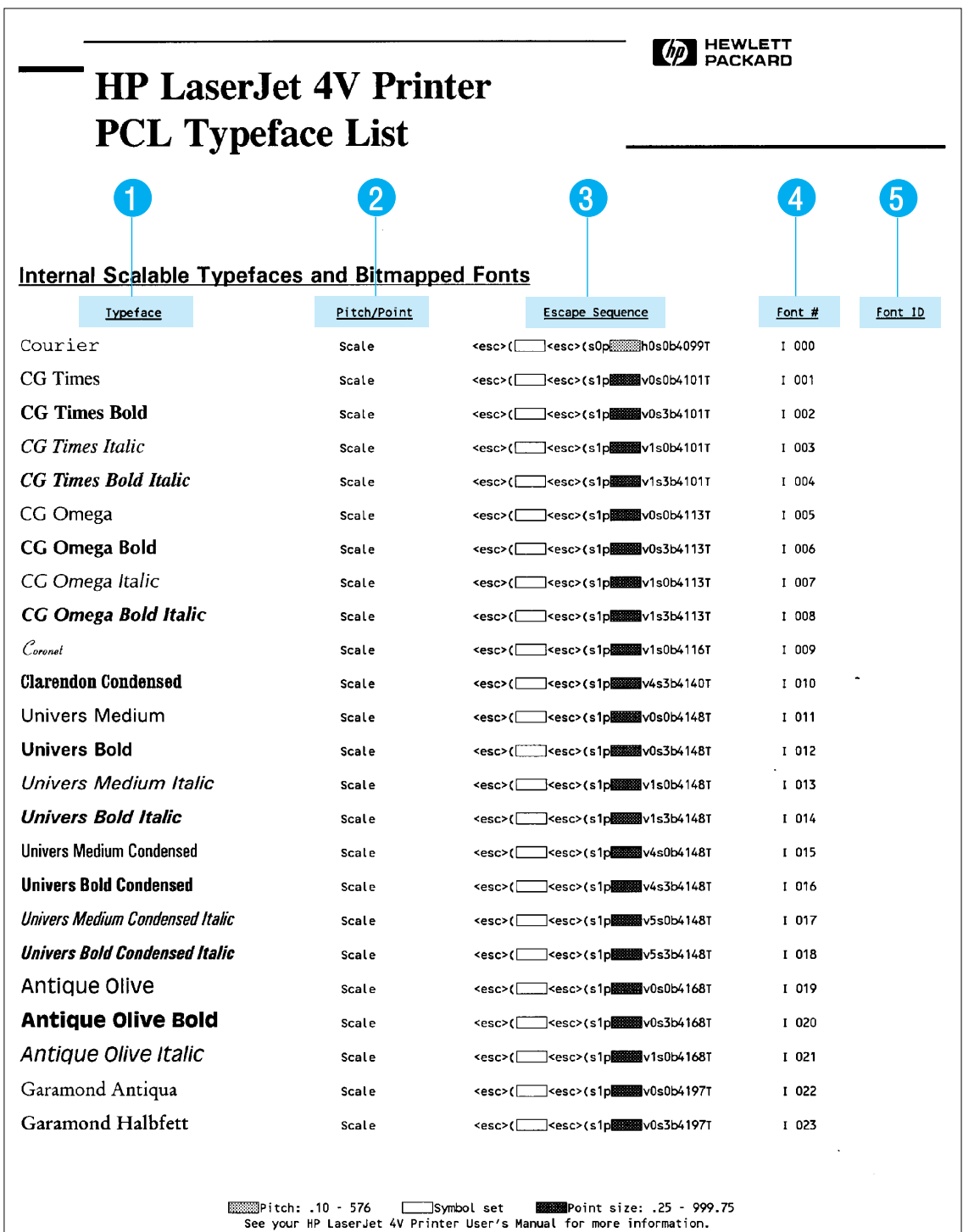

**Figure 5-2**

5 Special Tasks

Special Tasks 5-7

# **How Much Memory Do You Need?**

The amount of memory you need depends on how you use your printer. Your HP LaserJet 4V printer, which contains only the PCL language, comes with 4 MBytes of internal memory. The PCL printer language is compact and efficient, so you can print most text and graphics at 300 or 600 dpi without adding memory to your printer.

You might want to add memory to your printer if you commonly print complex graphics, use many downloaded typefaces, print complex documents or you want to use advanced functions (such as I/O Buffering and Resource Saving). For the HP LaserJet 4V printer, you can add up to 64 MBytes of memory for a total of 68 MBytes.

Your HP LaserJet 4MV printer comes with 4 MBtyes of internal memory, and a pre-installed 8 MByte memory SIMM for a total of 12 MBytes. You can add up to 32 MBytes of additional memory.

For storage of downloaded fonts, an optional 42.8 MByte PostScript Disk Accessory is available. See Chapter 6, "PostScript Printing," for more information about PostScript printing.

**Note** To find out how much memory is installed in your printer, print a self test. See "Printing a Test Page," earlier in this chapter, for more information.

## **How Your Printer Uses Memory**

The printer's memory receives, holds, and processes data from incoming print jobs and manages downloaded resources. Resources include PCL soft fonts, symbol sets, macros, and patterns, and (when the PostScript option is installed) PostScript fonts, forms, and patterns.

## **Keeping Downloaded Resources in Memory**

When only the PCL personality is installed, the printer uses all available memory to maintain downloaded resources. When two or more personalities are installed, the printer reserves a portion of memory for each personality's resources. This feature is called Resource Saving. It enables the printer to keep downloaded resources in memory under most conditions.

#### **Resource Saving in PCL-Only Printers**

In a PCL-only printer, available memory is automatically allocated to keep downloaded resources in memory. When you add memory to the printer, more memory automatically becomes available for Resource Saving. You need not change the amount of memory available for Resource Saving in a PCL-only printer.

#### **Resource Saving in PCL and PostScript Printers**

When the PostScript option is installed, Resource Saving automatically becomes available when sufficient memory is installed. By default, the printer automatically allocates resources to each printer personality, depending on the amount of memory each personality needs. Most users will not need to customize the printer's Resource Saving configuration, but you *can* change the amount of memory allocated to each printer personality.

If you download a large number of PostScript fonts, consider ordering the optional 42.8 MByte PostScript Disk Accessory.

Special Tasks 5-9

You may want to change the amount of memory allocated if you download an unusually large number of fonts, or if your printer is in a shared environment. These instructions do not pertain to fonts downloaded to the optional PostScript Disk Accessory.

#### **To determine how much memory to allocate to a personality:**

- **1** Press on Line to take the printer off line, then press Menu until MEM CONFIG MENU appears.
- **2** Press Item until RESRCSAVE appears, then press  $+$  until ON appears. Press **Enter** to save your selection. An asterisk  $(*)$  appears.
- **3** Press **Item** until either PS MEM or PCL MEM appears. Choose the personality you want.
- **4** Hold down **a** until the highest value is displayed. This amount varies depending on how much memory is installed in the printer. Press Enter to save your selection. An asterisk  $(*)$  appears. Press on Line to return the printer on line.
- **5** Using your software package, download all the fonts you want to use in the printer personality you selected.
- **6** Print a PCL self test (see "Printing a Test Page" earlier in this chapter). The amount of memory the fonts use is listed next to the personality. Round up this figure to the nearest 100 KBytes. For example, if the self test shows that 475 KBytes are used, 500 KBytes should be reserved.
- **7** Press **On Line** to take the printer off line, then press **Menu** until MEM CONFIG MENU appears.
- **8** Press **Item** until either PCL MEM or PS MEM appears, then press **+** or **Shift** +  $\blacksquare$  until the number you determined in Step  $6$  appears.
- **9** Press **Enter** to save your selection. An asterisk (\*) appears.
- **10** Press **On Line** to return the printer on line.
- **Note** All downloaded resources are deleted when you change the Resource Saving setting. Download your fonts again.

## **How I/O Buffering Improves Performance**

When you send a job to the printer, you can get back to work more quickly after you press Print from a software program because your printer automatically reserves a portion of its memory, an I/O buffer, to hold jobs in progress.

In most cases, it is to your advantage to let the printer automatically reserve memory for I/O buffering. See "Memory Configuration Menu" in Chapter 4 for information about changing this setting.

For each MByte of memory you add to your printer, 100 KBytes will automatically be reserved to hold print jobs in progress. This feature, called I/O Buffering, and works like a print spooler. The printer's memory holds the job while it prints, freeing up your system so you can get back to work.

**Note** When you change the IO BUFFER setting, all downloaded resources are deleted, unless they are stored on the optional PostScript Disk Accessory.

## **Choosing Print Resolution**

You can select 300 or 600 dpi (dots per inch) from the RESOLUTION item in the Job Menu (see Chapter 4). Your printer offers greatly improved print quality at 600 dpi. To take best advantage of 600-dpi printing, use software printer drivers designed for your printer.

**Note** When you change the RESOLUTION setting, all downloaded resources are deleted, unless they are stored on the optional PostScript Disk Accessory.

5 Special Tasks

Special Tasks 5-11

# **Fine-Tuning Print Quality**

You can fine-tune the quality of your printer's output by adjusting print density and setting Resolution Enhancement technology (REt). Print density and REt settings work together, so it is likely that when you adjust one, you will want to adjust the other. To do so most effectively, see "Harmonizing Print Density and REt Settings," at the end of this section.

## **Adjusting Print Density**

Print density is a measure of the darkness of print on the page. Print density adjustments are made using the print density dial. The printer is shipped with the dial in the center position.

**Note** Print density is affected by the Resolution Enhancement setting you select. The new print density setting stabilizes after you print about 20 pages.

> The higher the print density setting, the more toner the printer uses. To extend the life of your toner cartridge, choose lighter print density settings.

The steps to adjust print density are on the next page.

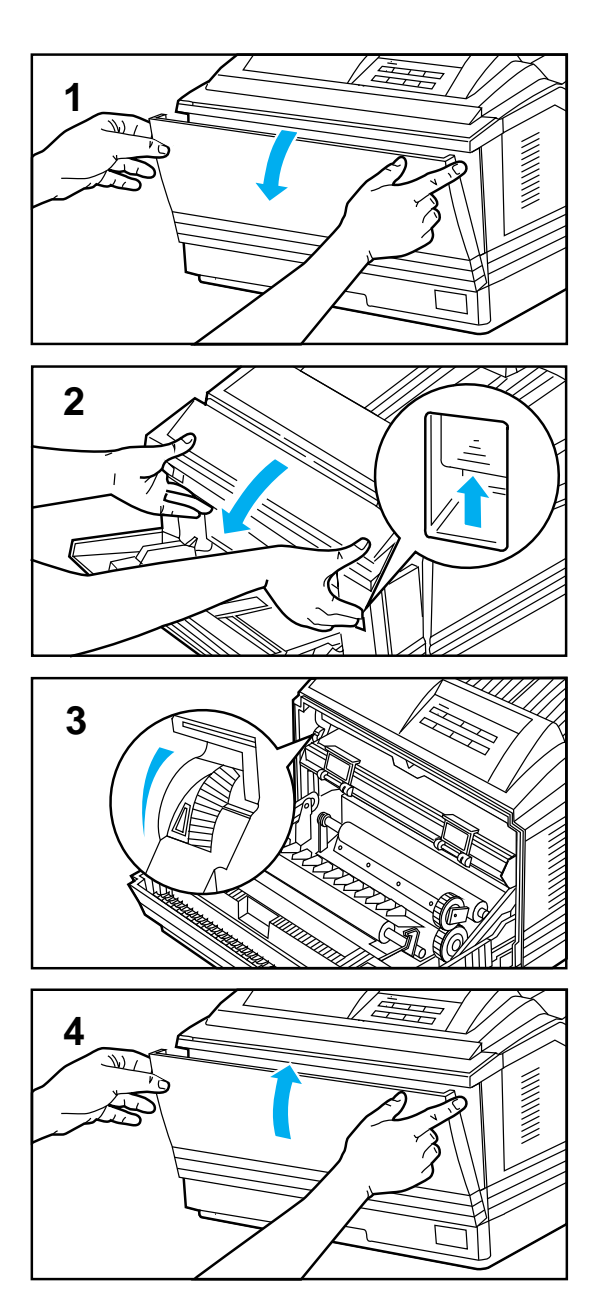

# **To Adjust Print Density**

You can change the print density using the printer's density dial by following these steps:

#### **Warning**

**The fusing assembly gets HOT.** Do not touch the fusing assembly.

- **1** Using both hands, open the MP Tray by grasping the door on the front of the printer, at the pattern of raised dots on each side. If the MP Tray is open, remove any paper.
- **2** Push up the front cover release button and gently pull open the front cover.
- **3** The density dial is located at the upper left corner of the printer. Move the dial forward (toward you) to increase the density or backward (away from you) to reduce the density. The factory default is set at the center or mid-range.
- **4** Using both hands, gently close the front cover and, unless you want to use it, close the MP Tray.

#### **Note**

It may take printing up to 20 pages for the new print density setting to stabilize.

## **Enhancing Resolution**

Resolution Enhancement technology (REt) refines the print quality of characters and graphics by smoothing the fine gradations along the angles and curves of the printed image. Figure 5-3 shows two magnified images: the left one shows REt set to OFF; the right one shows it set to MEDIUM, the default. You can also select LIGHT or DARK.

**Figure 5-3**

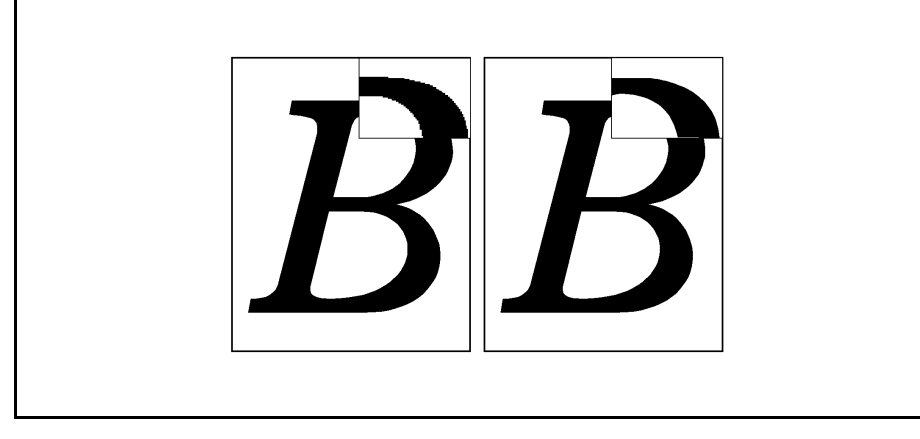

#### **To adjust REt:**

You can change this setting using the software that came with your printer (see software and online help) or through the printer's control panel by following these steps:

- **1** Press on Line to take the printer off line.
- **2** Press [Menu] until PRINTING MENU appears.
- **3** Press Item until RET=*setting* appears.
- **4** Press  $\frac{1}{2}$  or  $\frac{1}{2}$  shift  $\frac{1}{2}$  until the setting you want appears.
- **5** Press **Enter** to save your selection. An asterisk (\*) appears next to your selection.
- **6** Press **On Line** to place the printer back on line.

#### **Checking the Effect of an REt Setting**

You can check the effect of a REt setting by printing a self test at 600 dpi and examining the Resolution Enhancement block on the printout (see Figure 5-1, Item 12). The Resolution Enhancement block does not appear on self test printouts printed at 300 dpi.

Figure 5-4 illustrates three REt settings. Set REt so that the REt block is a uniform gray with no vertical lines (see Image 2 below). Image 1 is too light and Image 3 is too dark.

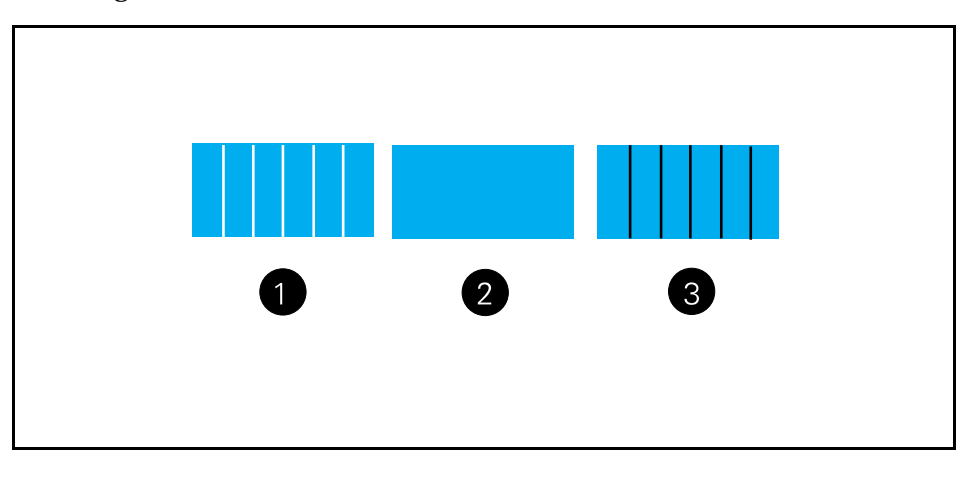

## **Harmonizing Print Density and REt Settings**

Because print density and REt settings affect each other, it is wise to adjust them at the same time.

#### **To harmonize print density and REt settings:**

- **1** Make sure printer resolution is set to 600 dpi.
- **2** Adjust the print density dial. (The center default position usually produces a uniform gray REt block on the self test printout.)
- **3** Print a self test and examine the Resolution Enhancement block.
- **4** Set REt to produce a block as close to a uniform gray as possible, as shown in Image 2 of Figure 5-4.

Special Tasks 5-15

**Figure 5-4**

## **Saving Toner with EconoMode**

EconoMode lowers printing costs by reducing the amount of toner on the printed page. We recommend EconoMode for draft copy only due to substantial reduction of print quality. When set to  $\mathbb{N}$ , the printed image is lighter (like A, below), but still readable. (B, below represents the default OFF setting.)

**Figure 5-5**

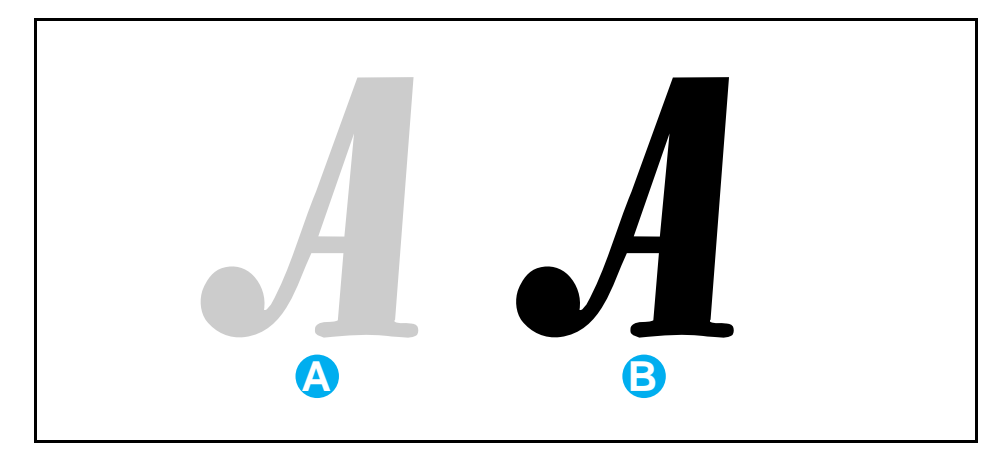

#### **To turn on EconoMode:**

You can change this setting using the software that came with your printer (see software and online helps) or through the printer's control panel by following these steps:

- **1** Press **On Line** to take the printer off line.
- **2** Press [Menu] until PRINTING MENU appears.
- **3** Press Item until ECONOMODE=OFF appears.
- **4** Press  $+$  to select ECONOMODE=ON.
- **5** Press **Enter** to save your selection. An asterisk (\*) appears next to your selection.
- **6** Press on Line to place the printer back on line.
- **Note** HP does not recommend full-time use of EconoMode. Full-time use will result in a loss of print quality due to normal toner cartridge mechanical wear.

#### 5-16 Special Tasks

## **Saving Energy with Power Save**

To reduce the amount of power it consumes, your printer has an adjustable Power Save feature. Power Save shuts down the printer's fuser after the printer has been idle for a specified amount of time.

The Power Save feature is both adjustable and optional. You can set Power Save to start after the printer has been idle for 15 minutes, 30 minutes, 1 hour, 2 hours, or 3 hours, or you can turn Power Save off. By default, Power Save is set to ON. and the amount of idle time is set to 30 minutes.

When the printer is in Power Save mode, the printer's control panel displays the message 00 POWERSAVE, which replaces messages on the control panel (such as 00 READY or 00 OFF LINE).

**Note** Error messages override the Power Save message. When an error condition is present, the printer displays the error message. At the appropriate time, the printer goes into Power Save, but the error message continues to be displayed.

> The printer automatically warms up when you send a print job to the printer, press a control panel key, load or remove paper, or open the front cover.

#### **To change the Power Save setting:**

You can change this setting using the software that came with your printer (see software and online helps) or through the printer's control panel by following these steps:

- **1** Press **On Line** to take the printer off line.
- **2** Press Menu until JOB MENU appears.
- **3** Press [Item] until PWRSAVE=*setting* appears.
- **4** Press  $\frac{1}{2}$  until the setting you want appears.
- **5** Press **Enter** to save your selection. An asterisk (\*) appears next to your selection.
- **6** Press **On Line** to place the printer back on line.

Special Tasks 5-17

5-18 Special Tasks

# **PostScript Printing**

## **Introduction**

Adobe's PostScript language is available as an option for the HP LaserJet 4V printer and is standard with the HP LaserJet 4MV printer. This is genuine Adobe PostScript Level 2 software and it is backward compatible with earlier versions.

Chapters 4 and 5 focus on using your printer with Hewlett-Packard's PCL language. You perform some tasks differently when you print with Adobe's PostScript language.

This chapter describes differences the PostScript option makes in how your printer works and shows you the following:

- Using the right printer driver
- Control panel differences
- Test Menu items
- PostScript Disk Accessory

Printer functions not included in this chapter work the same as described in other chapters of this manual.

**Note for Macintosh and Windows Users** The following terms, which you know from the Macintosh and Windows interfaces, have different meanings in this user's guide: *Control panel* refers to the printer's control panel, not to your computer screen. *Menu* refers to a control panel key, and to the menus of selectable items on the printer's control panel that you reach by pressing this key, not to a menu you choose from your screen.

PostScript Printing 6-1

## **Using the Right Printer Driver**

This chapter assumes you have an HP LaserJet 4MV printer or that you have added the PostScript language SIMM to your HP LaserJet 4V printer. To print in Adobe's PostScript language you also need the right printer driver for your software.

#### **Printer Drivers for Macintosh**

The HP LaserJet 4MV printer and HP JetDirect network cards come with a printer driver for Macintosh computers, bitmapped screen fonts and the HP LaserJet Utility and Guide.

#### **Printer Drivers for Windows**

To make full use of your printer's features, you must use the PostScript printer driver that came with your printer.

#### **Printer Drivers for DOS Applications**

For DOS applications, you must select a PostScript language printer driver from within your software application. If your software does not include a PostScript language printer driver selection, it may not support PostScript printing. For more information on selecting and installing a DOS PostScript printer driver, see your software documentation or contact your software vendor.

## **How Much Memory Do You Need?**

The HP LaserJet 4MV printer comes with 4 MBytes of internal memory and an 8 MByte SIMM for a total of 12 MBytes of memory. If you have the HP LaserJet 4V printer and are adding PostScript, we recommend that you install at least 8 MBytes of additional memory and turn I/O Buffering and Resource Saving to OFF at the control panel.

To use I/O Buffering and Resource Saving, we recommend adding additional memory beyond 12 MBytes.

## **Control Panel Differences**

As explained in Chapter 4, "Understanding the Control Panel," pressing **Menu** gives you access to menus, one after another. Most menu items apply to all installed personalities (languages) and are the same as described in Chapter 4. Only those that specifically apply to PostScript are described in this chapter.

The menu map on the next page shows you the placement of PostScriptspecific items in the control panel system of menus.

## **How Form Feed and Reset Work**

Most indicator lights and control panel keys work the same way in PCL and in PostScript languages. Form Feed and Reset work differently. The differences in PostScript are as follows:

- Pressing Form Feed does not send a page through the printer.
- Pressing **Shift** + Reset removes all downloaded data, including fonts and forms (except those stored on the optional PostScript Disk Accessory.).

#### Control Panel Menu Map

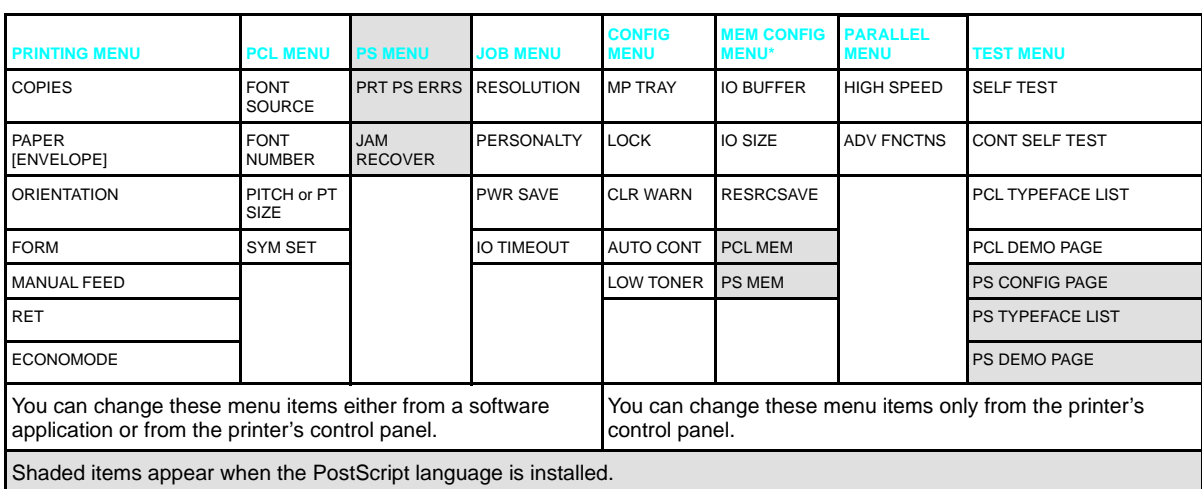

\* These items will appear if sufficient memory is available.

Additional menu items may appear if options are installed (such as MIO cards).

#### **To select a menu item:**

- **1** Press on Line to take the printer off line.
- **2** Press [Menu] repeatedly until the menu you want appears.
- **3** Press **Item** repeatedly until the item you want appears.
- **4** Press  $\frac{1}{2}$  repeatedly (or hold down  $\frac{1}{2}$  to scroll) until the setting you want appears.
- **5** Press **Enter** to save your selection. An asterisk appears next to your selection, indicating it is now the default.
- **6** Press **on Line** to place the printer back on line.

**Note** Remember: When you change a control panel setting, it changes for all installed languages, such as PCL, as well as for PostScript.

## **PostScript Menu**

When PostScript is installed, a PostScript language menu is added to the control panel system of menus.

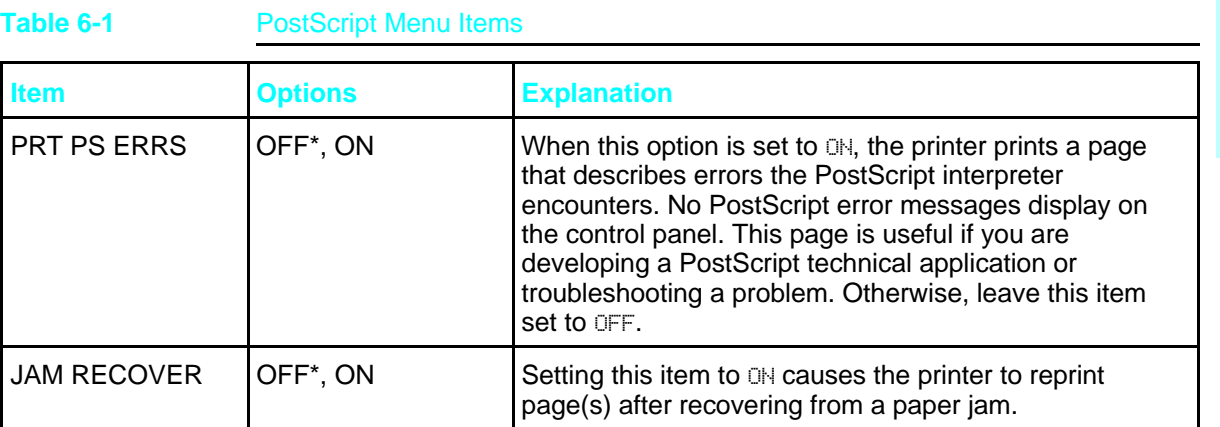

\*Factory default.

FORM

## **Menu Items Affected by PostScript**

Most PostScript menu items are similar to those for the PCL language. Those that are different are listed in the following tables. For menu items common to PostScript and PCL, see Chapter 4, "Understanding the Control Panel."

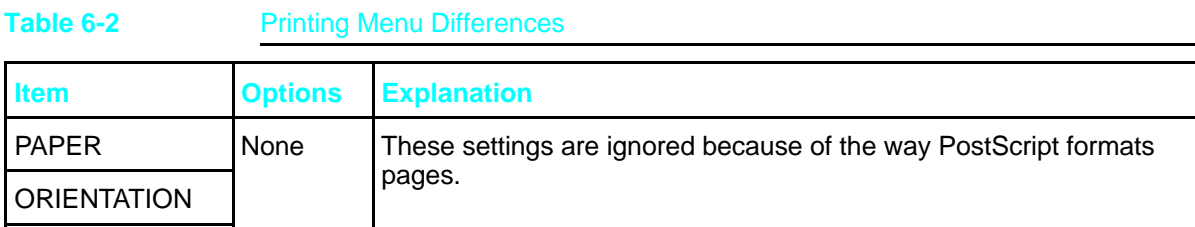

**6** PostScript

PostScript Printing 6-5

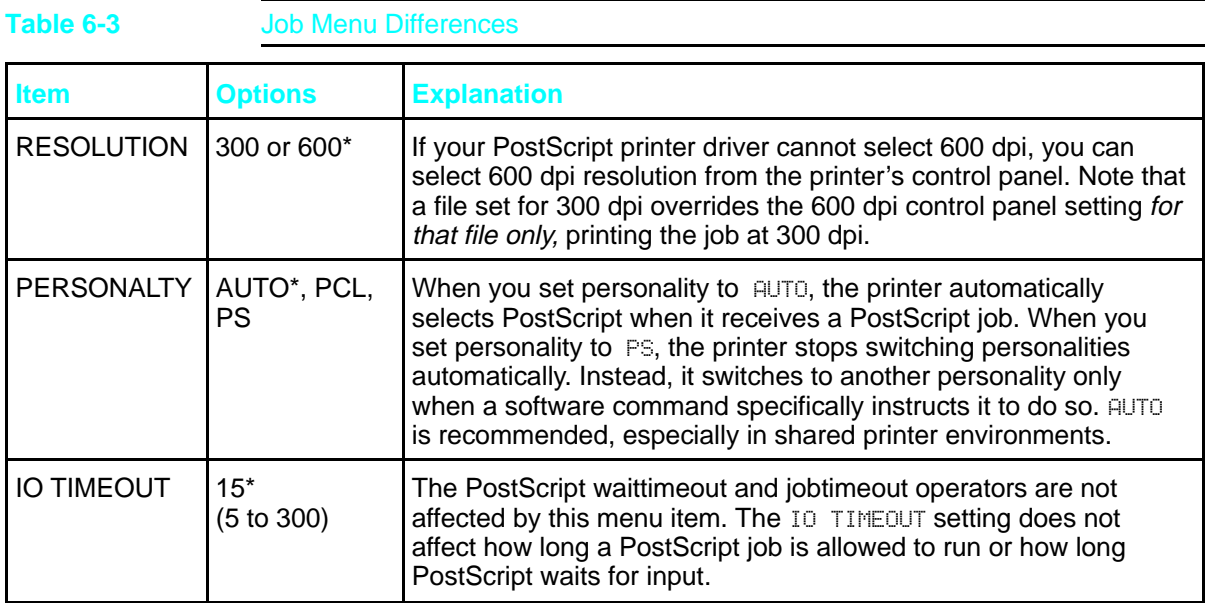

\*Factory default.

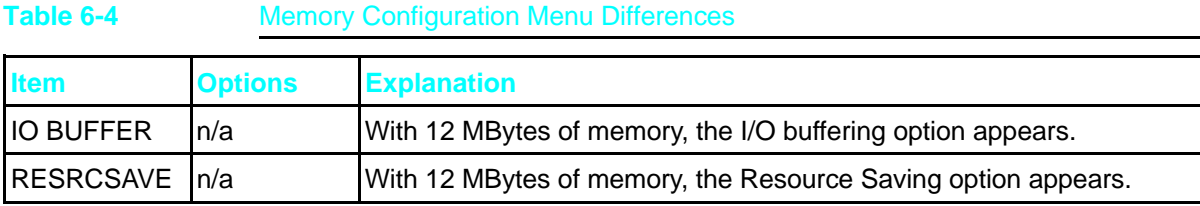

## **Test Menu Items**

The PostScript Test Menu includes:

- PS Config Page
- PS Typeface List
- PS Demo Page

## **To print a Test Menu page**

- **1** Press **On Line** to take the printer off line.
- **2** Press Menu repeatedly until TEST MENU appears.
- **3** Press Item repeatedly until PS CONFIG PAGE (or another PS test page) appears.
- **4** Press **Enter** to print the page. The page will print in less than one minute.
- **5** Press **On Line** to place the printer back on line.

# **PostScript Configuration Page**

The PostScript configuration page (the PS CONFIG PAGE item in the Test Menu) is shown in Figure 6-1.

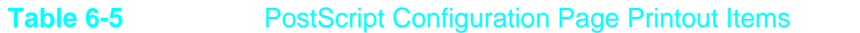

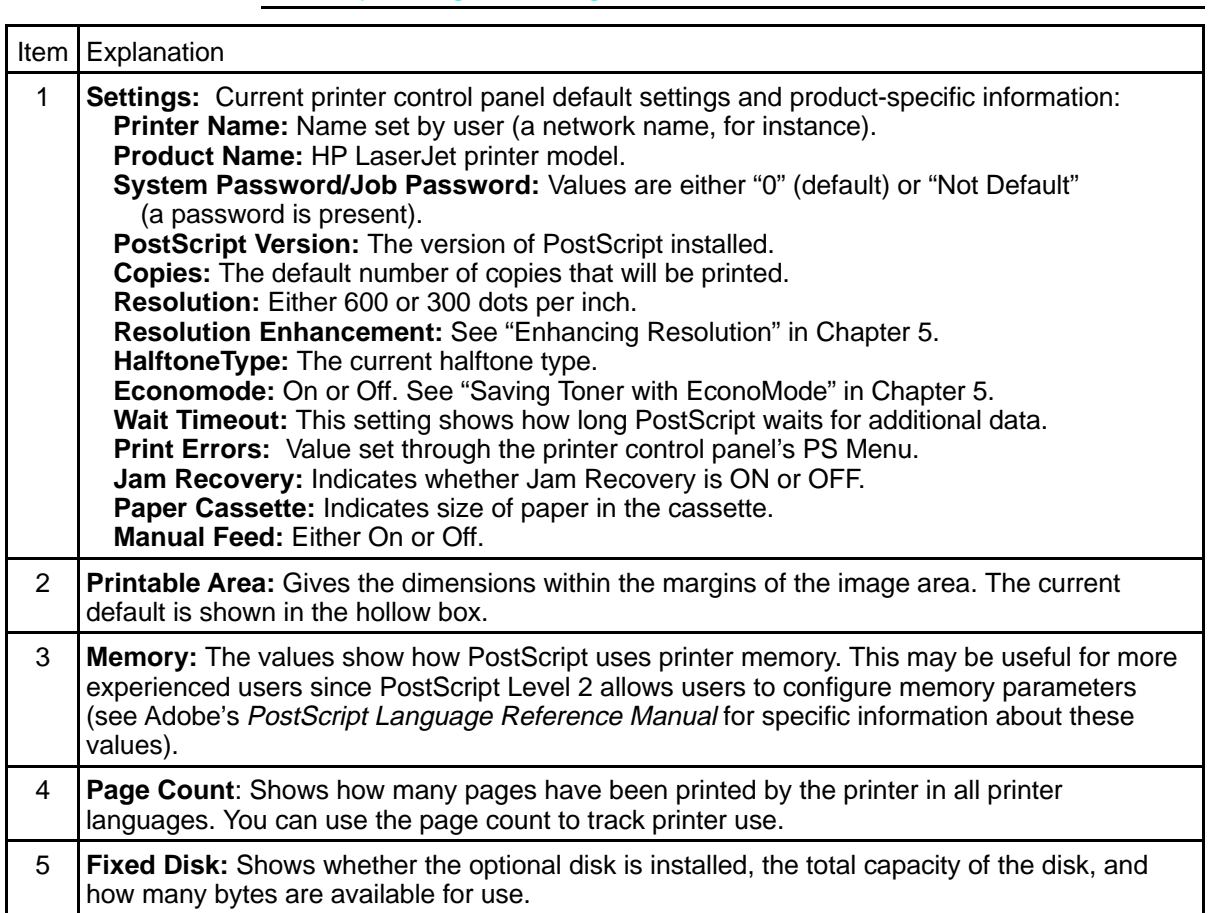

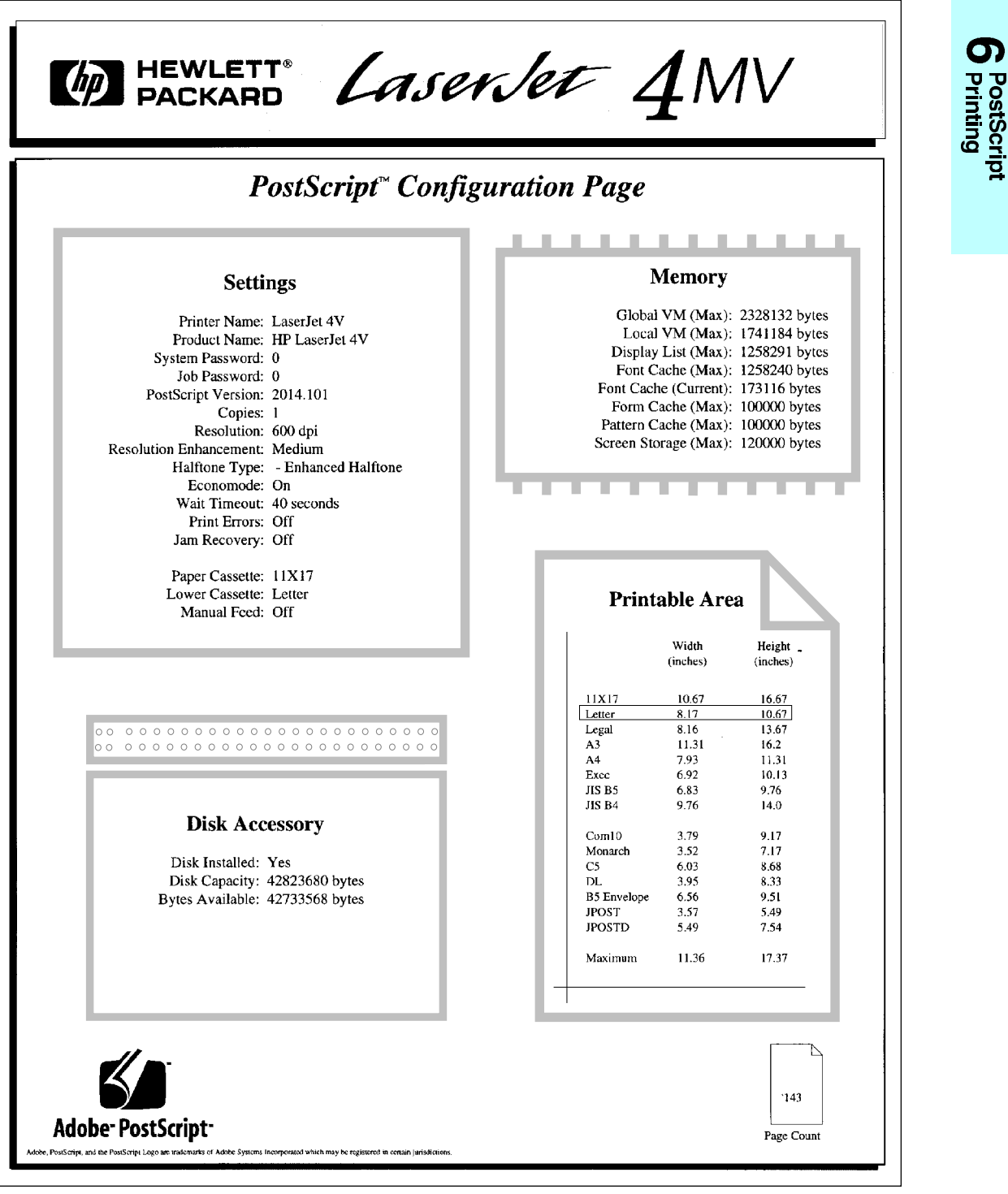

**Figure 6-1** PostScript Configuration Page

## **PostScript Demonstration Page**

The PostScript language demonstration page (PS DEMO PAGE in the control panel's Test Menu) is designed to illustrate your printer's features and print quality when using the PostScript printer language.

## **PostScript Typeface List**

The PostScript Typeface List (PS TYPE LIST in the control panel's Test Menu) has samples of the 35 built-in PostScript language typefaces plus fonts downloaded to the printer's memory and optional PostScript Disk Accessory (see Figure 6-2).

To print the list, see "To Print a Test Menu Page," earlier in this chapter. Because of the complexity of the PostScript Typeface List, *it may take more than 30 seconds before printing begins*.

The list will *not* display the printer's internal or downloaded PCL typefaces.

The characters shown on the PostScript Typeface List are printed in only one size. When printing from a software application, you can scale these characters to virtually any size.

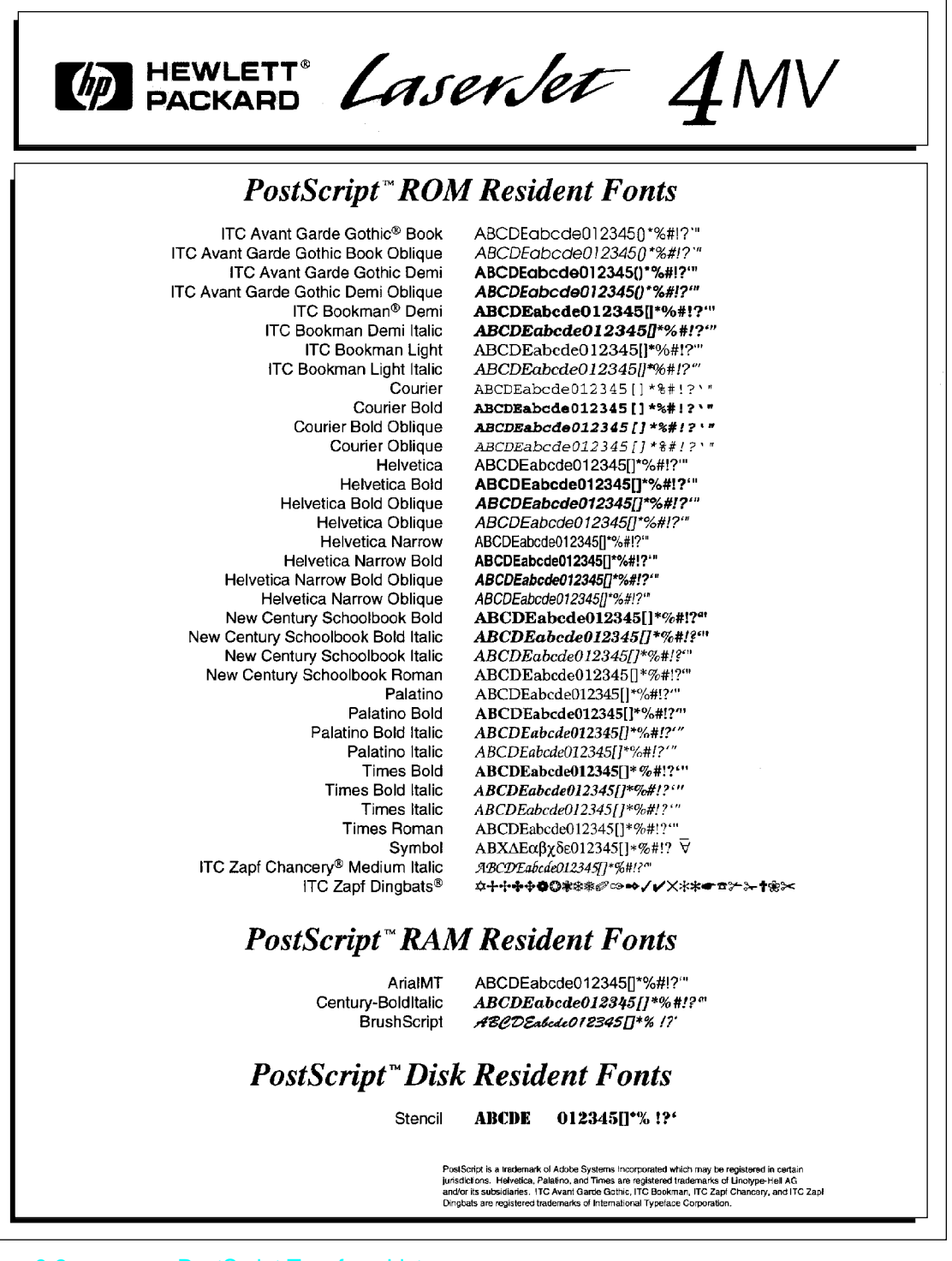

**Figure 6-2** PostScript Typeface List

PostScript Printing 6-11

တ

## **The PostScript Disk Accessory**

If you have an HP LaserJet 4MV printer or if you have added the PostScript option to your HP LaserJet 4V printer, you can install the optional 42.8 MByte PostScript Disk Accessory.

The PostScript Disk Accessory can be used to permanently store downloaded fonts and forms in the printer. Unlike the standard printer memory, permanently downloaded items remain in the printer even when the printer is powered off.

Fonts downloaded to the PostScript Disk Accessory are available to all PostScript users of the printer.

Macintosh users can use the HP LaserJet Utility and Windows users can use the HP printer software to download fonts. The PostScript Disk Accessory can also be write protected through software for additional security. Refer to the online help associated with your software for more information.

If you are a PostScript language programmer, refer to Adobe's *PostScript Language Reference Manual* for information about downloading forms, patterns, etc. to the disk. For the Macintosh environment, refer to the HP LaserJet Utility Guide on-line help included with the HP LaserJet Utility Software. For the Windows environment, refer to your Windows on-line help.

# **Maintaining Your Printer**

## **Introduction**

Your printer requires minimum routine maintenance. This chapter explains the following tasks:

- Cleaning the printer
- Working with the toner cartridge
- Extending toner cartridge life
- Clearing the TONER LOW message

## **Cleaning the Printer**

To maintain print quality, thoroughly clean your printer:

- Every time you change the toner cartridge
- After printing approximately 7,500 pages
- Whenever print quality problems occur

Clean the *outside* of the printer with a lightly water-dampened cloth. Clean the *inside* with only a dry, lint-free cloth. Observe the warnings and cautions that follow the cleaning tasks on the following page.

**Caution** To avoid permanent damage to the toner cartridge, do not use ammoniabased cleaners on or around your printer.

# **Printer Cleaning Tasks**

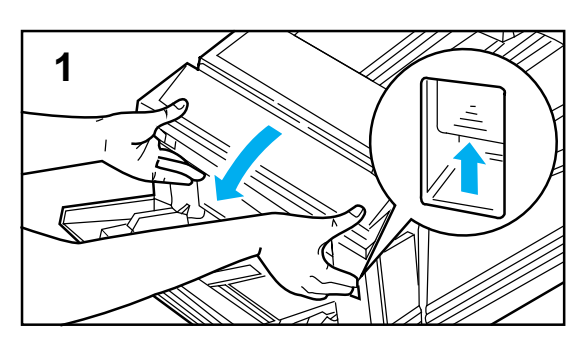

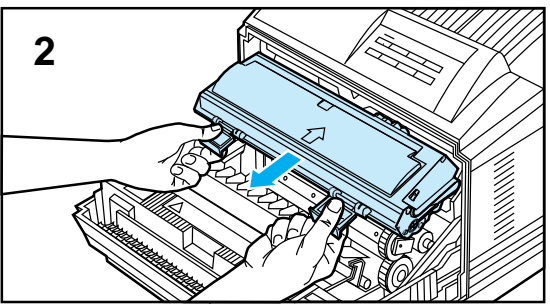

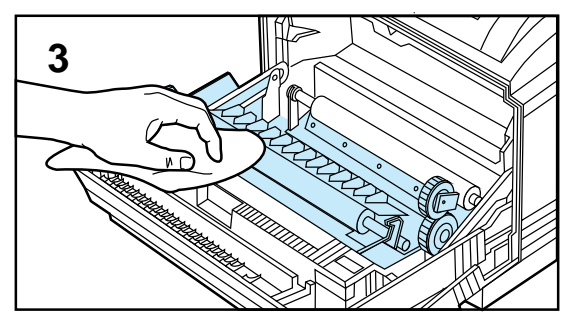

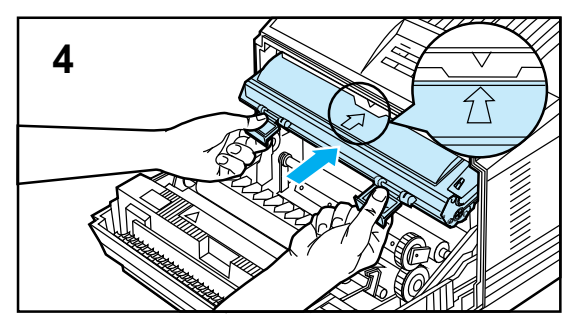

To clean the printer:

#### **Warning**

Before you begin these steps, **turn the printer OFF and unplug the power cord**.

- **1** Open the printer's front cover.
- **2** Remove the toner cartridge.

#### **Caution**

Do not touch the transfer roller (black sponge-rubber roller) with your fingers. Skin oils on the roller can cause print quality problems.

If toner gets on your clothes, wipe it off with a dry cloth and wash your clothes in *cold* water. Hot water sets toner into fabric.

**3** With a *dry* lint-free cloth, wipe any residue from the paper path area and the toner cartridge cavity.

#### **Warning**

**Avoid touching the adjacent fusing area. It may be HOT.**

**4** Replace the toner cartridge, close the printer, plug in the power cord, and switch the printer ON.

7-2 Maintaining Your Printer

#### Maintaining Your Printer 7-3

Maintaining<br>Vour Printer

# **Working with the Toner Cartridge**

## **Toner Cartridge Life**

The life of your toner cartridge depends on the amount of toner your print jobs require. When you print word-processed text, average toner cartridge yield is 7,500 pages, printed at 5% coverage (a typical full-page business letter is about 5% coverage). This assumes that the print density setting is in the middle range (see "Adjusting Print Density" in Chapter 5, "Special Tasks").

Using EconoMode can further extend average toner cartridge yield (see "Saving Toner with EconoMode" in Chapter 5, "Special Tasks").

**Note** HP does not recommend full-time use of EconoMode. Full-time use will result in a loss of print quality due to normal toner cartridge mechanical wear.

## **Storing, Installing, and Recycling the Toner Cartridge**

**Storing:** *Do not remove the toner cartridge from its packaging until you are ready to use it.* The shelf life of an unopened cartridge package is approximately 2 1/2 years of storage; the shelf life of an opened cartridge package is approximately six months. Use the cartridge before the expiration date (the expiration date is stamped on your toner cartridge box).

**Installing and Recycling:** To install a new toner cartridge, follow the instructions in the *Installation Guide* included in your toner cartridge box. A separate *Recycling Instruction Guide* is also included.

## **HP's Policy on Use of Non-HP Toner Cartridges**

Hewlett-Packard cannot recommend use of non-HP toner cartridges, either new or remanufactured. Because they are not HP products, HP cannot influence or control their quality.

# **Extending Toner Cartridge Life**

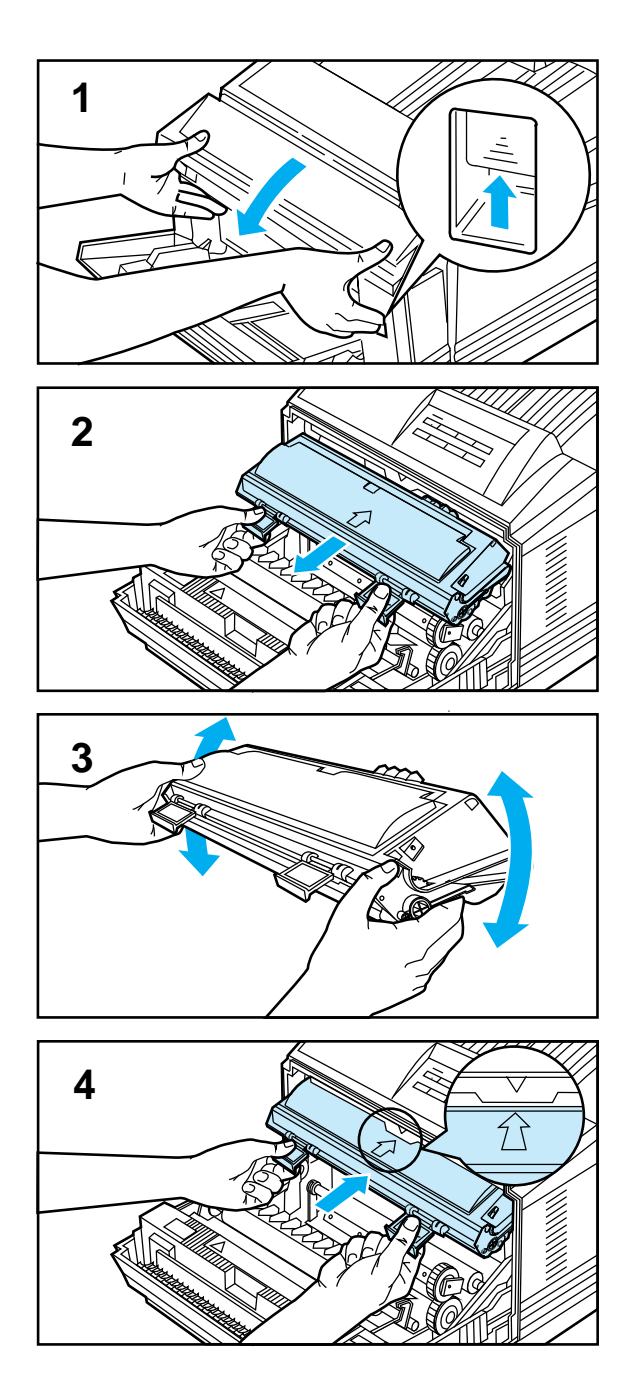

You can extend the life of your toner cartridge and *temporarily* reestablish print quality by redistributing the toner.

To redistribute toner:

- **1** Open the printer's front cover.
- **2** Remove the toner cartridge.
- **3** Rotate the toner cartridge back and forth 5 or 6 times to redistribute toner.
- **4** Reinsert the toner cartridge and close the front cover.

The 16 TONER LOW message may continue to appear, but the print quality should improve. If the print remains light, replace the toner cartridge using the instructions in the *Installation Instruction Guide* which is inside the toner cartridge box.

# Maintaining<br>Your Printer

## **Clearing the TONER LOW Message**

When the toner level in the toner cartridge gets low, a 16 TONER LOW message appears in the control panel display. You can either rotate the cartridge back and forth to redistribute the toner (shown in "Extending Toner Cartridge Life" on the previous page) or replace the cartridge. If you continue to use the cartridge, your print will become lighter and white streaks may soon appear.

**Setting the Toner Low Message:** In the Config Menu (see Chapter 4, "Understanding the Control Panel"), you can set TONER LOW=STOP or TONER LOW=CONT:

- When set to the default, TONER LOW=CONT\*, the printer will continue to print with the 16 TONER LOW message displayed on the control panel instead of 00 READY. Use TONER LOW=CONT\* when printing long or unattended print jobs.
- When set to TONER LOW=STOP, the printer will stop printing and go off line when low toner is detected. To resume printing, press  $\frac{\text{Shift}}{\text{Shift}}$  +  $\frac{\text{Continue}}{\text{Continue}}$ . The printer will continue to display the 16 TONER LOW message until you change the cartridge.

7-6 Maintaining Your Printer

# **Solving Printer Problems**

## **Introduction**

This chapter discusses the following:

- Troubleshooting check list
- Clearing paper jams
- Improving print quality
- Understanding printer messages

If, for some reason, the printer does not print a print job, use the "Troubleshooting Check List" section to help you solve the problem. In addition, if a control panel message is displayed, refer to "Understanding Printer Messages" later in this chapter for additional information.

# **Troubleshooting Check List**

Use the following information to help solve printer problems. For networked printers, check with your network administrator if you suspect a network-related problem.

## **Printer Response Problems**

#### **Printer not ON**

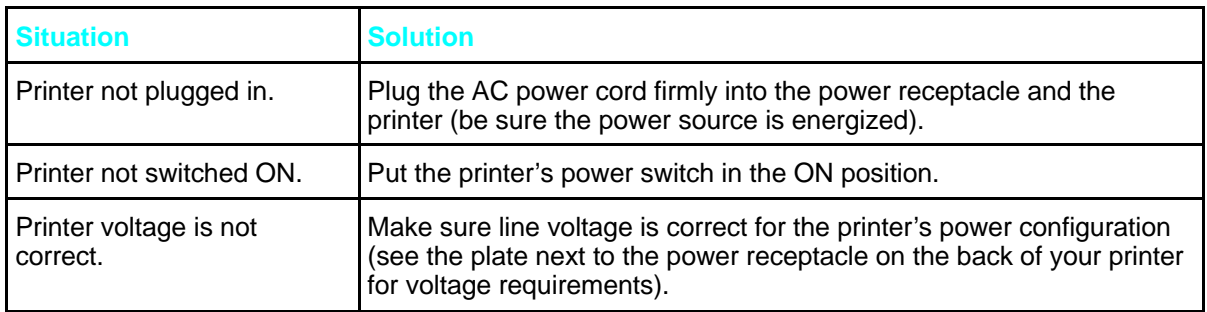

## **Control panel display is blank or garbled**

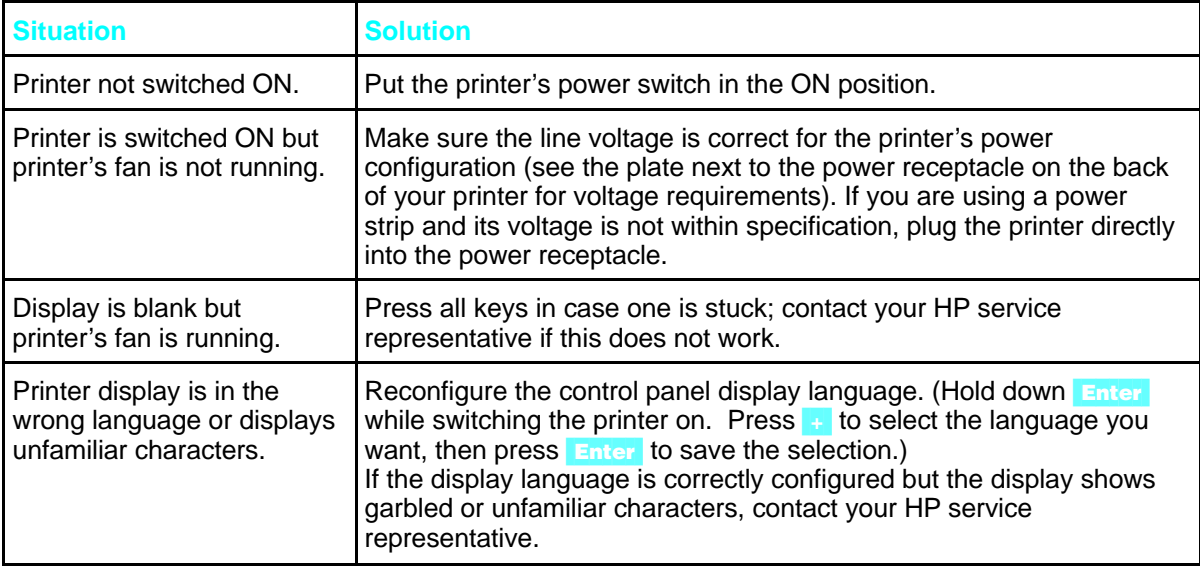

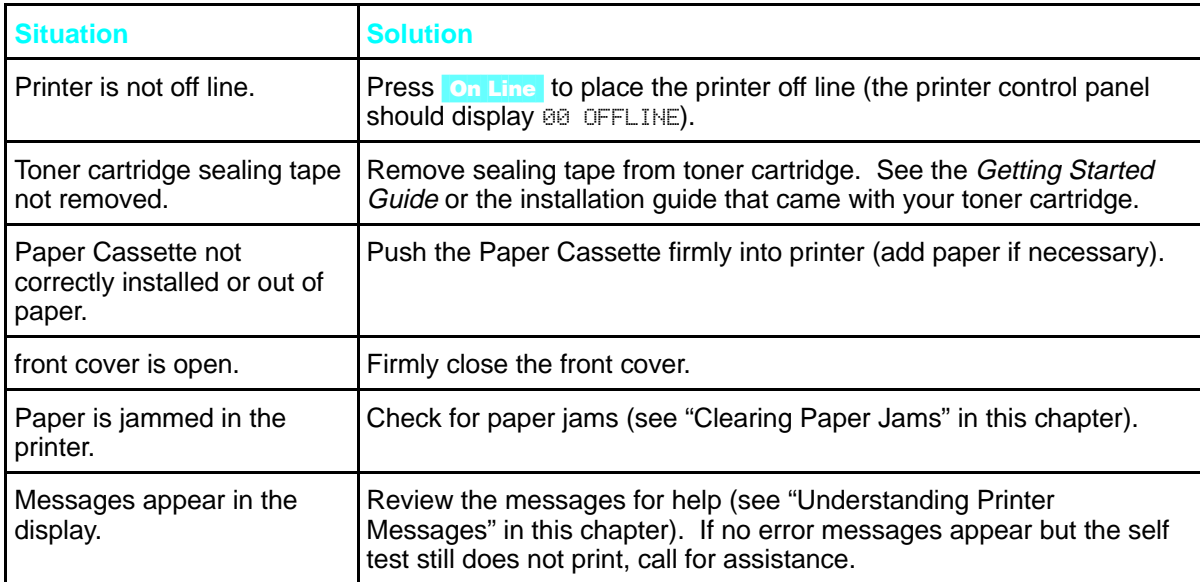

## **The printer cannot produce a self-test printout**

## **Display messages reappear or cannot be removed**

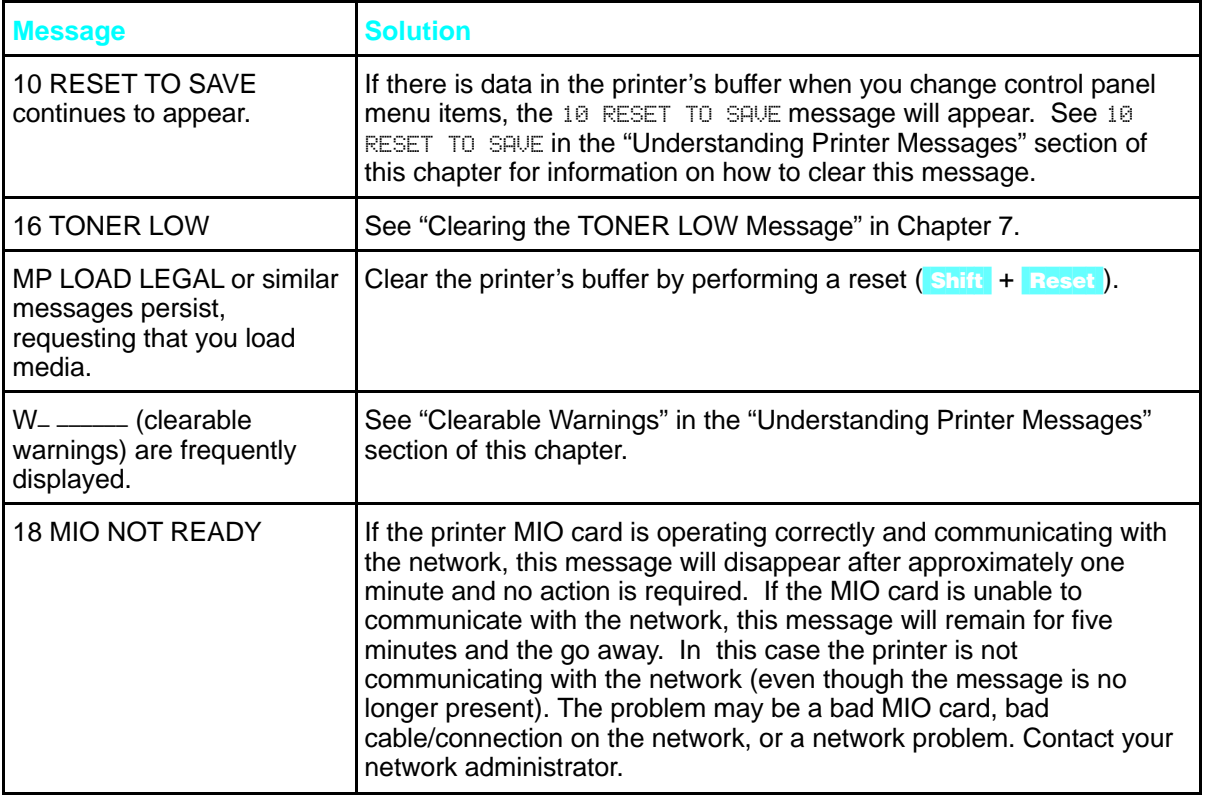

**O** Solving Printer<br>**O** Problems

Solving Printer Problems 8-3
# **Software, Computer, and Printer Interface Problems**

# **Job sent to printer but nothing prints**

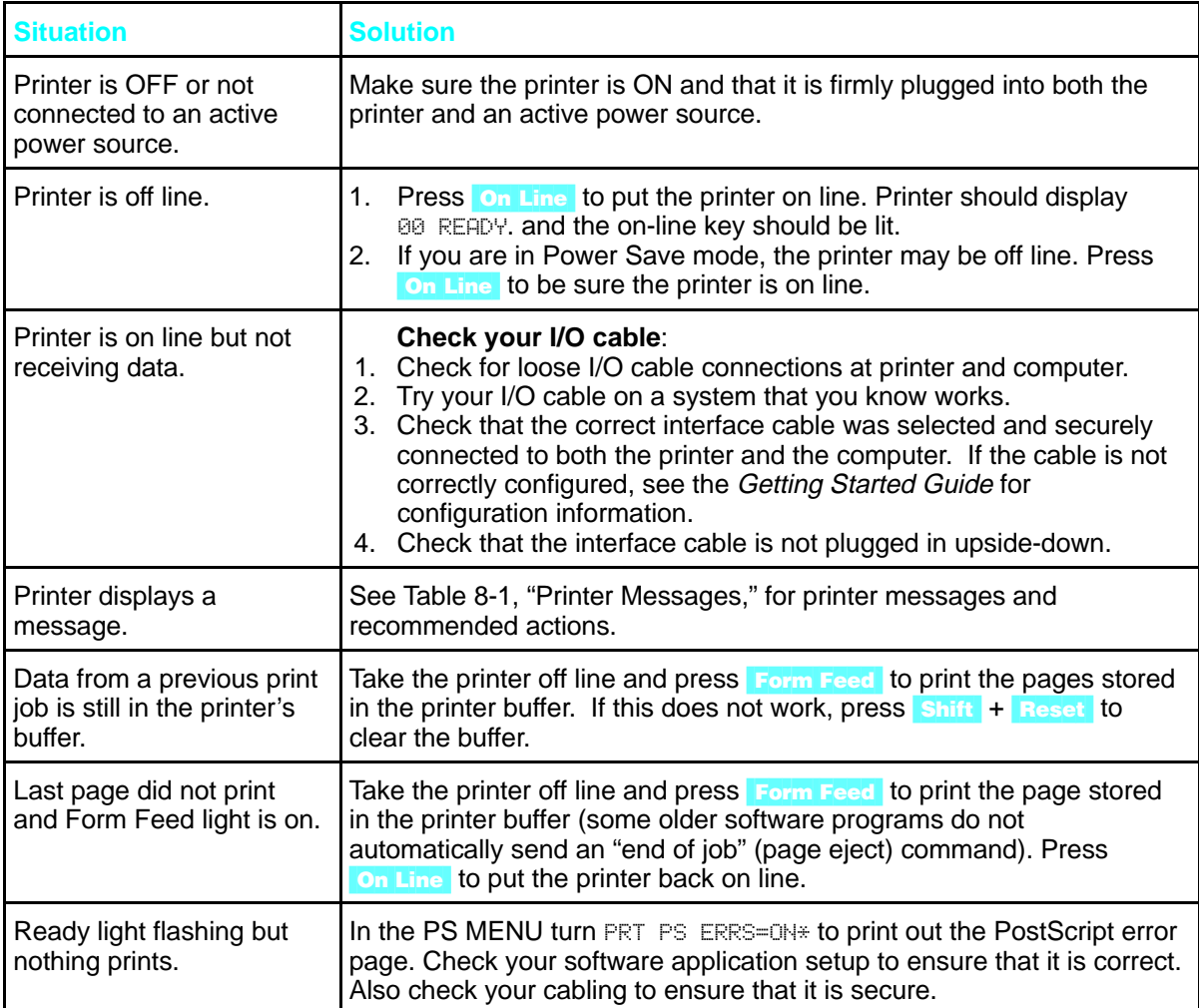

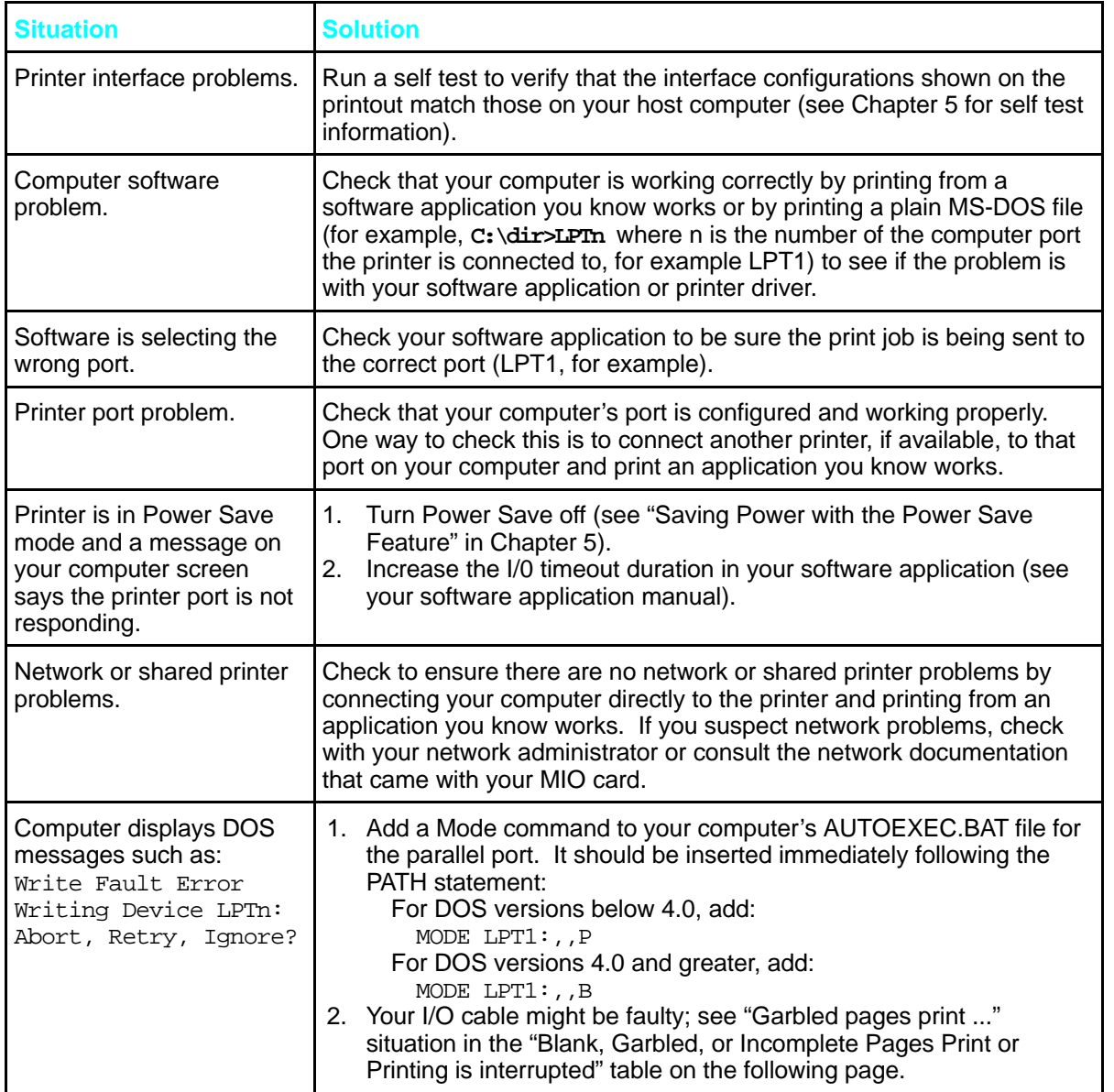

# **Computer, network, or I/O port problems**

**O** Solving Printer<br>**O** Problems

# **Print speed is slow**

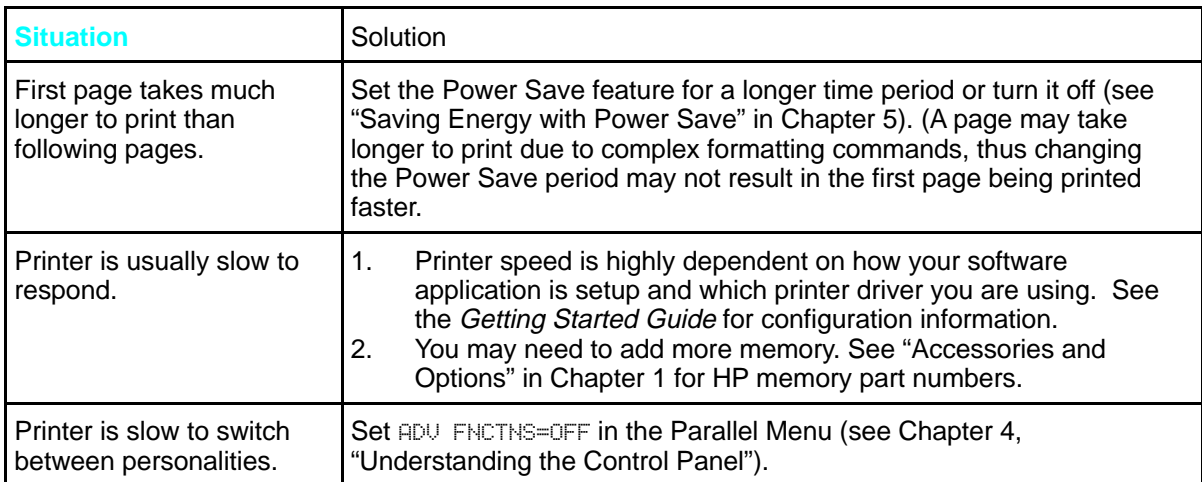

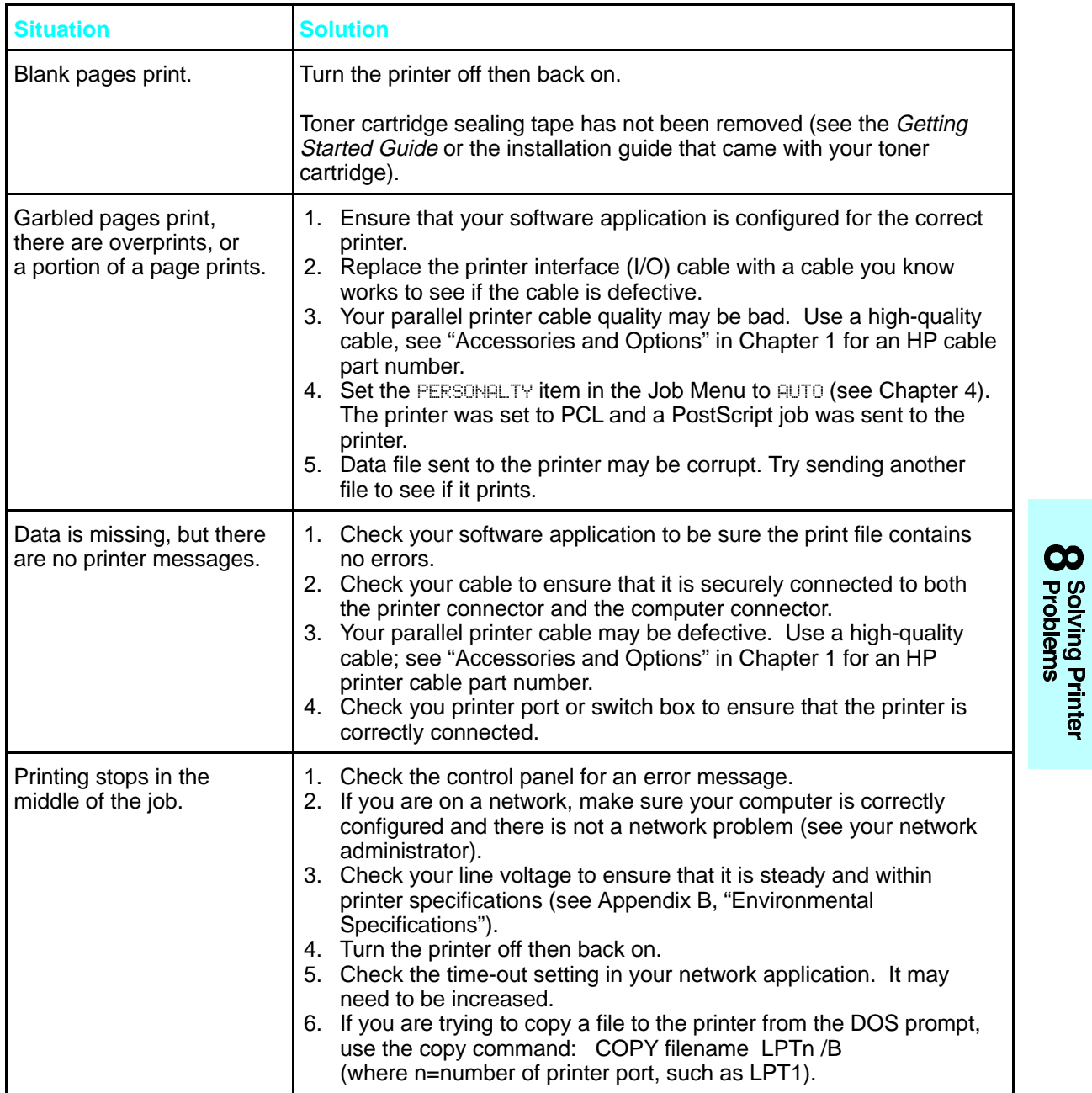

# **Blank, garbled, or incomplete pages print or printing is interrupted**

### **Printer does not recognize typefaces, tray selection, other printer personalities (PostScript, etc.), or similar requests**

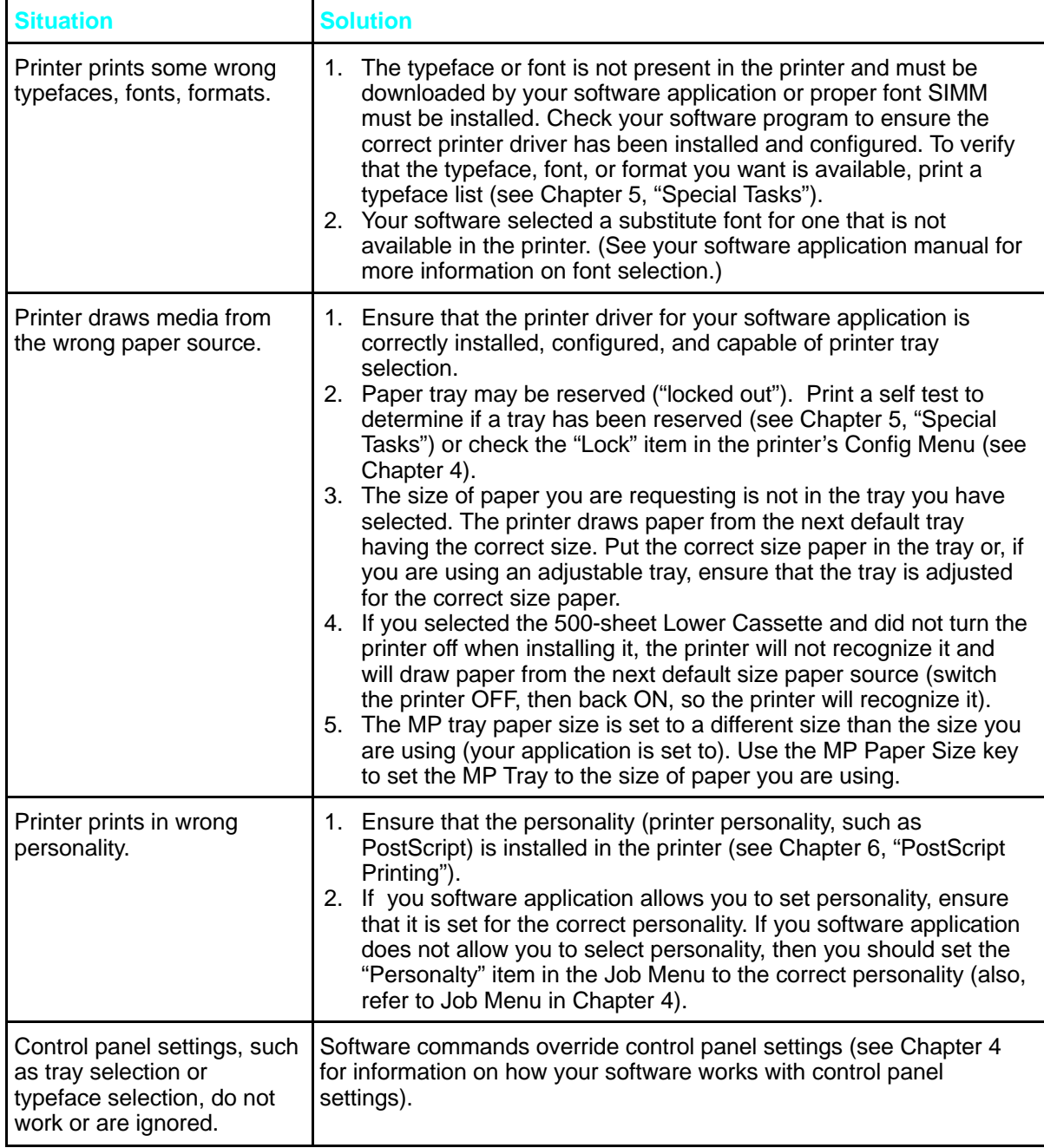

## **Manual feed problems**

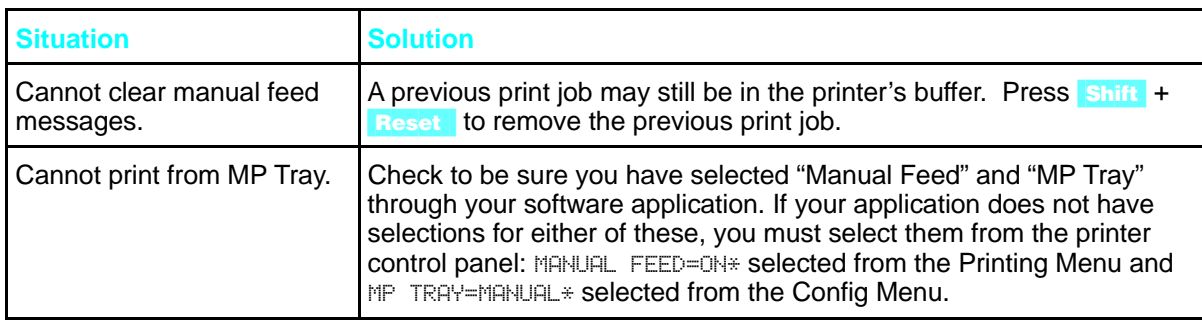

# **Problems Using Optional Accessories**

# **Optional 500-sheet Universal Lower Cassette problems**

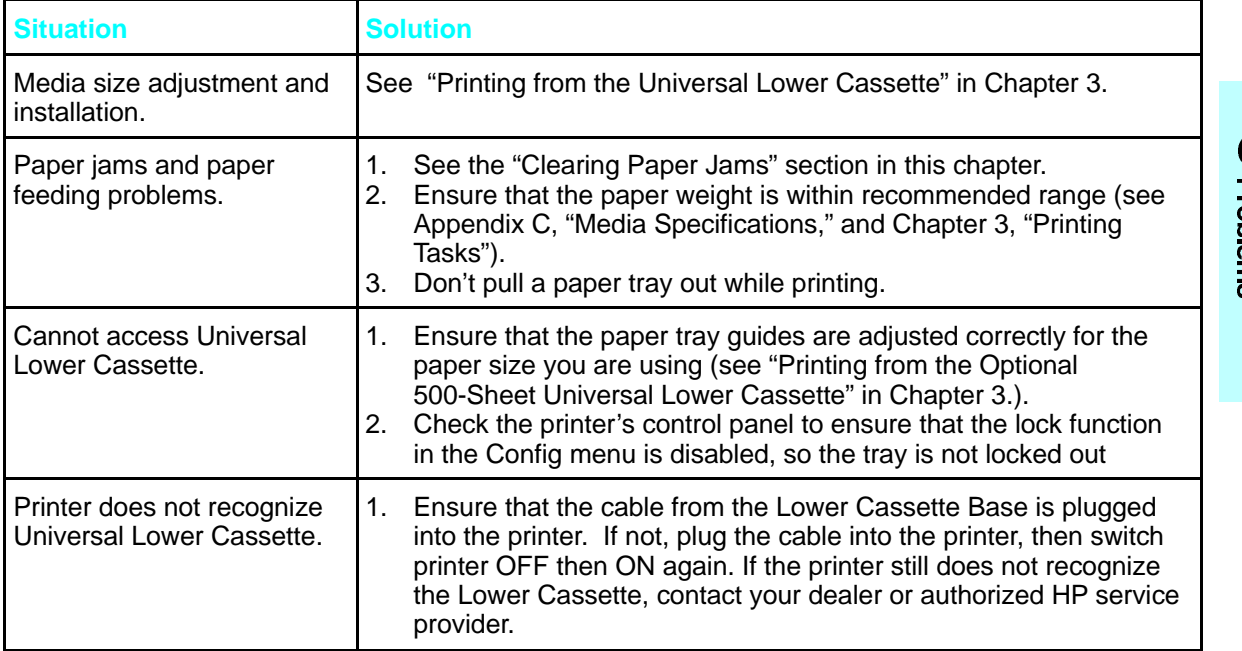

**O** Solving Printer<br>**O** Problems

# **250-sheet PC cassette problems**

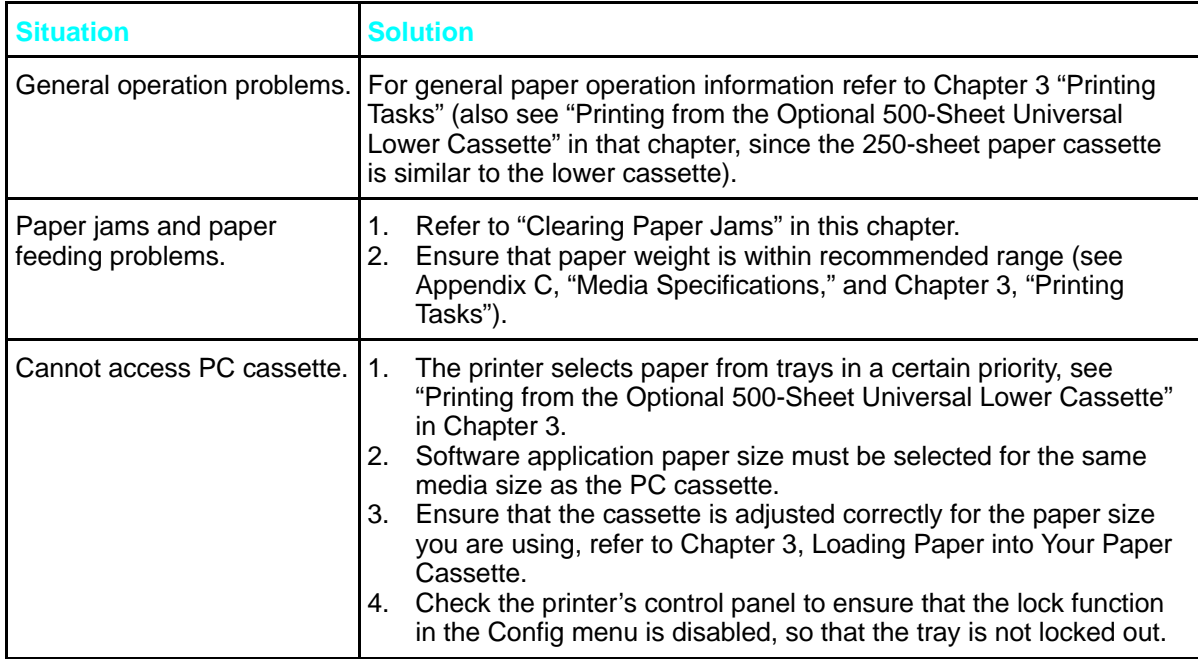

# **PostScript Troubleshooting**

The items below are PostScript language specific and may occur where several printer languages are used and in shared printer environments.

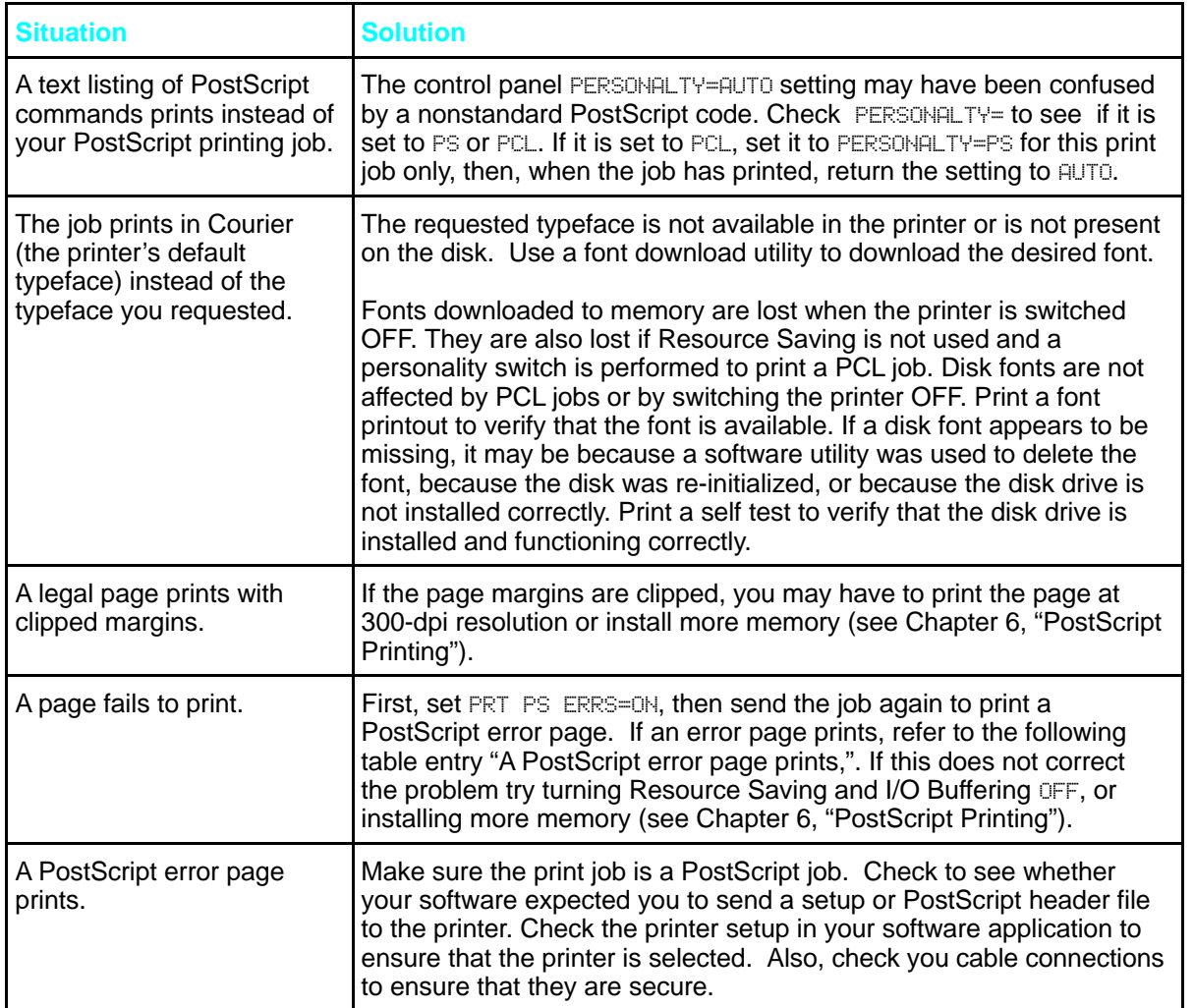

**O** Solving Printer<br>**O** Problems

# **Clearing Paper Jams**

If the message 13 PAPER JAM appears in the display panel, look for jammed paper in any of the locations indicated in Figure 8-2.

If you get repeated paper jams or if the paper jam message appears repeatedly, see "Repeated Paper Jams" at the end of this section.

Paper jams occur most often when:

- Paper cassettes are not correctly loaded (see Chapter 3, "Printing Tasks").
- Your print media does not meet the specifications listed in Chapter 3, "Printing Tasks," and Appendix C, "Media Specifications."
- The media is in poor condition.
- The printer needs cleaning.

If the paper jam extends into the output area, as shown in Figure 8-1, always open the front cover before removing the paper.

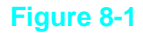

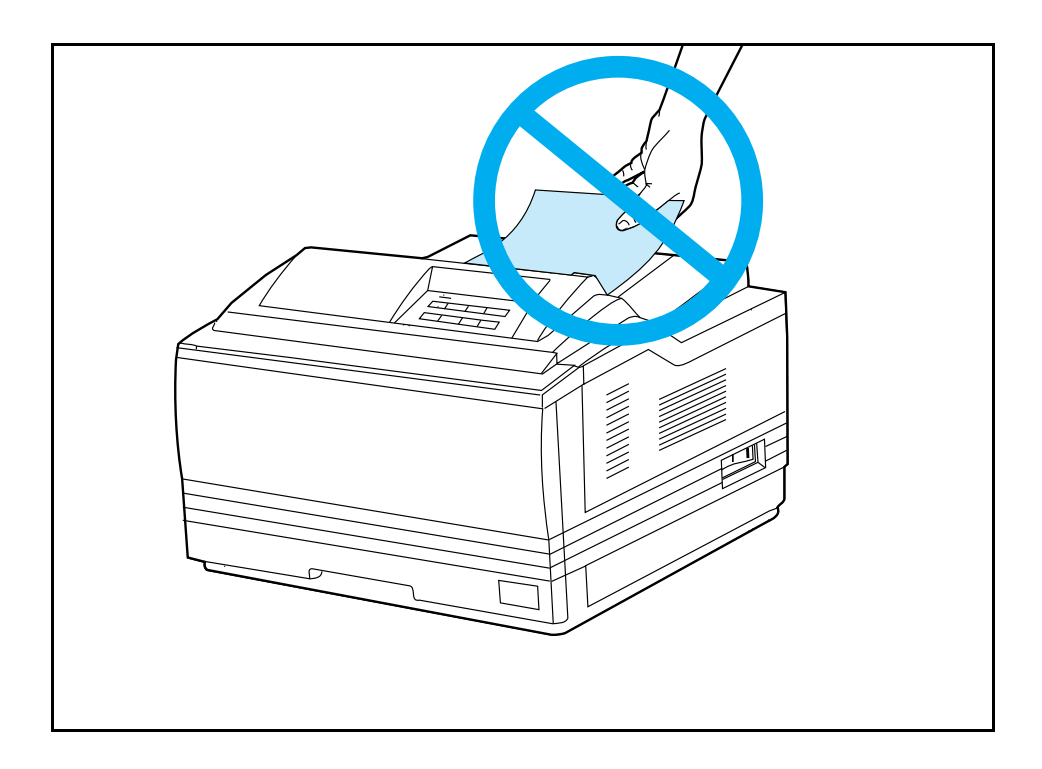

### **Note The front cover must be opened then closed to clear the paper jam message.**

Since jams can occur in more than one area, be sure to check all areas.

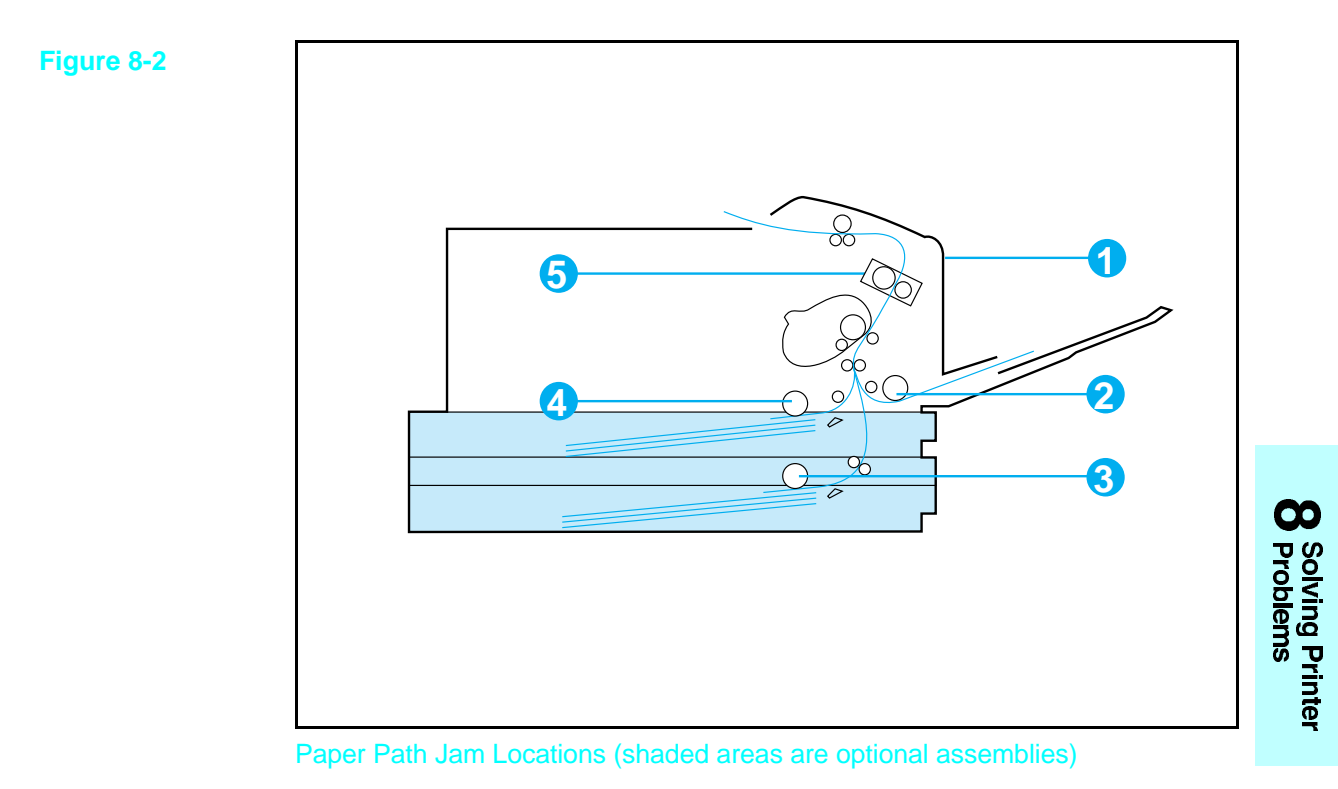

- 
- 3. Optional Lower Cassette pick-up roller
- 1. Upper front cover area 4. Paper cassette pick-up roller
- 2. MP Tray pick-up roller 100 minutes in the S. Fusing assembly area

# **Removing Paper Jams**

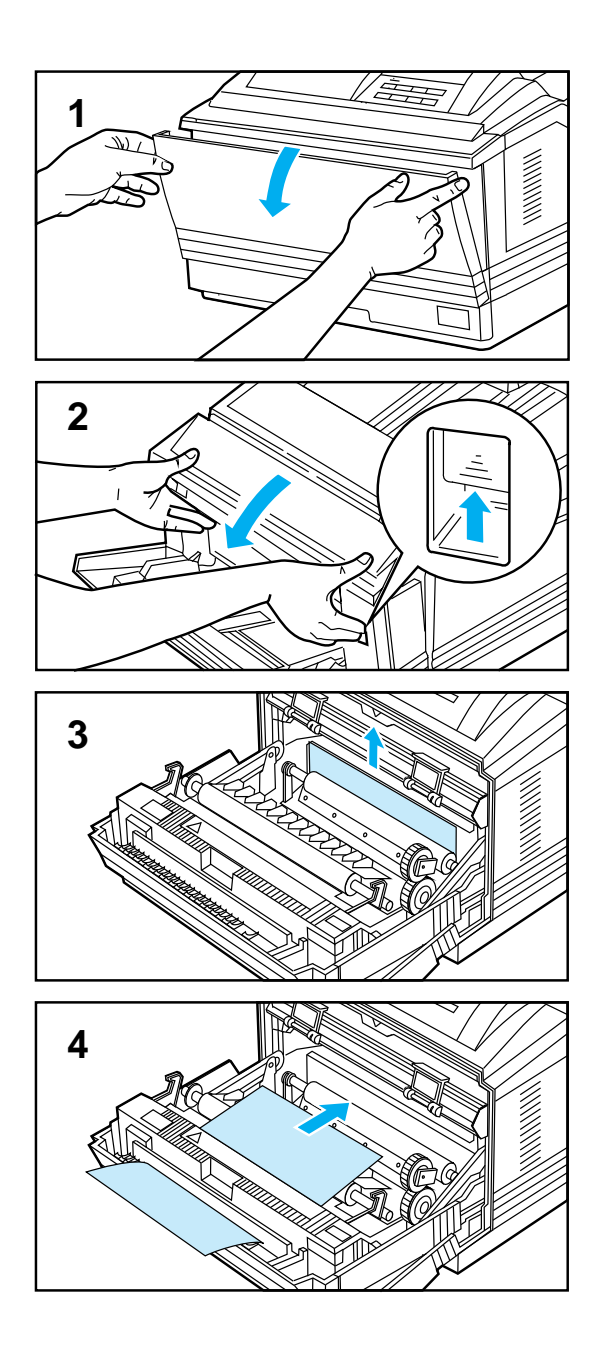

- **1** Open the MP tray by grasping the door on the front of the printer, at the pattern of raised dots on each side. Pull the tray down gently until it stops.
- **2** Open the front cover by pushing up on the release button and pulling it open.
- **3** Remove any paper from this area by pulling it in the direction shown by the arrow then close the front cover.

#### **Note**

To clear a paper jam condition from the printer the front cover must be opened and then closed.

**4** Remove any paper from this area by pulling it in the direction shown by the arrow.

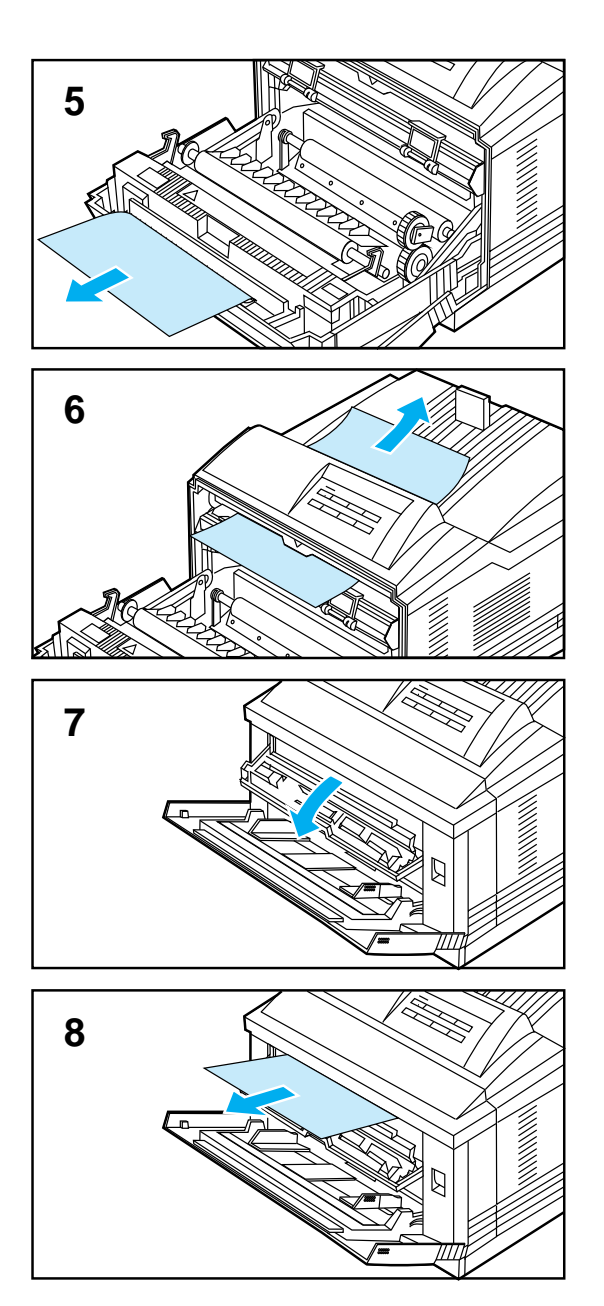

- **5** Remove any paper from this area by pulling it in the direction shown by the arrow then close the front cover.
- **6** Remove any paper from this area by pulling it in the direction shown by the arrow then close the front cover.

#### **Note**

If toner gets on your clothes, wipe it off with a dry cloth and wash with cold water. Hot water sets toner into fabric.

**7** Open the fuser assembly door by pressing your finger in the door recess and pulling firmly outward and down.

#### **WARNING**

**Use care when removing paper from the fuser area. The fuser area is very hot and can cause severe burns.**

**8** Remove any paper from the fuser area then close the fuser assembly door.

**O** Solving Printer

### Solving Printer Problems 8-15

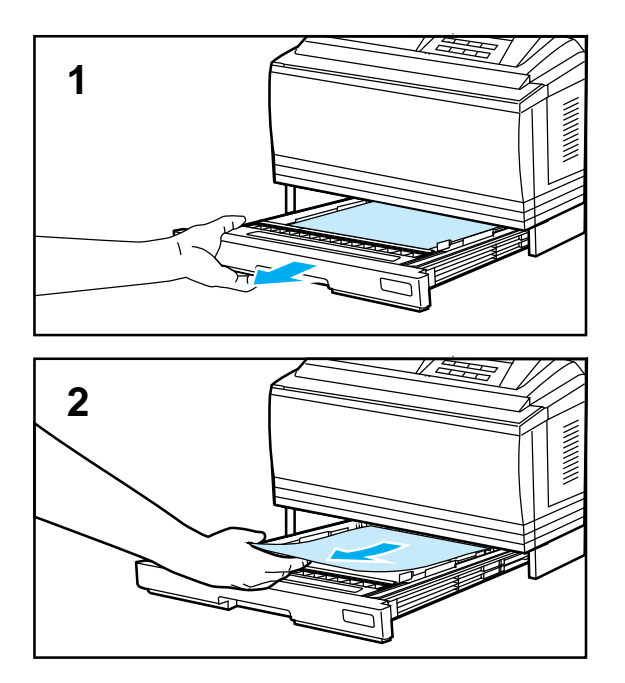

# **Cassette Area Paper Jams**

Check both, the Paper Cassette and the optional Lower Cassette, for paper jams. The procedure for removing paper jams from these two cassettes is the same.

- **1** Remove the cassette from the printer.
- **2** Check the cassette pick-up roller area inside the printer. Remove any paper from this area then reinstall the cassette.

### **Note**

If there are frequent paper jams or multi-feed problems in the Lower Cassette area, see "Printing from the Optional Lower Cassette" in Chapter 3 and "Repeated Paper Jams" at the end of this section.

# **Repeated Paper Jams**

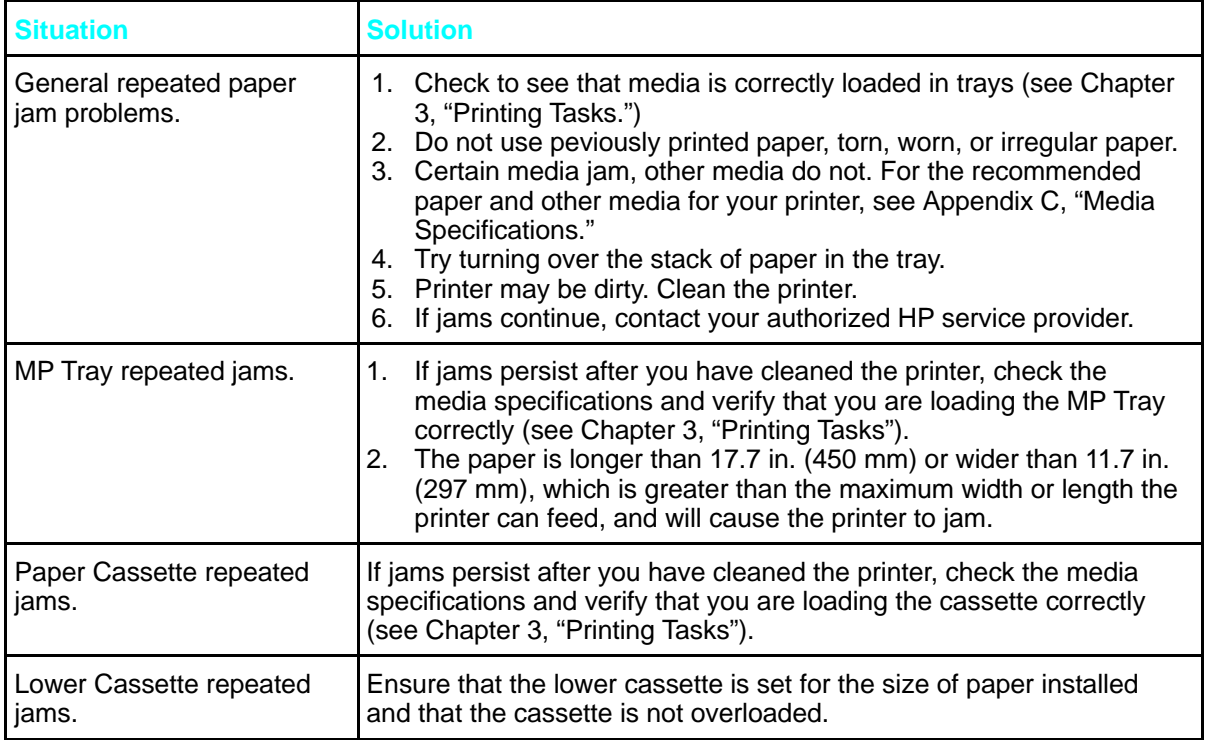

**O** Solving Printer<br>**O** Problems

# **Improving Print Quality**

Solutions to general causes of print quality problems are given in the checklist below, followed by specific samples of common print quality problems. If the listed solutions do not work, call for help (see the end of this chapter).

# **Print Quality Checklist**

- Redistribute the toner in the toner cartridge (see "The Toner Cartridge" in Chapter 7).
- Clean the inside of the printer (see "Cleaning the Printer" in Chapter 7).
- Adjust the print density (see "Adjusting Print Density" in Chapter 5).
- Check the paper type and quality (see Appendix C, "Media Specifications").
- Adjust resolution for the type of document you are printing (see "Enhancing Resolution" in Chapter 5).
- Replace the toner cartridge, then check print quality again.

**Note** Toner cartridges should be allowed to stabilize at room temperature prior to use, otherwise print quality may be affected.

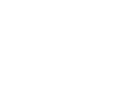

## **Fade**

If a white streak or faded area appears on the page (in the direction the paper passes through the printer):

- The toner cartridge toner supply is low. Remove the toner cartridge from the printer and rotate it back and forth. If shaking the cartridge does not improve the print quality, replace the toner cartridge.
- •The print density adjustment is too light. Adjust the density adjustment setting (See "Adjusting Print Density" in Chapter 5).

# **Dropouts**

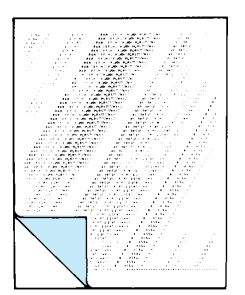

If faded-out areas, generally rounded, occur randomly on the page:

- The moisture content of the paper is uneven or the paper has moist spots on its surface. Try paper from a different source.
- •The paper lot is bad. The manufacturing processes can cause some areas to reject toner. Try paper from a different source.
- If using paper within the specification required by the printer (refer to Appendix C, "Media Specifications") does not correct your problem, your printer may need service. Contact your authorized HP dealer or your HP service representative.

### **Lines**

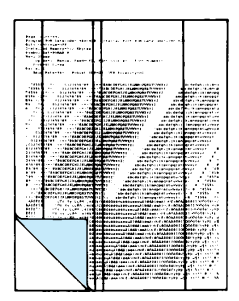

If sharp black streaks appear on the page (in the direction the paper passes through the printer), the photosensitive drum inside the toner cartridge has probably been scratched. Replace the toner cartridge.

If smeared black streaks appear (in the direction the paper passes through the printer), the fuser may be bad. Contact your HP service representative.

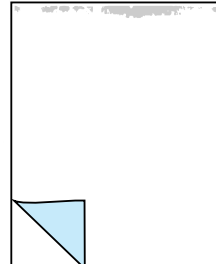

### **Toner Smear**

If toner smears appear on the leading edge (as it passes through the printer) of the paper, the paper guides are dirty. Clean the printer as described in "Cleaning the Printer" in Chapter 7.

If toner on the paper is loose or can be wiped off easily, your fuser may be damaged. Contact your authorized HP dealer or your HP service representative.

**O** Solving Printer

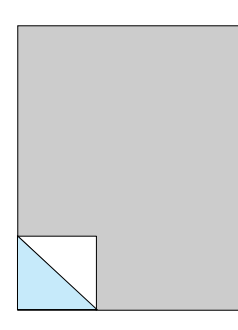

# **Background Gray Toner Shading**

If the amount of background toner shading becomes unacceptable, the procedures described below may help to clear the condition:

- Lower the density setting (see "Adjusting Print Density" in Chapter 5). This will decrease the amount of background shading.
- Change the paper to a lighter basis weight.
- •Check the printer's environment; very dry (low humidity) conditions can increase the amount of background shading.
- Replace the toner cartridge.
- If the above procedures do not fix the the problem, the transfer roller may need replacing. Contact your authorized HP dealer or your HP service representative.

## **Repetitive Defects**

If marks appear repeatedly on the printed side of the page (in the direction the paper passes through the printer):

- The toner cartridge is damaged. The circumference of the toner cartridge drum is 3 3/4 inches (94 mm). If a repetitive mark occurs every 3 3/4 inches (94 mm) on the page, replace the toner cartridge.
- •The developer roller is bad. If a repetitive mark occurs every 2 inches (51 mm) on the page, replace the toner cartridge.
- •The charger roller is bad. If black lines (which are perpendicular to the direction the paper travels through the printer) occur every 1 1/2 inches (38 mm), replace the toner cartridge.
- The transfer roller has toner on it. If defects occur every 2 3/8 inches (61 mm) on the back of the page, the problem will likely correct itself after a few more pages.

# **Improperly Formed Characters**

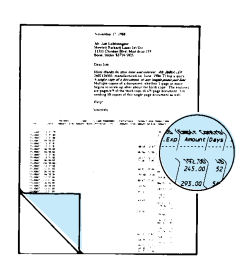

miliill

If characters are improperly formed, producing hollow characters, your paper stock may be too slick. Try a different paper.

If characters are improperly formed, producing a wavy effect, the laser scanner needs service. Call your authorized HP dealer or HP service representative.

# **Line at Edge of Paper**

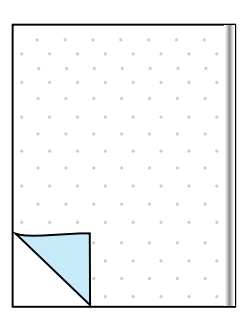

If a line appears on the edge of the paper after printing about 10,000 pages (usually the right side and running the direction that the paper travels through the printer), the drum in your toner cartridge is wearing out. The line will grow wider, with cross-hatching. Replace the toner cartridge. Shaking the cartridge wider, will not relieve the problem.

# **Understanding Printer Messages**

The following table lists printer messages and their meanings and describes recommended actions. Messages that begin with a number are listed first, followed by messages that begin with a letter.

#### **Message Recommended Action Recommended Action Numeric Listings** 00 READY **The default ready message. The printer is** ready to use. No action required. 00 POWERSAVE | Printer is in Power Save mode. In Power Save mode all control panel keys operate normally. (See "Saving Power with the Power Save Feature" in Chapter 5.) Press any printer control panel key to take printer out of Power Save mode. Receipt of data or an error condition will also take the printer out of Power Save mode. The job will print when the fuser has warmed. 00 OFFLINE Printer is off line and cannot receive data. Press **On Line** 02 WARMING UP The printer is warming up and is not ready to accept data. Wait until the printer signals ready. If necessary,  $p$ ress  $\blacksquare$ 04 SELF TEST Printing a continuous self test. Press On Line or Shift + Continue to stop the test. Several more pages may print. 05 SELF TEST Printer self test in process (non-printing). No action required. 06 PRINTING TEST Printing a self test. No action required. 06 TYPEFACE LIST | Printing a Typeface List. (Note that PCL/PostScript formats are different.) No action required. 06 DEMO PAGE | Printing a Demonstration Page. (Note that PCL/PostScript formats are different.) No action required. 06 CONFIG PAGE Printing a Configuration Page. No action required. 07 RESET Follows a control panel shift + selection. The printer returns all Printing, PCL, Job, and installed personality (PS, etc.) Menu items to user-selected settings and clears buffered page data, clears temporary soft fonts, and clears temporary macros. No action required unless the printer is receiving data (you may have to press  $\frac{\text{Shift}}{\text{Right}} + \frac{\text{Re}}{\text{Right}}$ several times to prevent printing unwanted pages). 08 COLD RESET The printer returns all Printing, PCL, Job, Config, Mem Config, Parallel, MIO (if installed), and the installed personality (PCL, PS, etc.) Menu settings to their factory default configurations, except for page count, MP Tray size, and display language. Reconfigure your printer and MIO. When you install an MIO card, to reinitialize the printer's control panel you may need to perform a cold reset. (Note: In a shared environment, this task should only be performed by the system administrator.) To perform a cold reset, hold down Ine while switching the printer ON until 08 COLD RESET appears in the display. **Table 8-1** Printer Messages

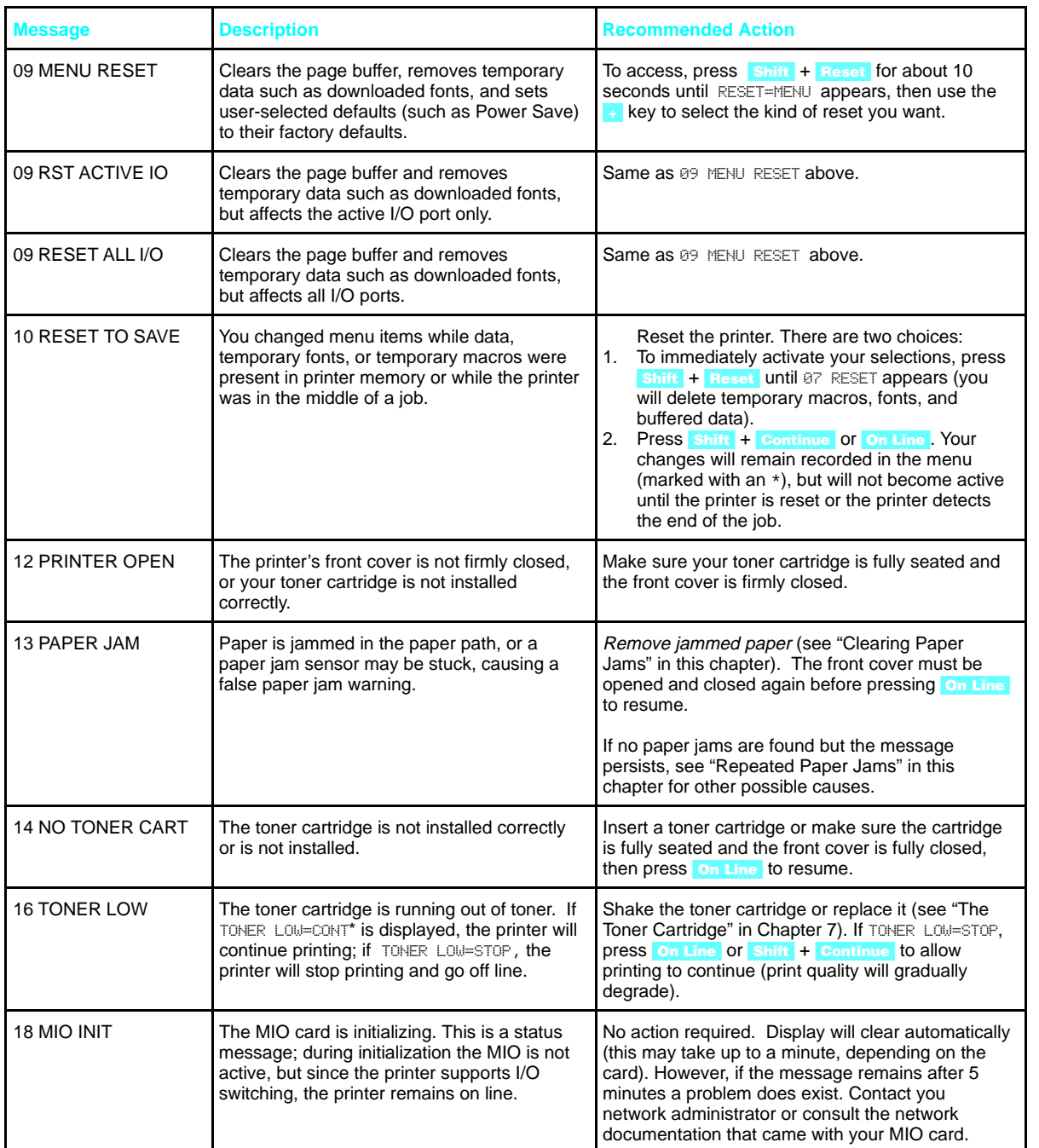

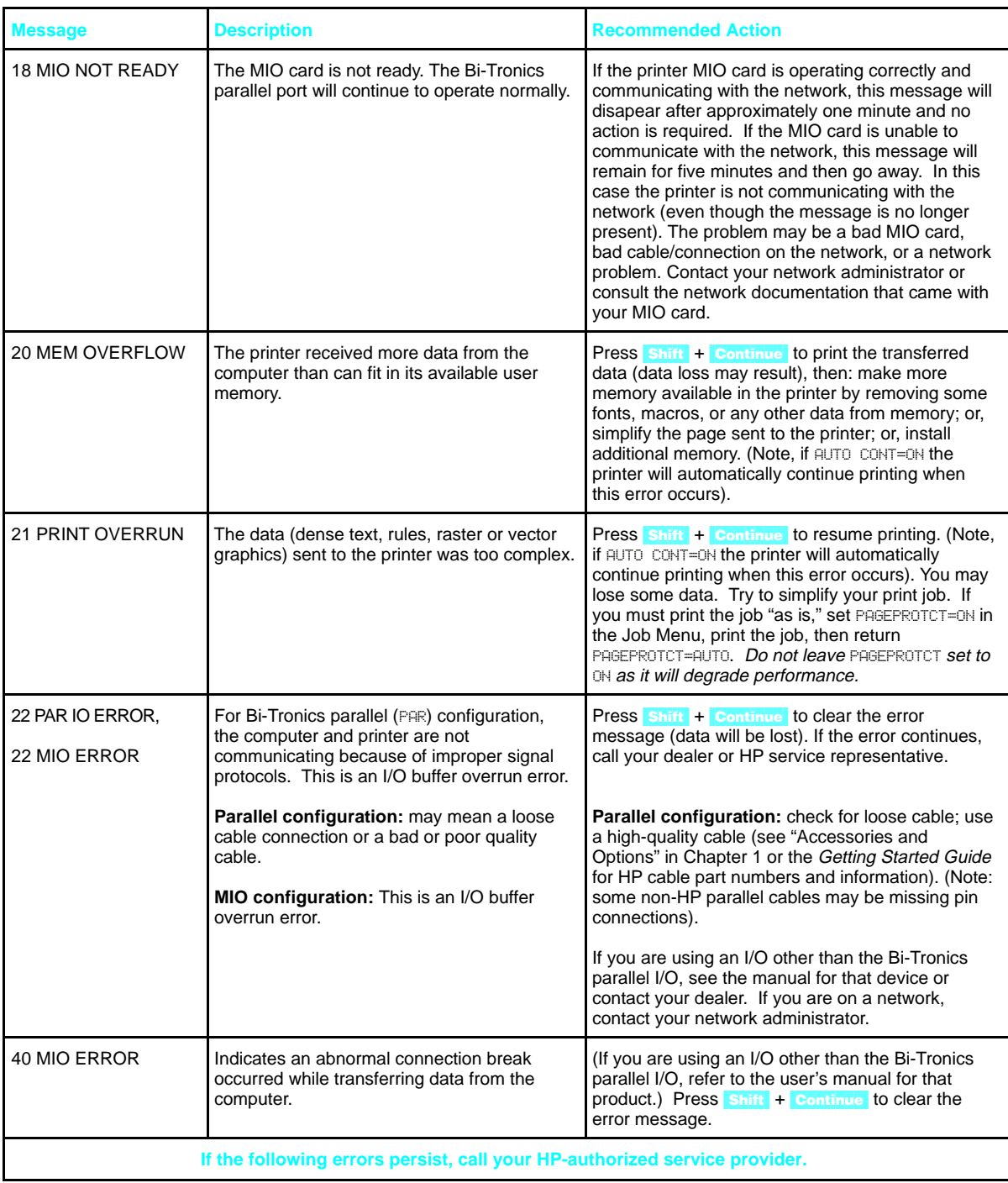

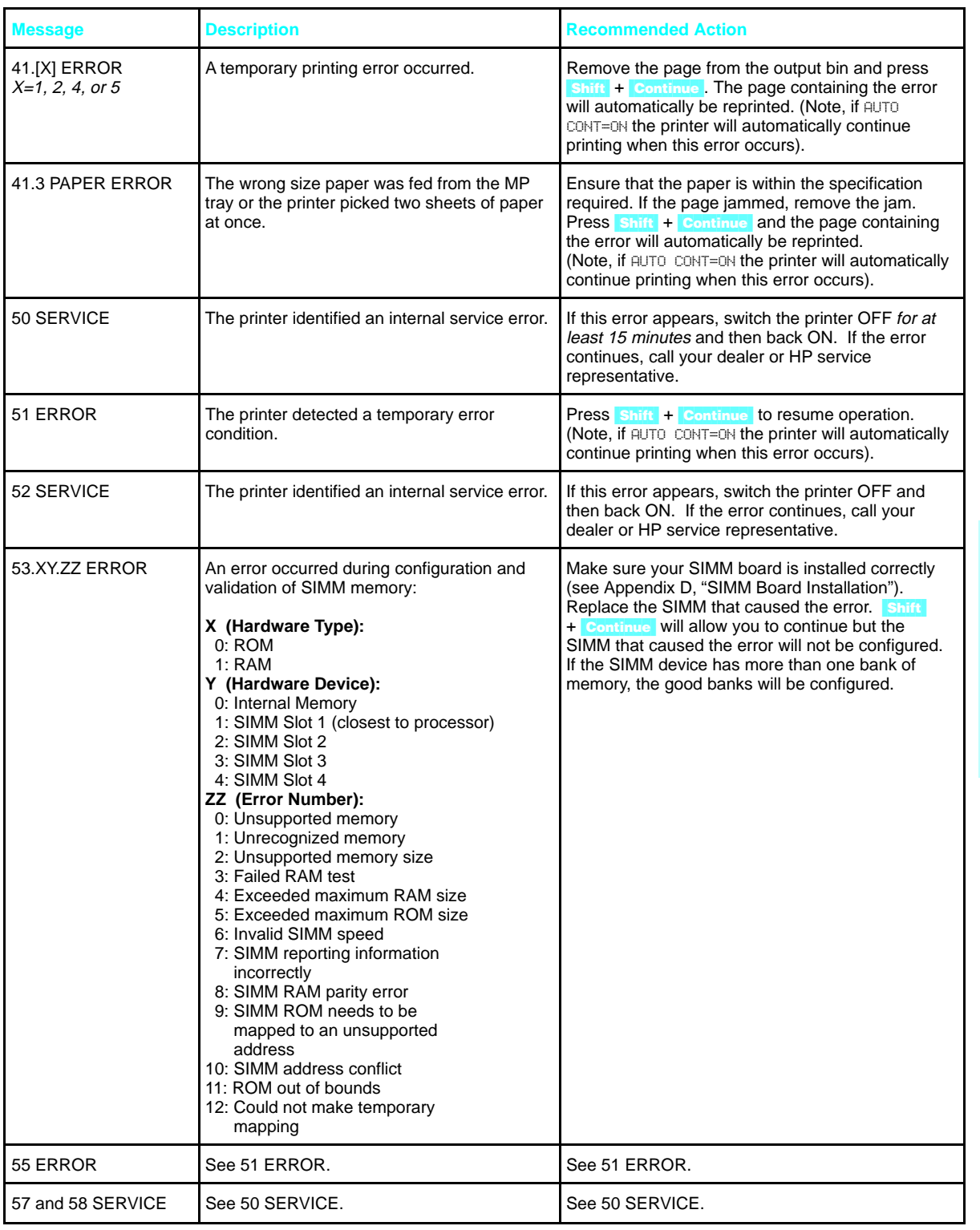

Solving Printer Problems 8-25

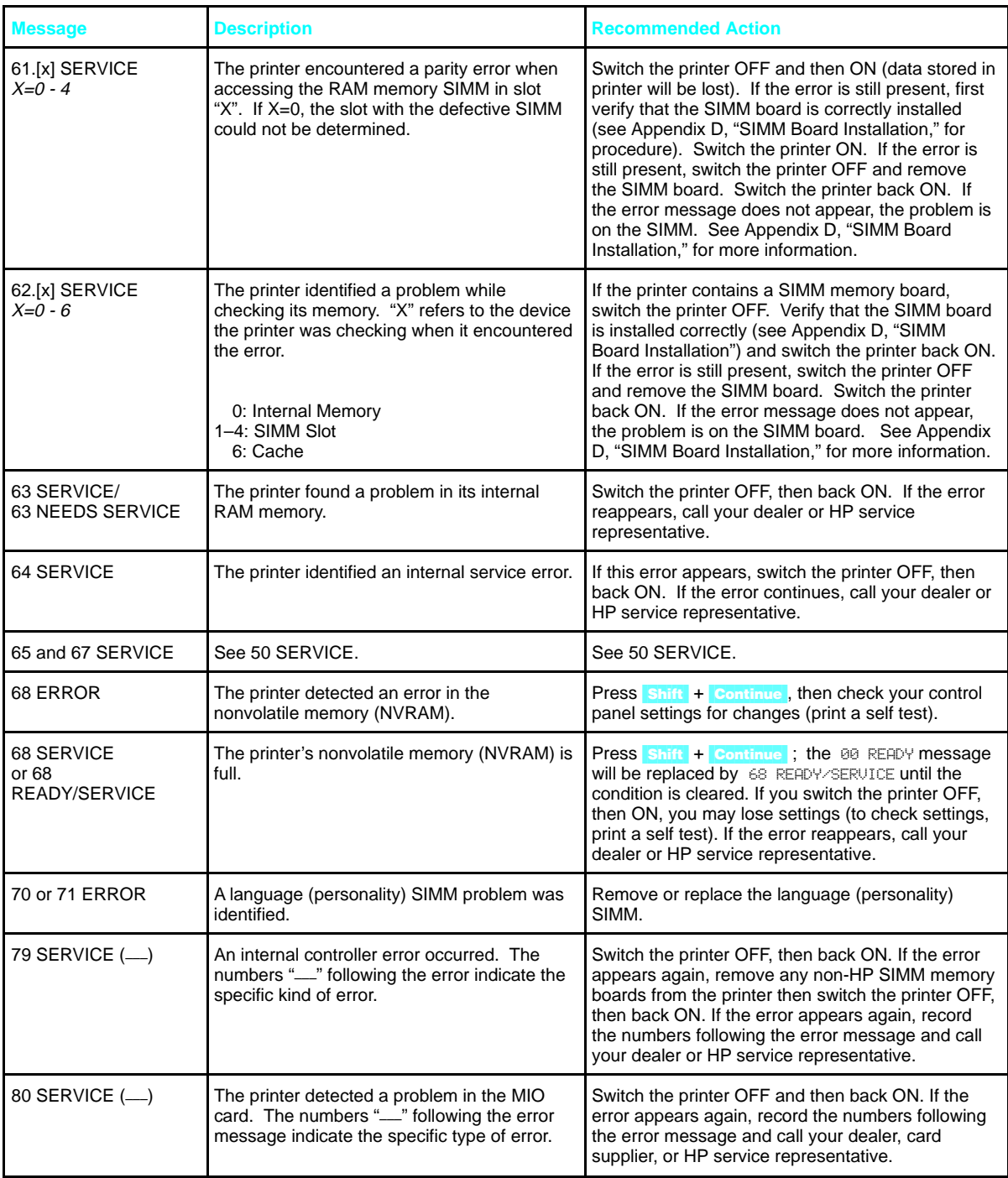

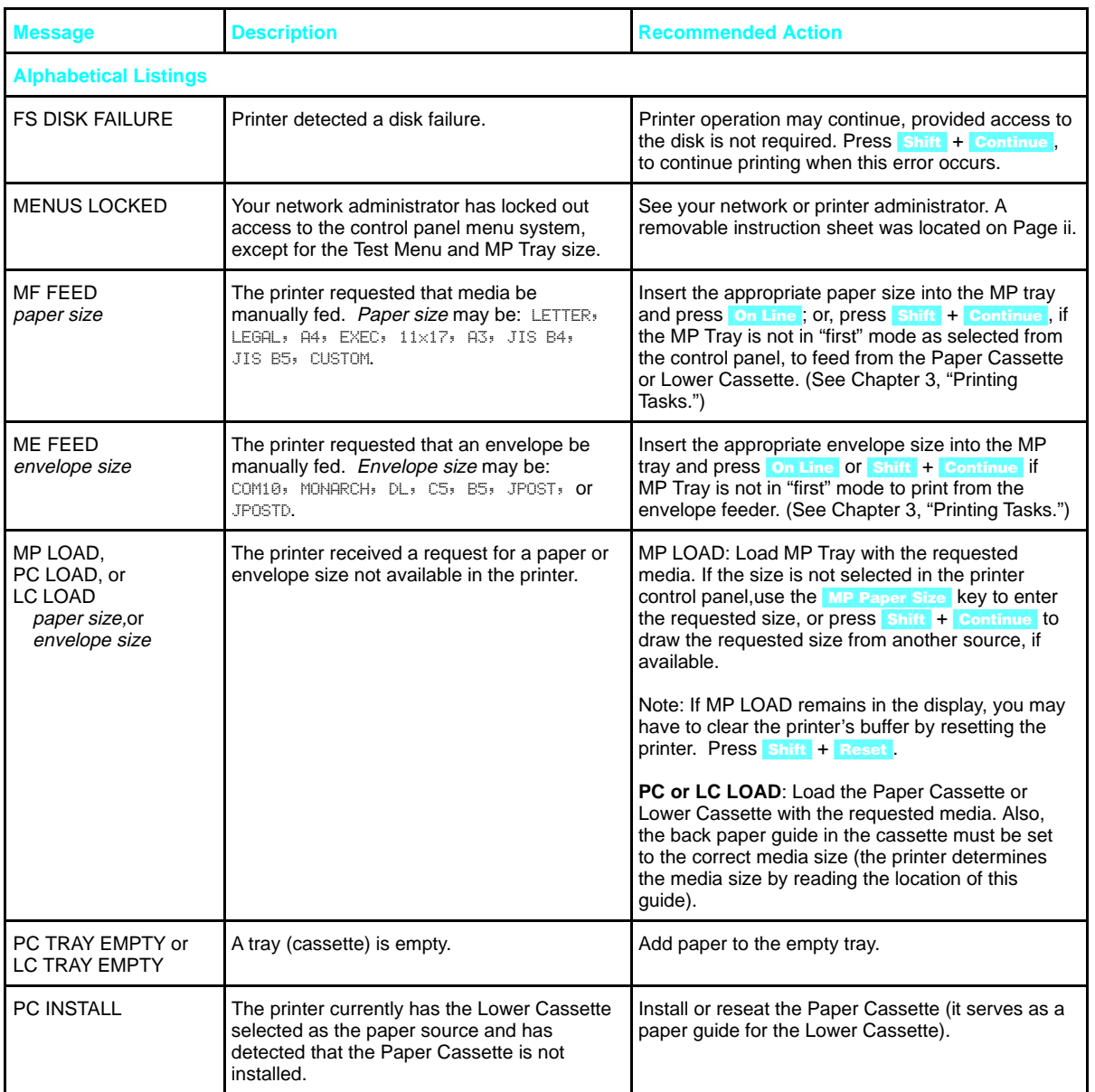

**O** Solving Printer<br>**O** Problems

# **Clearable Warnings**

If you receive a clearable warning message, the printer changed settings (see Table 8-2 below) in order to print your print job.

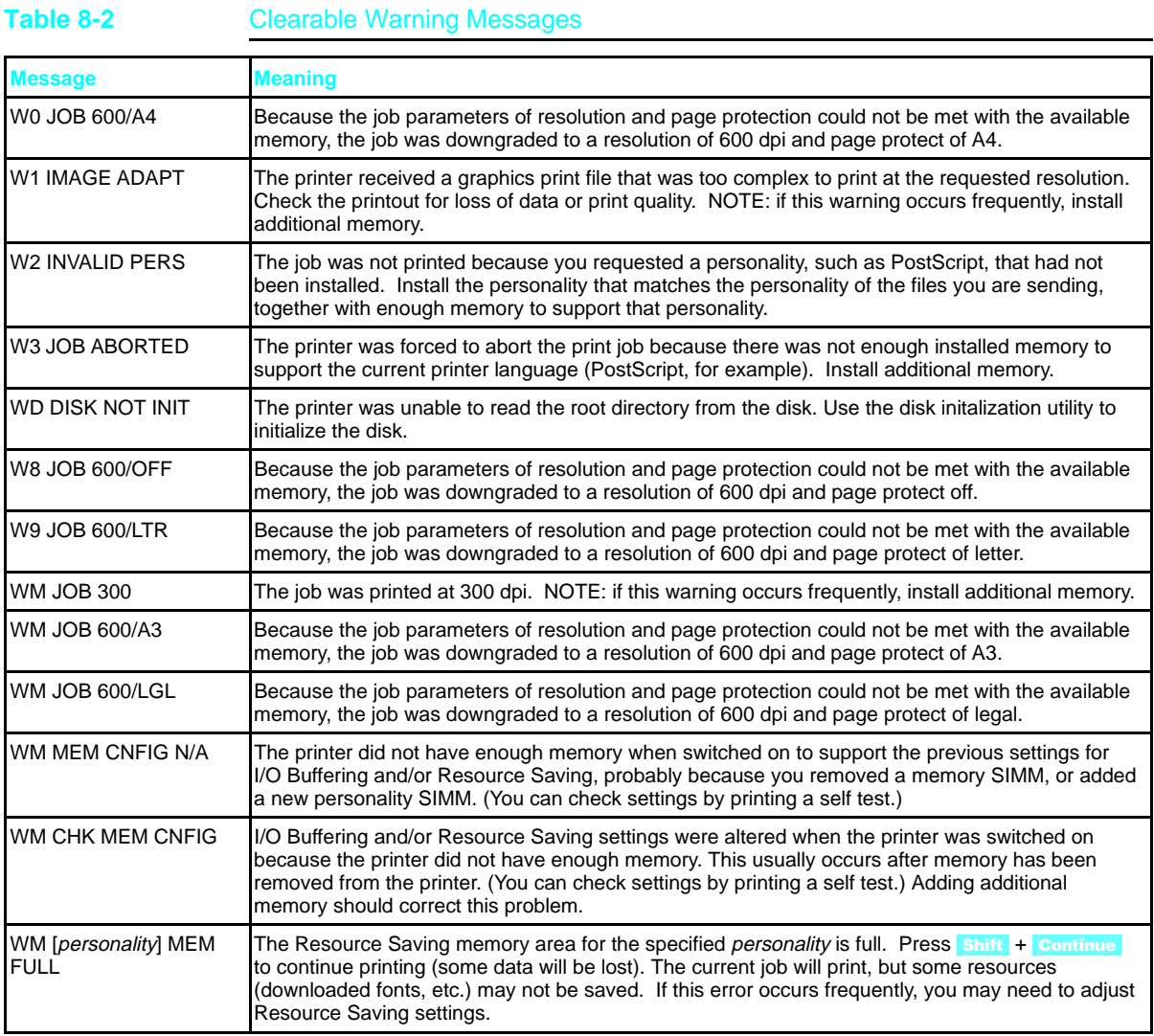

A clearable warning appears if the printer detects a transient condition, such as an invalid or uninstalled personality, or lack of memory causes a temporary change in resolution. A number of clearable warnings can appear while printing a job. The printer will continue on line while the message is displayed. Clear the message by pressing **Shift** + **Continue**. For information about eliminating the need to respond to clearable warning messages, see under the "Configuration Menu" in Chapter 4.

# **Calling for Help**

If you try all the suggestions given in this manual and still need assistance, call the authorized Hewlett-Packard dealer where you purchased your printer. For additional sources of assistance, see the telephone numbers on the inside front cover of this manual.

8-30 Solving Printer Problems

# **Common PCL Printer Commands**

# **PCL Printer Commands (Escape Sequences)**

*Most software applications do not require you to enter printer commands.* See your computer and software documentation to find the method to use for entering printer commands, if needed.

PCL printer commands tell the printer which tasks to perform or which fonts to use. This appendix is not intended to provide complete information about PCL commands, only to provide a quick reference for users who are already familiar with PCL command structure.

**Note** The table at the end of this appendix contains commonly used PCL commands. For a complete listing and explanation of how to form PCL, HP-GL/2, and PJL commands, order the *PCL/PJL Technical Reference Package,* which is described in the "Supplementary Documents" section at the beginning of this manual (to order, see the inside front cover for information).

## **PCL Printer Command Syntax**

Before using printer commands, compare these characters:

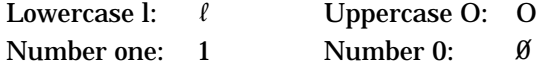

Many printer commands use the lowercase letter  $l(\ell)$  and the number one (1), or the uppercase letter O (O) and the number zero  $(\emptyset)$ . These characters may not appear on your screen as shown here. *You must use the exact character and case specified for PCL printer commands.*

Figure A-1 displays the elements of a typical printer command ( in this instance a command for page orientation).

**Figure A-1**

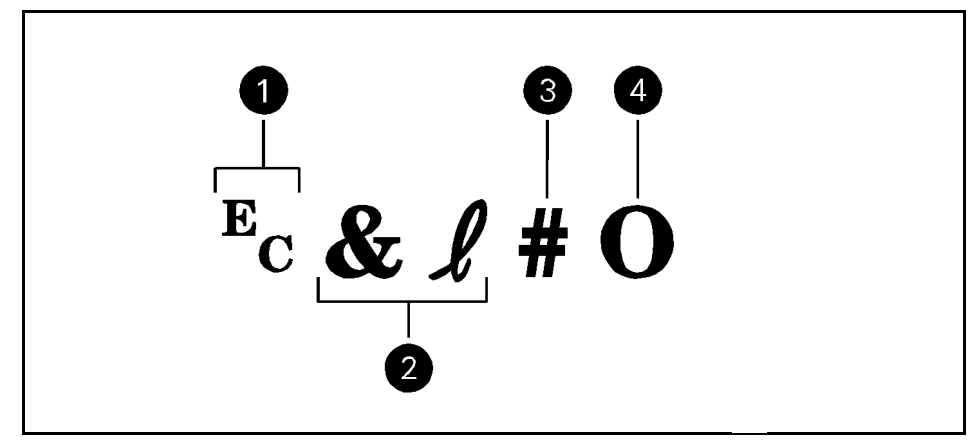

Printer Command Explanation

- **1** Escape character (begins escape sequence)
- **2** Command category
- **3** Value field (contains both alpha and numeric characters)
- **4** Uppercase letter that terminates the escape sequence

## **Using PCL Printer Commands**

### **Escape Character**

Printer commands always begin with the escape character  $(E_C)$ . Table A-1 shows the escape character for various software applications. (The keyboard escape key will not produce the escape character.) Check your software manual for additional information.

#### **Table A-1** Software Escape Character Commands

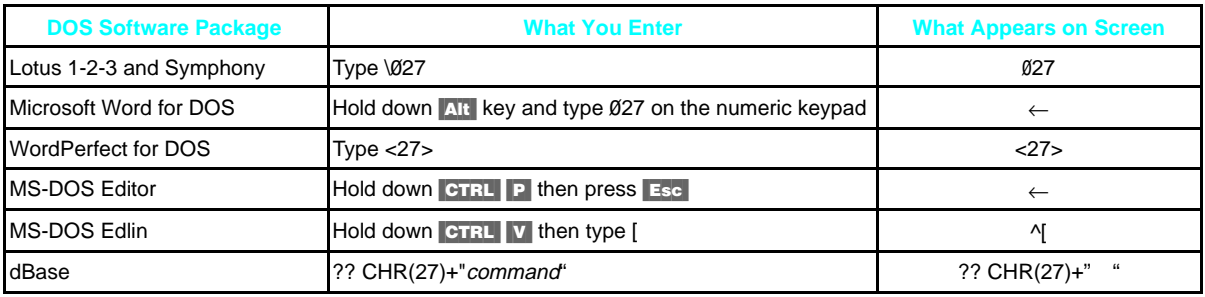

## **PCL Font Selection**

PCL printer commands for selecting fonts appear in the PCL Typeface List (see Chapter 5, "Special Tasks"). An example from this list is shown below. Notice the two variable boxes for symbol set " $E_C$ (" and point size:

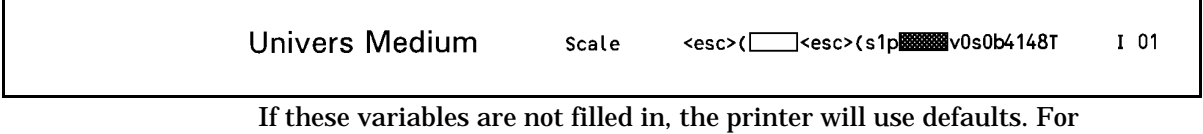

example, if you want a symbol set that contains line-draw characters, select the 10U (PC-8) or 12U (PC-850) symbol set. Other common symbol set codes are listed in Table A-2. Order the *PCL/PJL Technical Reference Package* if you require symbol set charts or want more information.

### Table A-2 **Common Symbol Set Values**

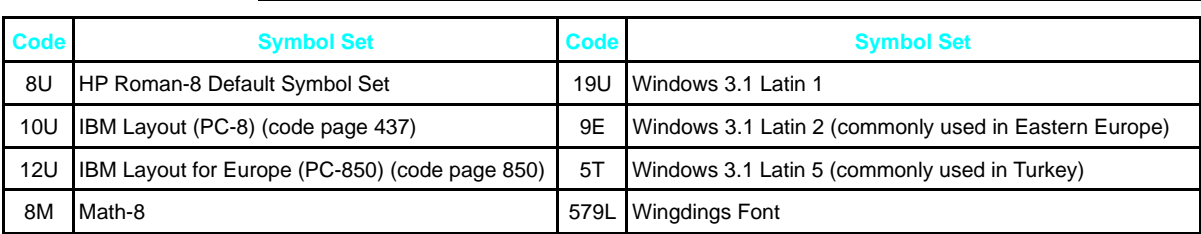

Point size (or pitch) is another variable. In the following example, "12U" has been filled in for the PC-850 symbol set and "12" for the point size. This printer command would select a 12-point Univers Medium font.

 $E_C(12UE_C(s1p12v\theta s\theta b4148T))$ 

### **Setup Strings**

Some software applications, like older versions of Lotus 1-2-3 for DOS, require setup strings with PCL printer commands. In the following example, the Lotus escape character  $(\sqrt{027})$  is shown. This setup string is used to change the orientation to landscape and to select the small Line Printer font.

\027&l1O\027(s0p16.67h8.5v0s0b0T

Frequently used PCL printer commands are shown in Table A-3.

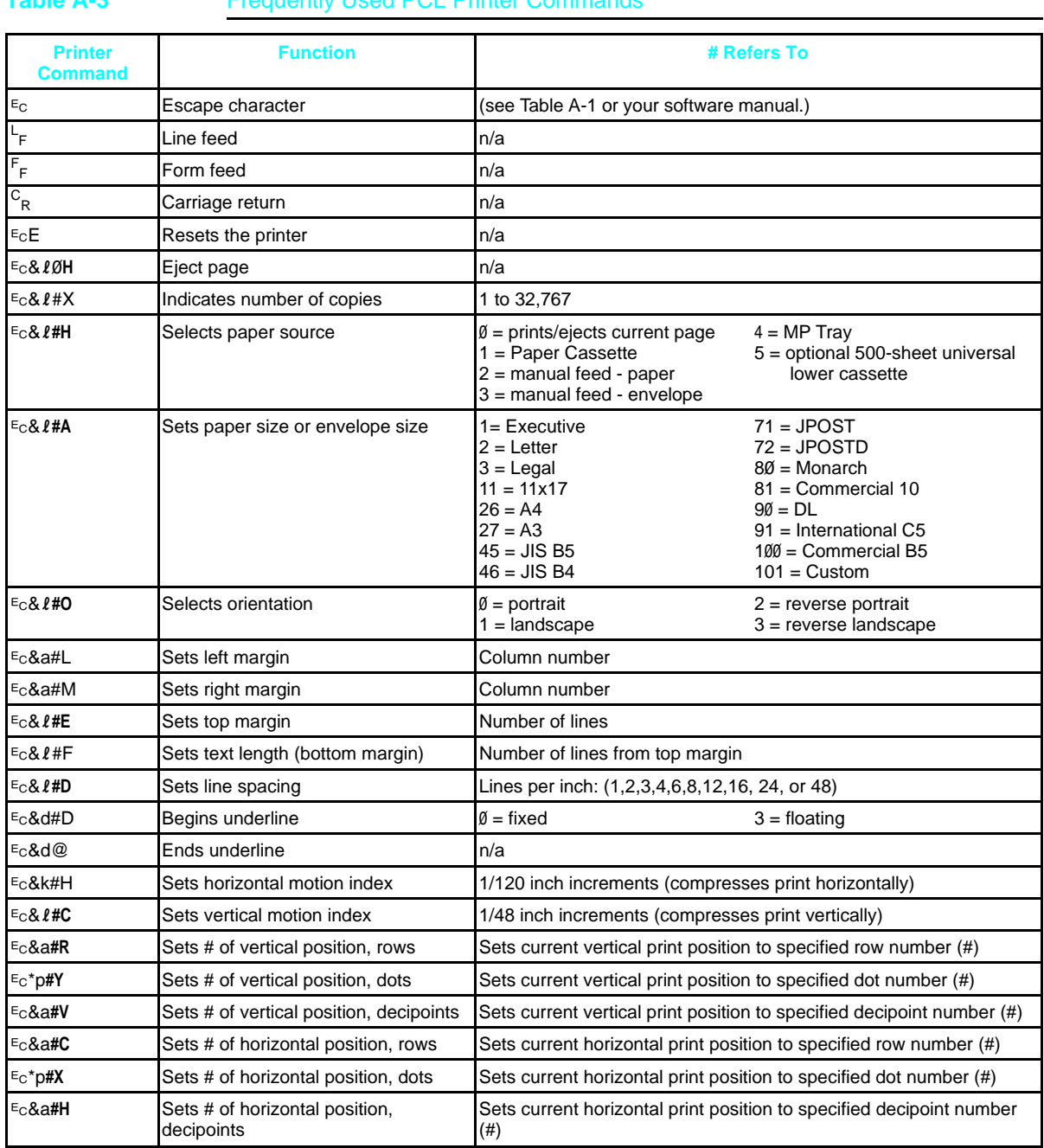

**Frequently Used PCL Printer Commands** 

# **Environmental Specifications**

# **Location Requirements**

Place your printer on a sturdy, level surface in a well ventilated room. The environment should be stable, with no abrupt changes in temperature or humidity and no exposure to direct sunlight or chemicals. Figure B-1 shows the suggested amount of space to leave around the printer. Leave adequate space to remove paper trays and to allow air circulation around vents to prevent overheating.

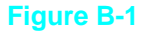

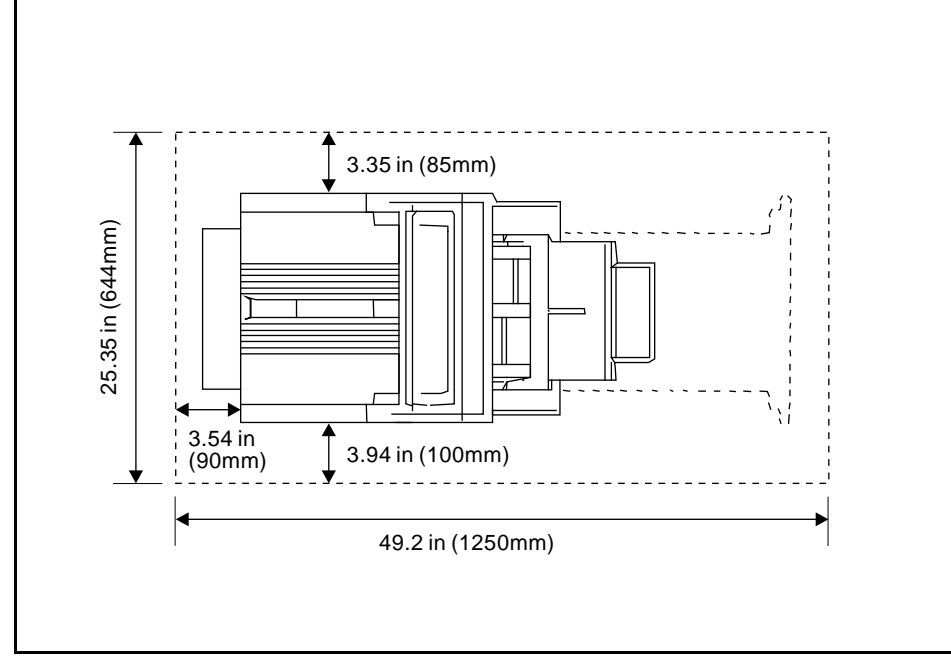

Printer Clearance Dimensions

### **Specifications for 4V and 4MV Printers**

### Physical Dimensions

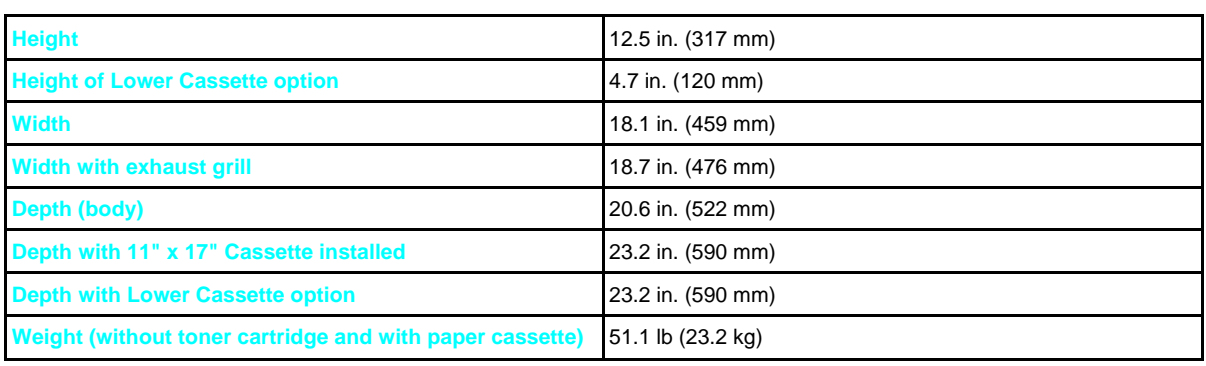

### Electrical Specifications (Typical Values)

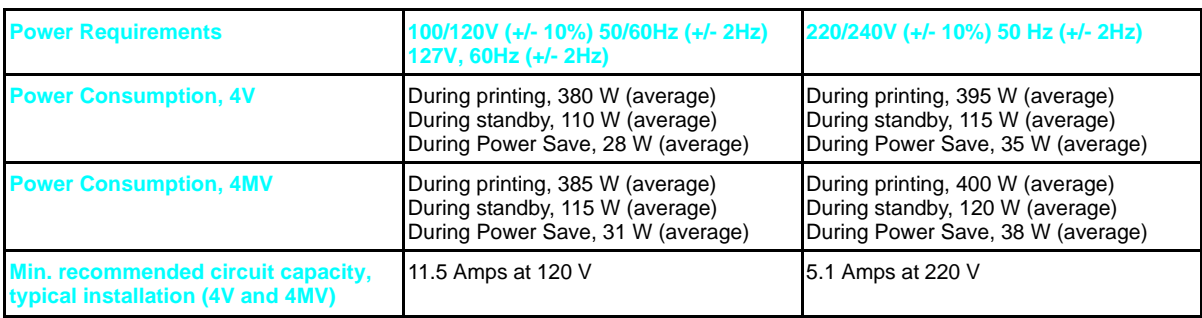

### Environmental Specifications

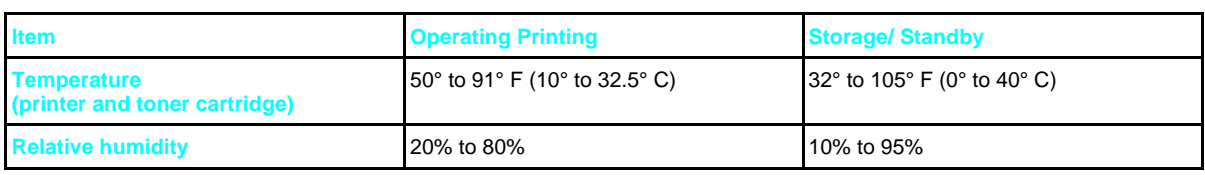

### Acoustic Emissions

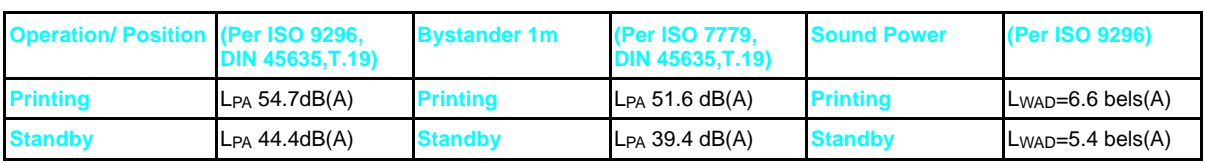

### **FCC Regulations**

This equipment has been tested and found to comply with the limits for a Class B digital device, pursuant to Part 15 of the FCC rules. These limits are designed to provide reasonable protection against harmful interference in a residential installation. This equipment generates, uses, and can radiate radio frequency energy and, if not installed and used in accordance with the instructions, may cause harmful interference to radio communications. However, there is no guarantee that interference will not occur in a particular installation. If this equipment does cause harmful interference to radio or television reception, which can be determined by turning the equipment off and on, the user is encouraged to try to correct the interference by one or more of the of the following measures:

- Reorient or relocate receiving antenna.
- Increase separation between equipment and receiver.
- Connect equipment to an outlet on a circuit different from that to which the receiver is connected.
- Consult your dealer or an experienced radio/TV technician.

**Note** Any changes or modifications not expressly approved by HP could void the user's authority to operate this equipment.

Use of a shielded interface cable is required to comply within the Class B limits of Part 15 of FCC rules.

## **VCCI Statement (Japan)**

The VCCI statement, similar to the FCC regulations, is required in Japan.

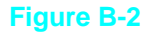

```
この装置は、第二種情報装置(住宅地域又はその隣接した地域において使用
されるべき情報装置)で住宅地域での電波障害防止を目的とした情報処理装置
等電波障害自主規制協議会(VCCI)基準に適合しております。
 しかし、本装置をラジオ、テレビジョン受信機に近接してご使用になると、
受信障害の原因となることがあります。
 取扱説明書に従って正しい取り扱いをして下さい。
```
D<br>Specifications<br>D<br>Specifications

Environmental Specifications B-3

## **Safety Information**

### **Laser Safety**

The Center for Devices and Radiological Health (CDRH) of the U.S. Food and Drug Administration has implemented regulations for laser products manufactured since August 1, 1976. Compliance is mandatory for products marketed in the United States. This printer is certified as a "Class 1" laser product under the U.S. Department of Health and Human Services (DHHS) Radiation Performance Standard according to the Radiation Control for Health and Safety Act of 1968*.* Since radiation emitted inside this printer is completely confined within protective housings and external covers, the laser beam cannot escape during any phase of normal user operation.

#### **WARNING Never operate or service the printer with the protective cover removed from the Laser/Scanner Assembly. The reflected beam, although invisible, can damage your eyes.**

### **Ozone Emission**

The HP LaserJet 4V and HP LaserJet 4MV printers do not use high voltage corona wires in the electrophotographic process, and therefore generate no measurable ozone gas (O3). These printers instead use charging rollers in the toner cartridge and in the print engine.

## **Laser Statement for Finland**

#### **LASERTURVALLISUUS**

#### **LUOKAN 1 LASERLAITE KLASS 1 LASER APPARAT**

HP LaserJet 4V/4MV laserkirjoitin on käyttäjän kannalta turvallinen luokan 1 laserlaite. Normaalissa käytössä kirjoittimen suojakotelointi estää lasersäteen pääsyn laitteen ulkopuolelle.

Kirjoittimen on hyväksynyt Suomessa laserturvallisuuden osalta Sähkötarkastuskeskus. Laitteen turvallisuusluokka on määritetty valtioneuvoston päätöksen N:o 472/1985 ja standardin EN 60825 (1991) mukaisesti.

#### **VAROITUS !**

Laitteen käyttäminen muulla kuin käyttöohjeessa mainitulla tavalla saattaa altistaa käyttäjän turvallisuusluokan 1 ylittävälle näkymättömälle lasersäteilylle.

#### **VARNING !**

Om apparaten används på annat sätt än i bruksanvisning specificerats, kan användaren utsättas för osynlig laserstrålning, som överskrider gränsen för laserklass 1.

#### **HUOLTO**

HP LaserJet 4V/4MV -kirjoittimen sisällä ei ole käyttäjän huollettavissa olevia kohteita. Laitteen saa avata ja huoltaa ainoastaan sen huoltamiseen koulutettu henkilö. Tällaiseksi huoltotoimenpiteeksi ei katsota väriainekasetin vaihtamista, paperiradan puhdistusta tai muita käyttäjän käsikirjassa lueteltuja, käyttäjän tehtäväksi tarkoitettuja ylläpitotoimia, jotka voidaan suorittaa ilman erikoistyökaluja.

#### **VARO !**

Mikäli kirjoittimen suojakotelo avataan, olet alttiina näkymättömälle lasersäteilylle laitteen ollessa toiminnassa. Älä katso säteeseen.

#### **VARNING !**

Om laserprinterns skyddshölje öppnas då apparaten är i funktion, utsättas användaren för osynlig laserstrålning. Betrakta ej strålen.

Tiedot laitteessa käytettävän laserdiodin säteilyominaisuuksista:

Aallonpituus 770-795 nm Teho 5 mW Luokan 3B laser
## **DECLARATION OF CONFORMITY**

according to ISO/IEC Guide 22 and EN 45014

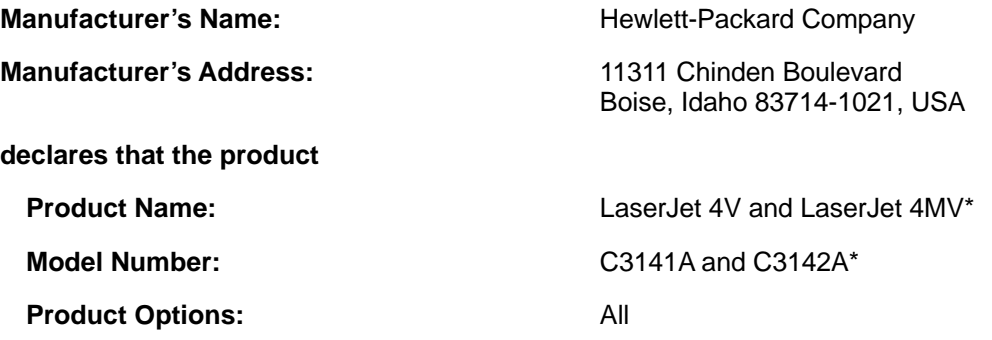

**conforms to the following Product Specifications:**

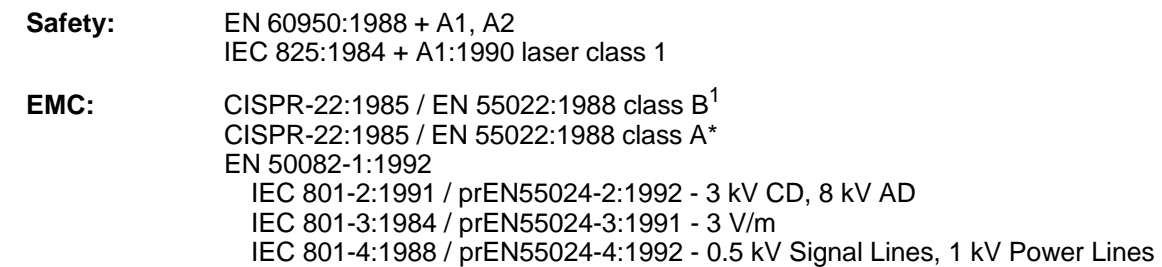

#### **Supplementary Information:**

The product herewith complies with the requirements of the Low Voltage Directive 73/23/EEC and the EMC Directive 89/336/EEC.

 $1$  The product was tested in a typical configuration with Hewlett-Packard Personal Computer and Test Systems.

\* This printer contains Local Area Network (LAN) options. When the interface cable is attached to either of the IEEE 802.3 connectors, the printer meets the requirements of EN55022 Class A.

> Office of Quality Manager Boise, Idaho USA December 22, 1993

European Contact: Your Local Hewlett-Packard Sales and Service Office or Hewlett-Packard GmbH, Department ZQ / Standards Europe, Herrenberger Straße 130, D-7030 Böblingen (FAX: + 49-7031-14-3143)

## **Media Specifications**

## **Introduction**

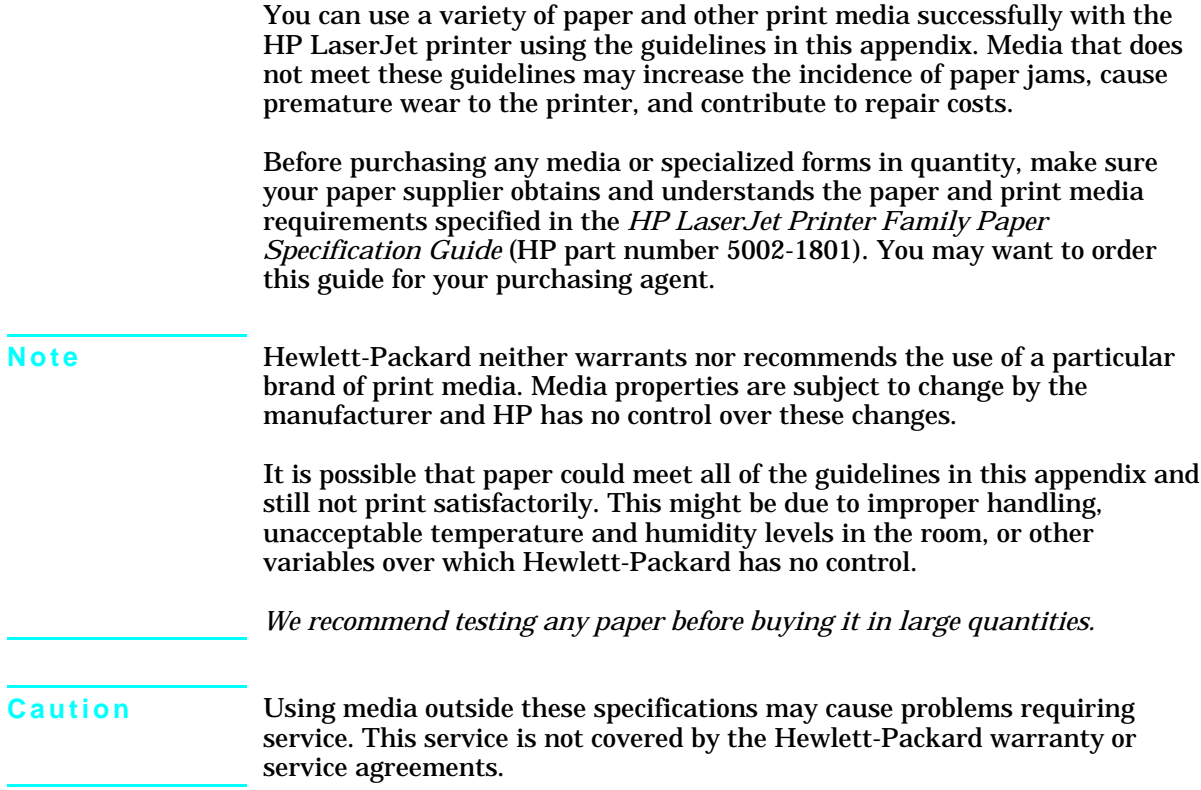

## **Paper and Preprinted Forms**

For best results, use conventional 20-lb (75-g/m $^2$ ) xerographic paper. Make sure the paper is of good quality and free of cuts, nicks, tears, spots, loose particles, dust, wrinkles, voids, and curled or bent edges.

#### **Heavy Paper Stock**

See the specific requirements given in Chapter 3, "Printing Tasks," for each paper tray. *Do not* use paper heavier than 28 lb (105 g/m2 ) from any tray; misfeeds, stacking problems, paper jams, poor toner fusing, poor print quality, and excessive mechanical wear can result.

#### **Paper Guidelines**

Follow these guidelines to avoid paper jams, poor print quality, or damage to your printer:

- Do not use paper that is very rough, very smooth, or embossed. Such paper may cause feeding or print quality problems, and rough papers may have poor toner adhesion.
- Do not use paper with cutouts or perforations.
- Do not use letterhead papers that are printed with low temperature inks, such as those used in some types of thermography.
- Use only colored papers or preprinted forms that use inks compatible with your printer's fusing temperature (392°F/200°C for 0.1 second).
- Keep paper stored in moisture-proof wrapping to prevent changes in moisture content which may cause poor print quality, jamming, and curl.
- Avoid paper having ragged cut edges to prevent feeding problems.

## **Adhesive Labels**

**Use only labels recommended for use in laser printers.** To purchase labels, consult your HP authorized dealer or see the inside front cover of this manual for more information.

### **Label Construction**

When selecting labels, consider the quality of each component:

- **Adhesives:** The adhesive material should be stable at the 392°F/200°C temperatures encountered in the printer's fusing process. None of the adhesive between the labels should be exposed.
- **Label arrangement:** If possible, use labels with no exposed areas between labels. If labels with exposed areas *are* used, arrange them on the carrier sheet (the backing) so that they cover the entire page *with the exposed areas of the carrier sheet running lengthwise down the sheet*. Using label stock with spaces between labels often causes labels to peel off during the printing cycle, causing serious jamming problems. *Only use a sheet of labels once.*
- **Label curl:** Labels must lie flat with no more than 0.5 in (13 mm) of curl in any direction.
- **Poorly manufactured labels:** Do not use labels with wrinkles, bubbles, or other indications of delamination.

## **Overhead Transparencies**

Overhead transparencies used in HP LaserJet printers must be able to withstand the 392°F/200°C temperature encountered in the printer's fusing process. See Chapter 3, "Printing Tasks," for specific printing and other characteristics.

**Caution** Use only overhead transparencies recommended for use in laser printers.

#### **Ordering Transparency Film**

To purchase transparency film, consult your HP authorized dealer or see the inside front cover of this manual for more ordering information.

## **Envelopes**

You can print many types of envelopes with your printer. Some envelope styles perform better than others because their construction is better suited to feeding through a laser printer.

#### **Envelope Construction**

- Weight: The weight of the envelope paper should not exceed a 28 lb  $(105 \text{ g/m}^2)$  rating or jamming may result.
- **Construction:** Envelopes should lie flat with less than 0.25 in (6 mm) curl.
- **Manufacture:** Make sure envelopes are not wrinkled, nicked, or otherwise damaged.
- **Sizes:** See "Printing an Envelope from the MP Tray" in Chapter 3 for sizes.

#### **Envelopes with Adhesive Strips or Flaps**

Envelopes with a peel-off adhesive strip or with more than one flap that folds over to seal must use adhesives compatible with the heat and pressure of the fusing rollers in the printer. The extra flaps and strips may result in wrinkling or creasing, and may cause jamming.

**Caution** Never use envelopes with clasps, snaps, windows, coated linings, self-stick adhesives, or other synthetic materials. These items can severely damage your printer. Never try to print on both sides of an envelope. Jamming and printer damage can result.

> Before you load envelopes in your MP Tray, check to make sure they are regular in shape and undamaged. It's a good idea to run a pen or pencil down the leading edge to flatten them before you insert them in the MP Tray. Also, check to see that the envelopes are not stuck together.

## **Memory/Personality SIMM Installation**

## **General Information**

Your HP LaserJet printer has four SIMM (Single In-line Memory Module) slots. Use them to install additional printer memory and printer personalities (languages, such as Adobe's PostScript language).

- The HP LaserJet 4V printer comes with 4 MBytes of memory and can be expanded to 68 MBytes.
- The HP LaserJet 4MV printer contains 12 MBytes of installed memory. By adding optional 1, 2, 4, 8, or 16 MByte SIMMs you can increase memory to a total of 44 MBytes.

**Note** Memory SIMMs for the HP LaserJet 4 Plus and 4M Plus printers *can* be used in the HP LaserJet 4V and 4MV printers. PostScript language SIMMs for the HP LaserJet 4 Plus and 4M Plus printers *cannot* be used in the HP LaserJet 4V and 4MV printers.

### **Memory SIMM Part Numbers**

**For memory boards**, compare the part number on the outside of the package to the part number in the table below. If you have not received the correct SIMM, notify your authorized Hewlett-Packard dealer.

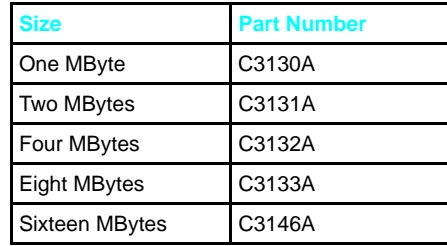

## **Installing a SIMM Board**

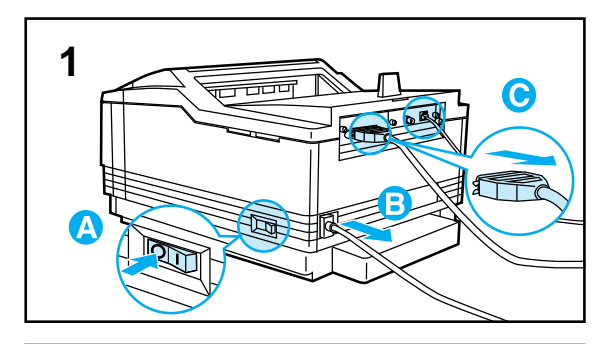

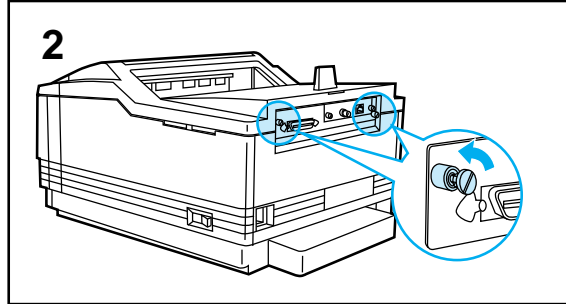

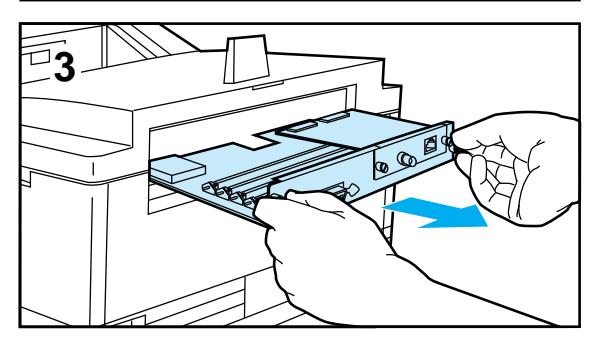

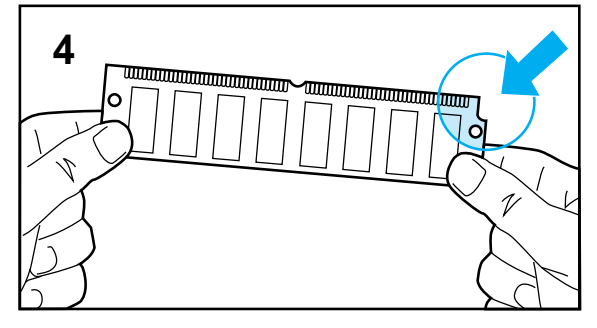

#### **Caution**

SIMM boards and your printer controller board can be damaged by small amounts of static electricity. Wear an antistatic wrist strap or touch the surface of the antistatic package before touching a board. When handling a board, wear an antistatic wrist strap or frequently touch the antistatic bag or bare metal on the printer.

- **1** In this order, switch the printer OFF (**A**) and unplug the power cord (**B**) and any attached cables (**C**).
- **2** Loosen (do not remove) the two captive screws.
- **3** Grasp the screws and pull the printer's controller board out of the printer. Place it on a flat, non-conductive surface. (For ease of replacement, note how the board fits into slots in the printer.)
- **4** Remove the SIMM board from the antistatic package. Hold the board with your forefingers on the side edges and your thumbs against the back edge, so the notch on one end is on the *right* and the metal teeth face toward the SIMM slot.

D-2 Memory/Personality SIMM Installation

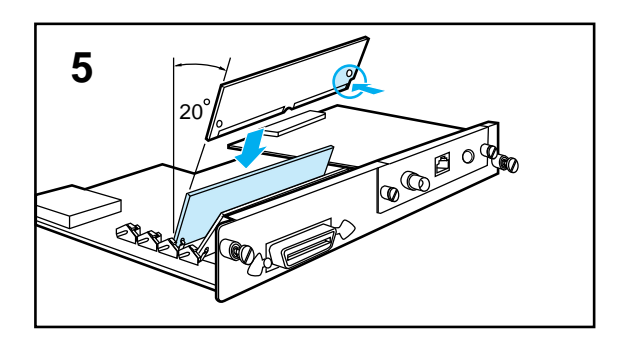

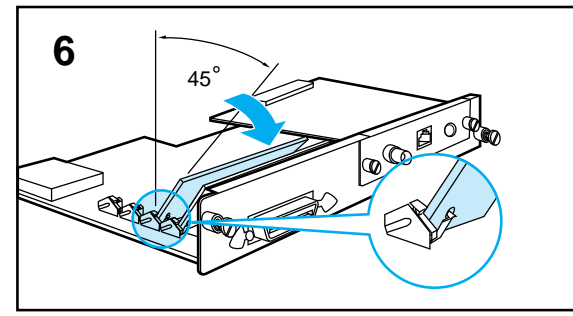

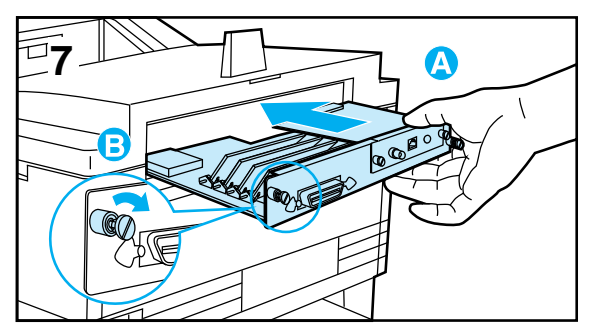

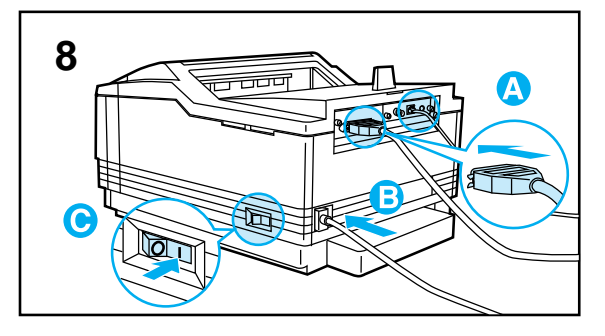

- **5** Insert the board *firmly* into the SIMM slot at about a 20-degree angle. Use closest open slot toward the back of the printer.
- **6** Rotate the SIMM toward the back of the printer to about a 45-degree angle until it clicks into the metal locking tabs. If it is properly seated, it will not lift away from the slot. (To remove a SIMM, you must first release the metal locking tabs.)
- **7** Slide the printer controller board back into the printer (**A**) and tighten the two screws (**B**).
- **8** Reattach any cables (**A**) and the power cord (**B**)**,** *then* switch the printer ON (**C**) and test the SIMM (see the following section).

## **Testing a SIMM Board**

Use the procedures below to print a self test to verify SIMM board installation. Procedures are given for both memory and PostScript or other personality SIMMs.

## **Memory SIMM**

#### **Running a Self Test Printout**

- **1** Plug in the power cord and switch the printer ON.
- **2** After a few seconds, the On Line indicator should light and 00 READY should appear in the control panel display. If a printer message appears, see "Troubleshooting a SIMM Board" later in this appendix.
- **3** Press **On Line** to take the printer off line.
- **4** Press Menu until TEST MENU appears in the control panel display.
- **5** Press Item until SELF TEST appears in the control panel display.
- **6** Press **Enter** to print a self test.
- **7** Press **On Line** to return the printer on line.

Locate "RAM SIZE" on the self-test printout (see "Understanding the Self Test Printout" in Chapter 5 for more information). This is the amount of memory now installed in your printer.

If the amount of memory has not increased since installing the SIMM, it may not be installed correctly (repeat installation procedure) or it may be defective (see "Troubleshooting a SIMM Board" later in this chapter).

## **PostScript SIMM**

**Note** PostScript language SIMMs for the HP LaserJet 4 plus and 4M plus printers *cannot* be used in the HP LaserJet 4V and 4MV printers. Only a PostScript language SIMM designed for this printer can be used.

To verify your PostScript SIMM installation:

- **1** Plug in the power cord and turn the printer ON.
- **2** After a few seconds, the On Line light should go on and 00 READY should appear in the control panel display. If a printer message appears instead, see "Troubleshooting a SIMM Board" below.
- **3** Press **On Line** to take the printer off line.
- **4** Press Menu until PS MENU appears in the control panel display. This indicates that your printer recognizes that the PostScript language is installed. If PS MENU does not appear, check the SIMM installation.
- **5** Press on Line to return the printer on line.

## **Troubleshooting a SIMM Board**

### **Service / Error Messages**

These messages can be generated when your printer is checking its internal memory. (For more information on the messages below, see Chapter 8, "Solving Printer Problems.") They will appear in the format:

61. $\times$  SERVICE where  $x = 0, 1, 2, 3,$  or 4.

This error indicates a SIMM parity error. The x indicates which SIMM slot generated the error. If  $x = 0$ , the slot with the defective SIMM could not be determined. Check the HP part number to make sure you have the right SIMM board; if you do, see the checking procedure for  $61. \times$  SERVICE and  $62 \times$  ERROR on the next page.

62. $\times$  ERROR where  $x = 0, 1, 2, 3,$  or 4.

This error indicates your printer identified a problem while checking memory:

- If  $x = 0$ , the problem is in internal Read Only Memory (ROM); see your HP Service Representative.
- If  $x = 1, 2, 3$ , or 4, the problem is in SIMM slot 1, 2, 3, or 4.

**Netrochality**<br>SIMM Installation

To check memory for the  $61. \times$  SERVICE and  $62. \times$  ERROR messages:

- **1** Switch the printer OFF, then back ON (*data will be lost*).
- **2** If the error message appears again, switch your printer OFF and verify that the SIMM board is installed correctly, then switch your printer ON.
- **3** If the error message appears again, switch printer OFF, remove the SIMM board(s), then switch printer back ON.
- **4** If the error message appears again, the problem is in printer memory. If the error message does not appear, the problem is in SIMM memory. Call your HP service representative.

```
 63 NEEDS SERVICE / 63 SERVICE
```
The printer found a problem in its internal RAM memory. Switch your printer OFF, then ON, to clear the error. If the message reappears, call your authorized HP dealer or service representative.

#### **Validation Error Messages**

Validation error messages appear when a SIMM fails to be initialized when the printer is turned on. This error is in the format, 53. XY.ZZ ERROR.

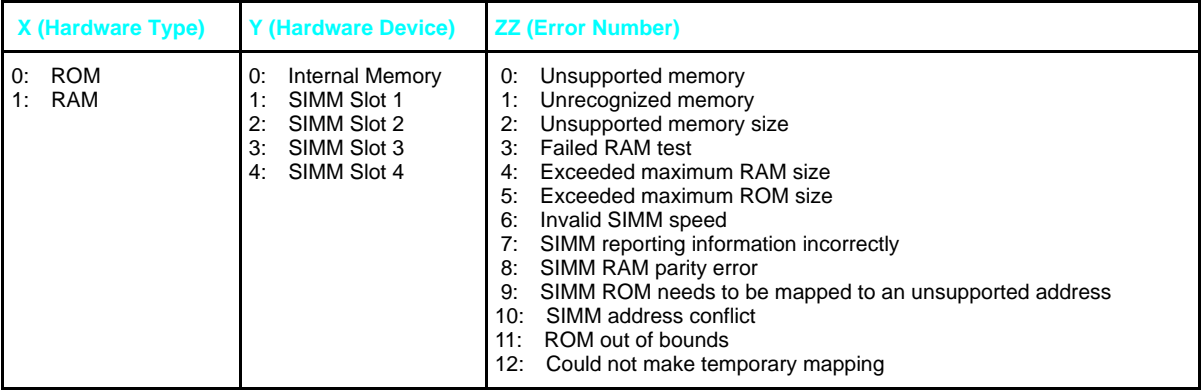

Although these errors can be ignored, the SIMM that caused the error will not be configured. You can still print if the SIMM has more than one bank of memory.

## **Warranty and Software License**

## **Limited Warranty**

This Warranty gives you specific legal rights. You may also have other rights which may vary from area to area.

Hewlett-Packard warrants its computer hardware products against defects in materials and workmanship for a period of one year from receipt by the end user.

Hewlett-Packard warrants its software for 90 days from the date of purchase and warrants that the software will execute its programming instructions when properly installed on the computer for which it is intended, and that the media upon which the software is recorded will be free from defects in materials and workmanship under normal use.

During the warranty period, HP will, at its option, either repair or replace hardware products that prove to be defective. The sole remedy for software shall be to return the diskettes to HP for replacement.

Should HP be unable to repair or replace the product within a reasonable amount of time, a refund of the purchase price may be made upon return of the product.

To have your printer serviced by Hewlett-Packard, you must make arrangements to have it serviced in the country of purchase.

### **Exclusions**

The warranty on your HP LaserJet printer shall not apply to defects or damage resulting from:

- Improper or inadequate maintenance by customer.
- Customer-supplied software or interfacing.
- Unauthorized modification or misuse.
- Operation outside of the environmental specifications for the product.
- Operation of non-supported printing media.
- Duty cycle abuse (see the following explanation).
- Operating the printer from a mechanical switchbox without a designated surge protector.
- Improper site preparation and maintenance.
- Use of non-HP toner cartridges (see the following explanation), SIMM memory boards, or interface boards.

The use of non-Hewlett-Packard toner cartridges does not affect either the warranty or any maintenance contract purchased from HP. However, if an HP LaserJet printer failure or printer damage is found to be directly attributable to the use of any non-HP product, the repair will not be covered under the warranty or HP maintenance contract. Hewlett-Packard cannot recommend use of non-HP cartridges, either new or remanufactured, because they are not HP products and HP cannot influence or control their quality.

Operation of the printer beyond the limit of its duty cycle (printing more than the equivalent of 35,000 single-sided pages per month) shall be deemed printer abuse and all repairs thereafter will be billed on a time and materials basis.

If you are using a mechanical switchbox, ensure that it is equipped with a surge protector. Damage to your printer could occur from the use of unprotected mechanical switchboxes.

The warranty period begins either on the date of delivery or, where the purchase price includes installation by Hewlett-Packard, on the date of installation.

## **Warranty Limitations**

*The warranty set forth above is exclusive and no other warranty, whether written or oral, is expressed or implied. Hewlett-Packard specifically disclaims the implied warranties of merchantability and fitness for a particular purpose.*

Some areas do not allow limitations on how long an implied warranty lasts, so the above limitation or exclusion may not apply to you. However, any implied warranty of merchantability or fitness is limited to the one-year duration of this written warranty.

## **Limit of Liability**

In no event will Hewlett-Packard or its suppliers be liable to you for any consequential or incidental damages, including any lost profits or lost savings, or for any claim by any party, even if a representative of HP or its suppliers has been advised of the possibility of such damages.

Some areas, states or provinces do not allow the exclusion or limitation of incidental or consequential damages, so the above limitation or exclusion may not apply to you.

## П Warranty

## **Service During the Warranty Period**

If your hardware should fail during the warranty period, bring your printer to an authorized HP dealer, repair center, or HP Customer Service Center. To locate the nearest authorized Customer Service Center in your area, see the inside front cover of this manual.

When sending equipment to an HP Customer Service Center or service-authorized HP dealer, follow the repacking guidelines in this chapter. We recommend insuring the equipment for shipment.

#### **Warning Shipping damage as a result of inadequate packaging is the customer's responsibility. Use the original packing materials whenever possible.**

## **Service After the Warranty Period**

If your hardware fails after the warranty period and you have an HP Maintenance Agreement, request service as specified in that agreement. If you do not have an HP Maintenance Agreement, contact a serviceauthorized HP dealer or an HP Customer Service Center to obtain service.

When sending equipment to an HP Customer Service Center or a serviceauthorized HP dealer, follow the repacking guidelines which follow. Also include a copy of your proof of purchase. HP recommends insuring the equipment for shipment.

## **Repacking Guidelines**

- Remove and retain the toner cartridge.
- Remove and retain the 500-sheet optional Lower Cassette, if installed.
- Use the original shipping container and packing materials, if possible.
- Include print samples and 50-100 sheets of the paper or forms you are having trouble printing, if possible.

**Note** If you have already disposed of your printer's packaging material, packaging material can be ordered from HP (see inside front cover for telephone numbers). Order part number C3099-60102.

## **Help From the HP Customer Support Center**

If your organization's support personnel or your dealer are unable to answer your question, Hewlett-Packard has a Customer Support Center available to help you. It is available from 7 a.m. until 6 p.m.; (Mountain Time) on Monday, Tuesday, Thursday, and Friday; and 7 a.m. until 4 p.m. on Wednesday. **Be sure to obtain the** *model number and serial number* **of your printer before you call**.

Before contacting the Customer Support Center, try the following:

- Read and try the troubleshooting suggestions in Chapter 8.
- Print the Configuration and Typeface pages, if possible (see Chapter 4, "Understanding the Control Panel").
- Check with your software vendor for help if you suspect a software problem.
- Call the HP First and Audio Tips (see the inside front cover).

#### **In Warranty Support**

If you are still having difficulties and your printer is within the warranty period of one year, call HP Customer Support at (208) 323 2551 (U.S.). Outside the U.S., contact your local HP Sales and Service office or HP reseller.

#### **Out Of Warranty Support**

If you are still having difficulty, and your printer is past the one year warranty, you have two choices for support:

- **1** You can call, (900) 555-1500 (U.S.) at \$2.50\* per minute.
- **2** You can call, (800) 999-1148 (U.S.) at \$25.00\* per call (VISA or Master Card).

Outside the U.S., contact your local HP Sales and Service office or HP reseller.

\* *Prices subject to change without notice*.

## **HP Software Product License**

**IMPORTANT:** Please read this License carefully before using this Software. The right to use this Software is granted only if the Customer agrees to the terms of this License. If you do not agree to the terms of this License, you may return the unused software for a refund. **HOWEVER, USE OF THIS SOFTWARE INDICATES YOUR ACCEPTANCE OF THESE TERMS AND CONDITIONS.**

In return for the payment of the applicable one-time license fee(s), HP grants you a license to use one copy of the Software subject to the following terms and conditions. No title or ownership of the Software is conferred with this license.

- 1. The Software may be used on one HP LaserJet printer.
- 2. The Software may not be copied except for archival purposes or for backup, error identification, or replacement of defective media. All authorized copies must bear the copyright notice on or in the original.
- 3. The Software may not be disassembled, decompiled, decrypted, or reverse engineered unless HP's prior written consent is either obtained or not required by law. Upon request, the user will provide HP with reasonably detailed information regarding any disassembly, decompilation, decryption, or reverse engineering.
- 4. Any third party supplier of the Software is a third party beneficiary of this License and may protect its rights in the Software against violations of this License.
- 5. HP reserves the right to terminate this License upon breach. In the event of termination at HP's election, all copies of the Software must be returned to HP or destroyed.
- 6. This License and the Software product may be transferred to a third party, provided the third party agrees to all the terms of this License and that no copies of the Software are retained by the transferring party.
- 7. Use, duplication, or disclosure by the U.S. Government is subject to restrictions as set forth in subparagraph (c) (1) (ii) of the Rights in Technical Data and Computer Software clause on DFARS 252.227-7013. Hewlett-Packard Company 3000 Hanover Street, Palo Alto, CA 94304 U.S.A. Rights for non-DOD U. S. Government Departments and Agencies are as set forth in FAR 52.227-19 (c) (1, 2).
- 8. No title or ownership of the Software is conferred with this License.
- 9. The Software may not be exported in violation of U.S. Export Administration regulations.
- 10. If your Hewlett-Packard product includes Adobe's PostScript, you are expressly notified that Adobe Systems Incorporated, a California corporation located at 1585 Charleston Road, Mountain View, California 94039-7900 ("Adobe") is a third-party beneficiary to this License.

## **Sales and Service Offices**

## **Calling for Help**

To find a service authorized HP Dealer in the U.S., call (800) 752-0900. To find a service authorized HP Dealer outside of the U.S. contact one of the following offices:

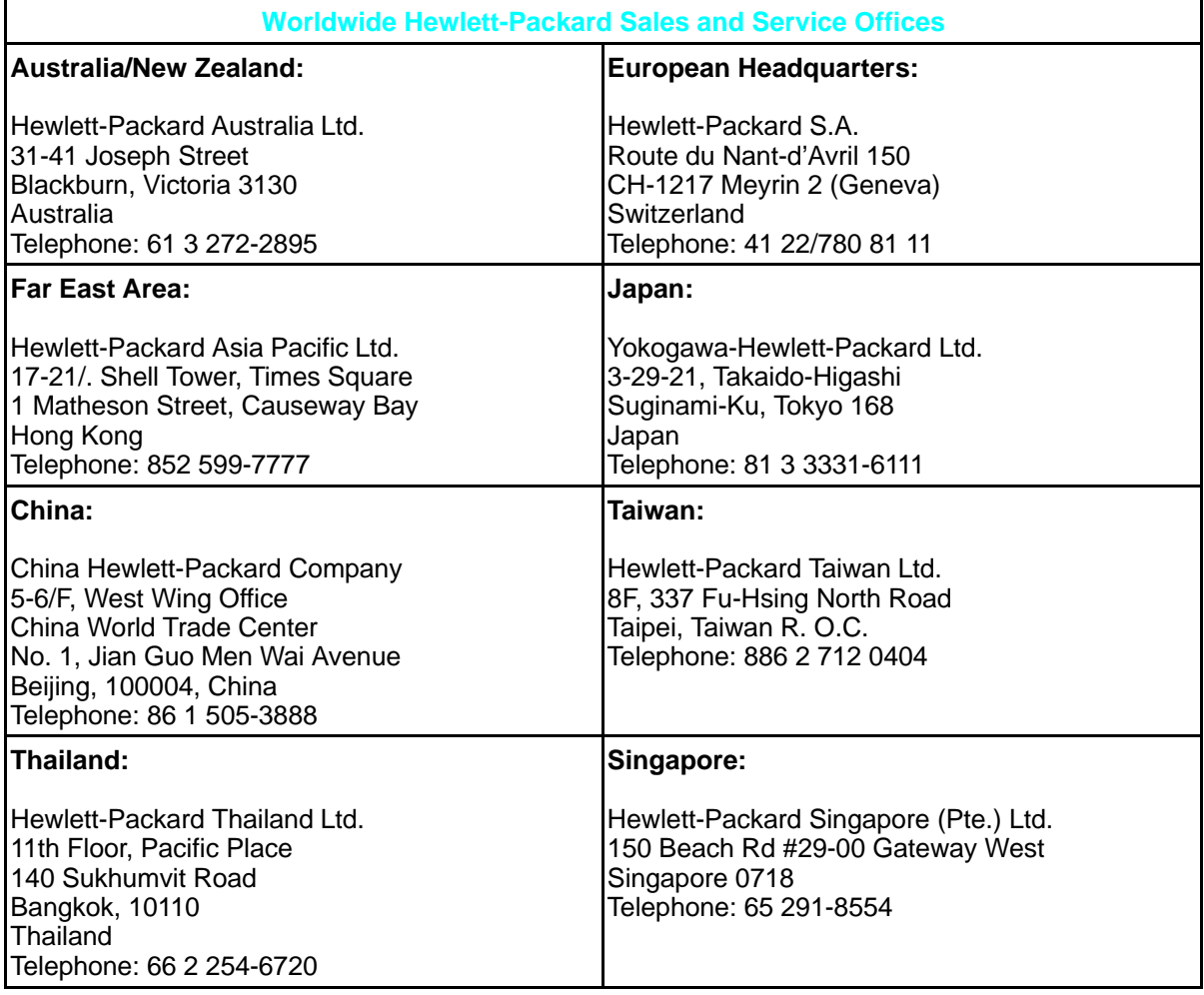

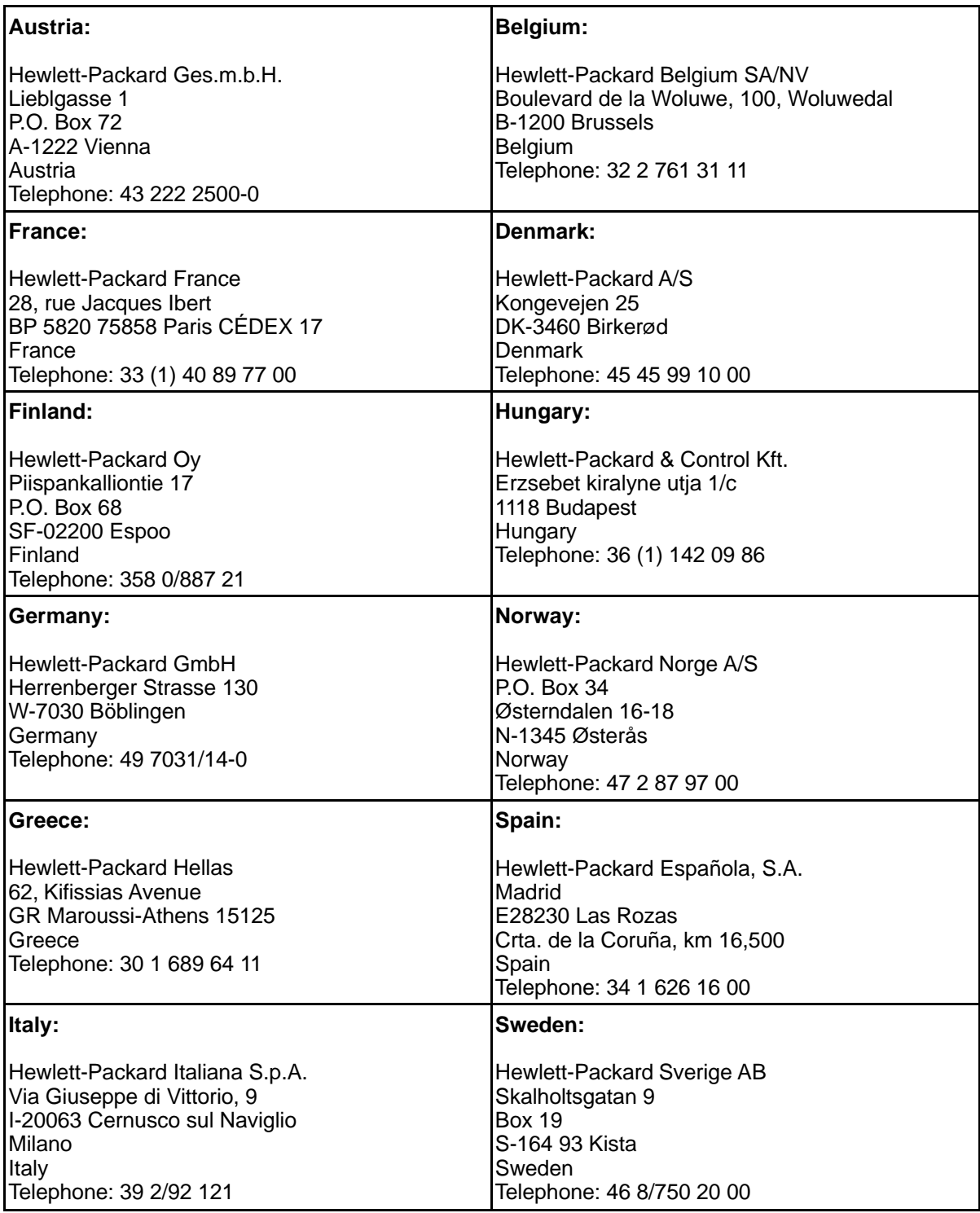

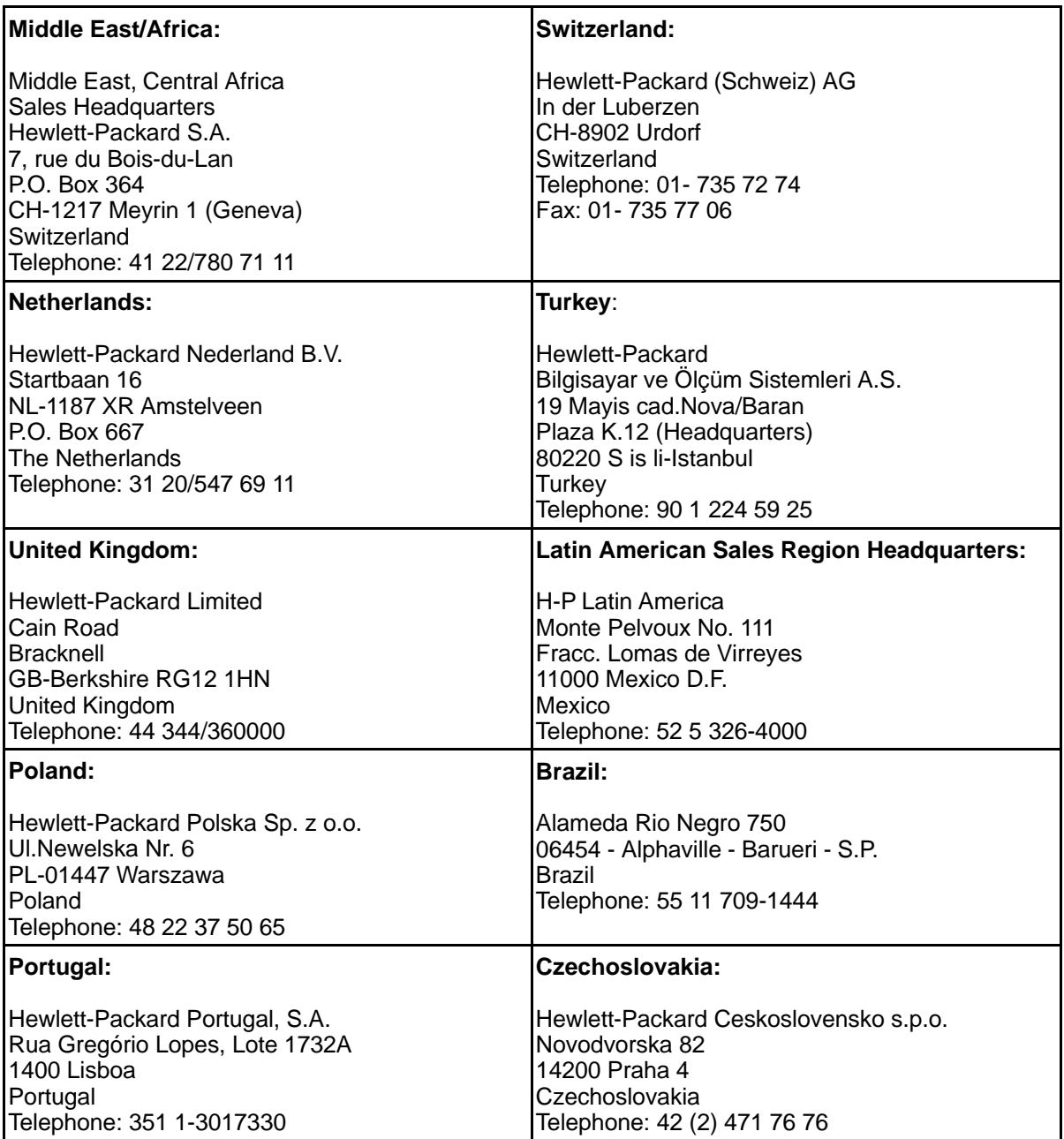

#### **Mexico Guadalajara:**

Hewlett-Packard de México, S.A. de C.V. Montemorelos No. 299 Fracc. Loma Bonita Zapopan C.P. 45060 Telephone: 31-46-00

#### **Mexico, D.F.:**

Hewlett-Packard de México, S.A. de C.V. Av. Periférico Sur No. 6501 Tepepan, Xochimilco C.P. 16020 Telephone: 676-46-00

#### **Mexico Monterrey:**

Hewlett-Packard de México, S.A. de C.V. Calzada del Valle Oriente No. 409 4o. Piso Colonia del Valle C.P. 76030 Telephone: 78-42-40

#### **Canada:**

Hewlett-Packard (Canada) Ltd. 17500 Trans-Canada Highway Kirkland, Quebec H9J 2X8 Canada Telephone: 1 514 697-4232

Hewlett-Packard (Canada) Ltd. 6877 Goreway Drive Mississauga, Ontario L4XX 1M8 Canada Telephone: 1 416 678-9430

Canadian Customer Information Center: 1 800 387-3867

HP Direct Marketing: 1 416 671-8383

Hardware Service: 1 800 268-1221

Customer Support Center (English service only): 1 208 323-2551

#### **Korea:**

Samsung Hewlett-Packard Ltd. 11-20th Floors, SHP House 25-12, Yeoeuido-dong, Youngdeungpo-ku Seoul 150, Korea Telephone: 82 2 769-0114

## **Index**

**!** 11x17 paper size 3-3 **A** A3 paper size 3-3 A4 paper size 3-3 accessories compatible 1-8 memory SIMM D-1 part numbers 1-8 PostScript SIMM D-1 acoustic emissions B-2 adhesive labels 3-13, C-3 Adobe PostScript 1-6, 1-9, 6-1 Auto Continue selection 4-11 **B** B5 envelopes printing 3-19 specifications 3-19, C-4 Bi-Tronics parallel interface description 1-4 part number 1-9 bleed images 3-15 **C** C5 envelopes printing 3-19 specifications 3-19, C-4 cables part numbers 1-9 recommended 1-9 canceling a job 3-24 card stock 3-17 cassette, paper choosing 3-2 gauge 3-5 loading 3-5 optional lower 3-22 reserving 3-18 specifications 3-3 character set 5-7 printer commands A-3 selection 4-8, A-3 cleaning cautions 7-1 general 7-1 how often 7-1 locations 7-2 steps 7-2 cleaning brush location 1-11 clearable warnings 8-28 selection, control panel 4-11 colored paper 3-17 reserving trays 3-18 COM-10 envelopes printing 3-19

specifications 3-19, C-4 communication resetting 4-15 compatibility accessories 1-8 PCL 1-2 PostScript 6-2 Configuration Menu control panel 4-10 - 4-11 Configuration Page example of 6-8 explanation of 6-8 PostScript 6-8 printing 6-7 conservation energy 1-4, 5-17 saving toner 5-16, 7-3 - 7-4 toner 1-4 Continuous Self Test selection 4-14 stopping 4-14 control panel Configuration Menu 4-10 - 4-11 defaults 4-5 display 4-2 display language wrong 8-2 introduction 4-1, 6-1 Job Menu 4-9 keys 4-3 layout 4-2 lights 4-2 location 1-10 Memory Configuration Menu 4-12 menu map 4-6, 6-4 messages 8-22 - 8-28 Parallel Menu 4-13 PCL Menu 4-8 security 2-5 selecting items 4-6 self test for printer errors 8-22 setting defaults 4-5 Test Menu 4-14 copies, selection 4-7 crop marks 3-15 custom paper 3-15 **D** datecode 5-5 defaults Configuration Menu 4-10 - 4-11 control panel 4-5 factory 4-5 See also factory defaults Job Menu 4-9 Memory Configuration Menu 4-12 Parallel Menu 4-13 PCL Menu 4-8 Printing Menu 4-7

deleting a print job 3-24 demonstration page PCL Demo Page 4-14 PostScript 6-10 density See print density dimensions, printer B-2 disk accessory PostScript 6-12 display control panel 4-2 wrong language displayed 8-2 DL envelopes printing 3-19 specifications 3-19, C-4 DOS Editor A-2 font selection A-3 software 2-2 - 2-3 dots per inch (dpi) selection 4-9, 5-11 downloading fonts disk accessory 6-12 management 5-11 memory management 5-10 memory requirements 5-9 PostScript disk accessory 6-8 draft mode 1-4, 5-16 drivers DOS PostScript 6-2 Macintosh 2-4 network 2-5 PostScript 6-2 printer 1-3 Windows 2-2 Windows PostScript 2-5, 6-2 **E** EconoMode 1-4 print quality 5-16 saving toner 5-16 selection 4-7 toner cartridge life 7-3 electrical specifications B-2 energy conservation 5-17 energy savings EconoMode 1-4 Energy Star award 1-4 Enter key 4-4 envelopes guidelines C-4 introduction 3-19 landscape orientation 3-21 loading 3-20 manual feed 3-21 margins 3-21 printing 3-19 - 3-21 purchasing C-4

# ndex

sizes 3-3 specifications 3-19, C-4 environmental conservation 5-15, 5-17 specifications B-1 - B-2 error messages 8-22 - 8-28 PostScript 6-5 See also troubleshooting escape character A-2 dBase A-2 MS Word for DOS A-2 MS-DOS Editor A-2 MS-DOS Edlin A-2 software selection A-2 Symphony A-2 WordPerfect for DOS A-2 escape sequence 5-7, A-1 Ethernet part numbers 1-9 executive paper size 3-3 **F** factory defaults 4-5 Configuration Menu 4-10 - 4-11

Job Menu 4-9 Memory Configuration Menu 4-12 Parallel Menu 4-13 PCL Menu 4-8 Printing Menu 4-7 faster printing 5-11, 5-17 FCC regulations B-3 fine tuning graphics print quality 5-12 print quality 5-1, 5-12 Finland laser statement B-5 firmware date code 5-5 fixed disk accessory PostScript 6-12 Font Number selecting for PCL 4-8 Font Source selecting for PCL 4-8 fonts downloading 5-9, 6-12 ID number 5-7 list printout 5-7 listing 5-6 management 5-10 memory 5-9 PCL 1-5, 5-6 - 5-7 PCL selection A-3 PostScript 1-7, 6-10 - 6-11 printer commands A-3 screen fonts 2-2, 2-4 TrueType 2-2 Form Feed key 4-4 light 4-2 PostScript 6-3 forms downloading 5-9 **G** graphics draft mode 5-16

fine tuning 5-15 HalftoneType 6-8 print quality 5-12, 5-14, 5-16 **H** HalftoneType 6-8 hard disk accessory 6-12 for PostScript fonts 5-9 heavy paper 3-17 height of printer B-2 help support calls 8-29 See also troubleshooting High Speed selection 4-13 HP JetDirect interfaces 1-6 HP-GL/2 language 1-2 HP-UX 1-6 humidity B-2

#### **I**

I/O buffering 5-8 - 5-9, 5-11 buffering, selection 4-12 features 1-4 reset 4-15 self-test information 5-5 size, selection 4-12 Timeout 6-6 timeout for PostScript 6-7 Timeout, selection 4-9 IBM AIX 1-6 LAN Server 1-6 LAN Server for OS/2 2-6 index cards 3-17 indicator lights 4-2 Intellifont 1-4 interfaces general information 1-4 JetDirect 1-6 location 1-12 Item key 4-4 **J** jam recovery PostScript 6-5 jams See paper jams Japan VCCI Statement B-3 JetDirect interfaces 1-6 part numbers 1-9 JetPrint network utility 2-5 JetScript 1-8 JIS B4 3-9 paper size 3-3 JIS B5 paper 3-7 paper size 3-3 Job Menu 4-9 PostScript 6-6 - 6-7

jobtimeout, PostScript 6-7 JPOST postcard size 3-3 JPOSTD postcard size 3-3 **K** keys control panel 4-3 - 4-4 **L** labels 3-13 arrangement C-3 choosing C-3 curl C-3 loading 3-13 printing 3-13 recommended 3-13 single sheets 3-14 size 3-3 specifications 3-3, 3-13, C-3 LAN Manager 1-6, 2-6 Server 1-6, 2-6 software 2-5 landscape orientation 3-21 language switching 1-2, 5-2, 5-9 laser regulations B-4 safety B-4 LaserJet Utility 2-4, 6-12 legal paper size 3-3 loading 3-11, 3-23 letter paper size 3-3 **letterhead** loading 3-17 manual feed 3-17 printing 3-17 single sheets 3-17 liability statement E-3 license software E-5 life of toner cartridge 7-3 lights, control panel 4-2 line draw characters A-3 lines per page selection 4-7 LocalTalk part numbers 1-9 LOCK reserving a tray 3-18 selection 4-10 locking out MP Tray or cassettes  $3-18$ Lotus 1-2-3 A-2 - A-3 setup strings A-3 Low Toner clearing message 7-5 selection 4-11 Lower Cassette installing 3-22 introduction 3-22 loading paper 3-22 part number 1-9 replacement 1-9 troubleshooting 8-9

#### **M**

Macintosh 1-6 security 2-4 software 2-4, 6-12 macros downloading 5-9 maintenance 7-1 manual feed 3-12 envelopes 3-21 labels 3-13 letterhead 3-17 selection 4-7 margins envelope guidelines 3-21 maximum paper size 3-3 ME FEED message 8-27 media envelopes C-4 labels C-3 paper C-2 papers to avoid C-2 sizes 3-3 specifications 3-3, C-1 transparencies C-3 memory allocation 5-9 - 5-10 compatible 1-8 error messages 8-28 how it works 5-9 management 5-9 - 5-11 PostScript 1-6, 6-6 PostScript recommendations 6-2 printer 1-3 requirements 5-8 size 5-5 Memory Configuration Menu control panel 4-12 PostScript 6-6 Memory Enhancement technology 1-3 using memory 5-9 Menu of Resets 4-15 menus PostScript 6-5, 6-8 PostScript map 6-4 Menus, control panel keys 4-4 map of menus 4-6 selecting 4-6 messages control panel 8-22 error 8-22 printer 8-22 - 8-28 Self Test 8-22 MF FEED message 8-27 Microsoft LAN Manager 1-6, 2-6 LAN/Manager 2-6 Windows<sub>2-2</sub> Windows for Workgroups 1-6 Windows NT 1-6 minimum paper size 3-3 MIO 5-5 menus 5-5

part numbers 1-9 slot location 1-4 Monarch envelopes printing 3-19 specifications 3-19 MP Tray capacity 3-3 configuring with control panel 4-10 loading 3-5, 3-10 - 3-11 location 1-10 locking out 3-18 printing envelopes 3-20 reserving 3-18 selection 4-10 sizes supported 3-3 when to use 3-2 **N** networks 1-6 HP JetAdmin utility 2-5 HP JetPrint utility 2-5 IBM LAN Server for OS/2 2-6 interfaces part numbers 1-9 management 5-10 - 5-11 Microsoft Lan Manager for OS/2 2-6 security 2-4 - 2-5 sharing resources 5-9 software 2-5 - 2-6 Novell JetAdmin 2-5 Netware 1-6 software 2-5 **O** off line 8-22 On Line 8-22 key 4-4 light 4-2 optional universal lower cassette See Lower Cassette options 1-8 part numbers 1-9 orientation of media landscape 3-21 portrait 4-7 OS/2 1-6, 2-6 overhead transparencies single sheets 3-14 specifications C-3 ozone emission B-4 **P** packing guidelines E-3 - E-4 page count 5-5 PAGEPROTCT,see PageProtect See PageProtect PageProtect See also 21 PRINT OVERRUN selection 8-24 setting 8-24 paper 11x17 size 3-3 A3 size 3-3 A4 size 3-3

card stock 3-3 choosing C-2 custom size 3-15 envelope size 3-3 envelopes 3-19, C-4 executive size 3-3 gauge 3-5 guidelines C-2 heavy stock 3-2 - 3-3, 3-17, C-2 JIS B4 3-9 JIS B5 3-3, 3-7 JPOST, postcard size 3-3 JPOSTD, postcard size 3-3 label size 3-3 labels C-3 legal size 3-3 letter size 3-3 letterhead 3-17 loading in a cassette 3-6, 3-8 loading in MP Tray 3-10 maximum size 3-3 minimum size 3-3 papers to avoid C-2 pre-printed forms 3-17 preprinted 3-17, C-2 purchasing C-1 - C-2 selection 4-7 sizes 3-3 specifications 3-3, C-1 transparencies C-3 transparency size 3-3 weights 3-3 paper access cover cleaning 7-2 location 1-10, 7-1 Paper Cassette 11x17/A3 3-8 capacity 3-3 JIS B4 3-9 JIS B5 3-7 legal 3-9 letter/A4 3-6 loading 3-5 - 3-6, 3-8 location 1-10 paper supported 3-3 part numbers 1-9 replacement 1-9 reserving 3-18 paper feed guide cleaning 7-2 location 7-1 paper handling lower cassette 3-22 Multipurpose Tray 3-2 Optional Lower Cassette 3-2 Paper Cassette 3-2 paper jams clearing 8-12, 8-14, 8-17 locations 8-13 messages 8-23 repeated jams 8-17 paper source 3-2 reserving cassettes 3-18

# Index

paper trays See also cassette, paper Parallel cable 1-9 Parallel Menu control panel 4-13 parts 1-9 **PCL** commands A-1, A-4 font selection 5-7, A-3 language 1-2 language switching 5-2 management 5-10 memory 5-9 memory requirements 5-5, 5-8 Menu 4-8 switching to PostScript 5-2 Type List 4-14 Typeface List 5-6 - 5-7 PCL Demo Page control panel selection 4-14 perforated paper C-2 **Personality** selection 4-9, 6-6 switching 5-2 Pitch 5-7 selection 4-8 point size 5-7, A-3 selection 4-8 portrait orientation 4-7 ports See also I/O PostScript 1-6, 6-1 600-dpi printing 6-7 and memory 1-6 compatibility 1-6, 6-2 Configuration Page 6-7 - 6-8 demonstration page 6-10 Disk Accessory 6-12 DOS drivers 6-2 error messages 6-5 Form Feed 6-3 HalftoneType 6-8 hard disk 5-9 introduction 6-1 Job Menu 6-6 - 6-7 jobtimeout 6-7 language switching 5-2, 6-6 Macintosh software 2-4 management 5-10 memory 6-6 memory requirements 5-8 - 5-9, 6-2 menu 6-5 menu map 6-4 Printing Menu 6-5 Reset key 6-3 resolution 6-7 resolution and memory 6-2 selection 4-9 SIMM installation D-1 software 6-12 switching to PCL 5-2 Test Menu 6-7 testing, SIMM board D-5

timeout 6-7 troubleshooting 8-11 type samples  $\check{1}$ -7, 6-11 Typeface List 6-10 waittimeout 6-7 Windows driver 6-2 power conservation 5-17 Power Save 1-4, 8-22 adjusting 5-17 power switch, location 1-10 pre-printed forms 3-17 preprinted paper 3-17, C-2 specifications C-2 print density 5-15 adjusting 5-12 and REt setting 5-15 dial location 1-11 toner life 5-12 Print Manager 3-24 print overrun message 8-24 print quality 8-18 - 8-20 adjusting 5-14 cleaning the printer 7-1 draft mode 5-16 EconoMode 5-16 fine tuning 5-15 paper C-2 toner 7-4 printer accessories 1-8 acoustic emissions B-2 adjustments 5-1 cleaning 7-1 - 7-2 dimensions B-2 downloading fonts 5-9 drivers 2-3 - 2-4 electrical specifications B-2 energy conservation 5-17 environmental specifications B-1 fine tuning print quality 5-12, 5-14 languages (personalities) 5-2 lights 4-2 location requirements B-1 maintenance 7-1 memory 5-8 messages 8-22 - 8-28 PCL commands A-1 power consumption B-2 print density 5-12 print quality 5-12, 5-14 - 5-15 repacking E-3 repacking guidelines E-4 resolution 5-11 safety information B-4 specifications B-1 - B-2 testing 5-3 testing print quality 5-14 troubleshooting 8-2 weight B-2 Windows driver 2-2 printer commands A-4 font selection 5-7, A-3

printer control panel introduction 4-1, 6-1 printer parts Aux I/O slot 1-12 Bi-Tronics parallel port 1-12 cartridge slot 1-10 cleaning brush 1-11 control panel 1-10 density dial 1-11 interface slots 1-12 MP tray 1-10 multiple I/O slot (MIO) 1-12 output bin 1-10 paper access cover 1-10 paper cassette, 250-sheet 1-10 parallel port 1-12 power connector plug 1-12 power switch 1-10 rear access cover 1-12 rear access cover latch 1-12 serial number location 1-12 serial port 1-12 SIMM slots access 1-10 toner cartridge guides 1-11 top cover 1-10 printing choosing a paper source 3-2 colored papers 3-17 custom-sized paper 3-15 envelopes 3-19 - 3-21 faster 5-11, 5-17, 8-6 heavy weight paper 3-17 labels 3-13, C-3 letterhead 3-17 Lower Cassette, paper 3-22 odd sizes 3-17 overhead transparencies C-3 PCL Typeface List 5-6 PostScript 6-1 preprinted paper 3-17 selecting a tray 3-2 single sheets 3-12 software 2-1 special papers 3-17 standard-size paper 3-2 stopping 3-24 Printing Menu control panel 4-7 PostScript 6-5 problem solving See troubleshooting programming A-1 commands A-4 font selection A-3 PRT PS ERRS PostScript error messages 6-5 PS CONFIG PAGE 6-8 PWRSAVE selection 4-9 **Q** queues stopping a print job 3-24

**R** radiation performance B-4 radio reception B-3 RAM recommendations 5-8 Ready light 4-2 recycling toner cartridges 7-3 Redirector 2-6 repacking guidelines E-4 repair warranty E-3 reserving cassettes 3-18 reserving MP Tray or Cassette 3-18 reset 8-22 cold 8-22 communications 4-15 I/O 4-15 menu 8-23 menu of resets 4-15 PostScript 6-3 Reset key 4-4 RESET TO SAVE 8-23 resolution 1-2 changing 5-11 memory requirements 5-8 PostScript 6-7 selection 4-9 Resolution Enhancement technology 5-12, 5-14 - 5-15 adjusting 5-14 illustrated 5-15 selection 4-7 status 5-5 Resource Saving allocation 5-10 memory 5-8 - 5-9 PostScript 6-6 selection 4-12 status 5-5 steps 5-10 REt See Resolution Enhancement technology **S** safety Finland statement B-5 laser information B-4 ozone emission B-4 sales offices, worldwide F-1 saving selections control panel 4-6 scalable typefaces 5-6 SCO UNIX 1-6 screen fonts PostScript 2-4 TrueType 2-2 security Macintosh 2-4

networks 2-5 selections

control panel menu 4-6

Self Test 5-4 continuous printing of 5-3 example of 5-3 explanation of 5-3 printing 5-3 Resolution Enhancement block 5-14 selection 4-14 serial number, printer location 1-12 on Configuration Page 5-5 serial port, location 1-12 service error messages 8-22, 8-24 - 8-27 repacking guidelines E-3 warranty E-3 service offices, worldwide F-1 setup strings A-1 - A-3 font selection A-3 Shift key 4-4 SIMM 5-8 slots 1-10 SIMM installation error messages D-6 introduction D-1 testing, memory board D-4 testing, PostScript board D-5 troubleshooting a SIMM board  $D-5$ validation error messages D-6 single-sheet printing 3-12 slides See transparencies software DOS 2-2 - 2-3 DOS drivers 2-3 introduction 2-1 LaserJet 4M Plus 2-4 LaserJet Utility 2-4 license E-5 Macintosh 2-4 networks 2-6 Novell 2-5 options 2-6 PostScript drivers 2-4 Windows 2-2 Windows PostScript 2-5 Solaris 1-6 sound emmission B-2 special papers 3-17 specifications B-1 envelopes C-4 environmental B-1 labels C-3 paper C-2 transparencies C-3 status self test 5-5 stop printing 3-24 stopping a print request 3-24  $SinOS$ <sup> $1-6$ </sup> supplies accessories 1-9 choosing labels C-3

choosing paper C-2 symbol sets See HP LaserJet 4V & 4MV Printing System Disk #1 number 5-7 printer commands A-3 Symphony, Lotus A-2 System 6 and 7 1-6 **T** tabloid bleeds 3-15 television reception B-3 temperature B-2 temporary settings control panel 4-5 terminating a job 3-24 Test Menu control panel 4-14 PostScript 6-7 testing a SIMM board D-4 tests PostScript 6-7 - 6-9 PostScript type list 6-10 printer 5-3 self 5-4 thick paper 3-17 timeout PostScript 6-7 Token Ring part numbers 1-9 toner and EconoMode 7-3 and print density 7-3 cartridge guides 1-11 cartridge installation 7-3 cartridge life 7-3 cartridge replacement 7-3 cartridge storage 7-3 cautions 7-2 - 7-3 MicroFine 1-2 non-HP toner cartridges 7-3 recycling 7-3 removing from clothes 7-2 saving 1-4, 5-16 shelf life 7-3 storage 7-3 TONER LOW message 7-4 - 7-5, 8-23 top cover, location 1-10 transfer roller cleaning 7-2 location 7-1 transparencies 3-13 introduction 3-13 single sheets 3-14 specifications 3-3, 3-13, C-3 transparency size 3-3 trays See also cassette, paper gauge 3-5 loading 3-5 locking 3-18 reserving 3-18

troubleshooting check list 8-2 - 8-6, 8-8 - 8-10 faster printing 5-11, 5-17, 8-6 formatting 8-8 general description 8-1 Lower Cassette 8-9 manual feed 8-9 messages 8-22 - 8-28 networks 8-5 paper C-2 PostScript 8-11 print quality 5-12, 8-18 - 8-20 SIMM boards D-5 SIMM error messages D-6 SIMM validation error messages D-6 TrueType 1-4 samples 1-5 screen fonts 2-2 typeface list PCL Type List 4-14 printing 5-6 typefaces 5-7 downloading 5-9 Intellifont 1-5 memory 5-9 PCL list printout 5-6 - 5-7 PCL selection A-3 PostScript 1-7 screen fonts 2-2 selection A-3 TrueType 1-5 **V** VCCI Statement B-3 ventilation B-1 voltage B-2 conformity B-6 **W** waittimeout, PostScript 6-7 warning messages 8-28 warranty E-1 - E-3 exclusions E-1 limitations E-2 - E-3 limited E-1 repacking guidelines E-4 weight, printer B-2

Index-6

**Windows** 

drivers 2-2, 2-5 PostScript 6-12 Print Manager 3-24 screen fonts 2-2 software 2-2

Windows for Workgroups 1-6 Word, Microsoft A-2 WordPerfect A-2

dex